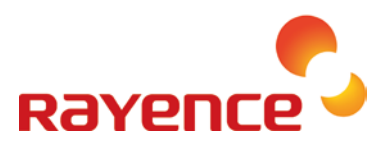

# **1417WGC/WCC**

## **User & Installation Manual**

## **Service Manual**

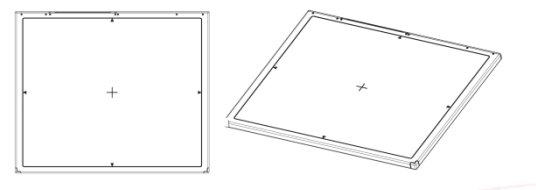

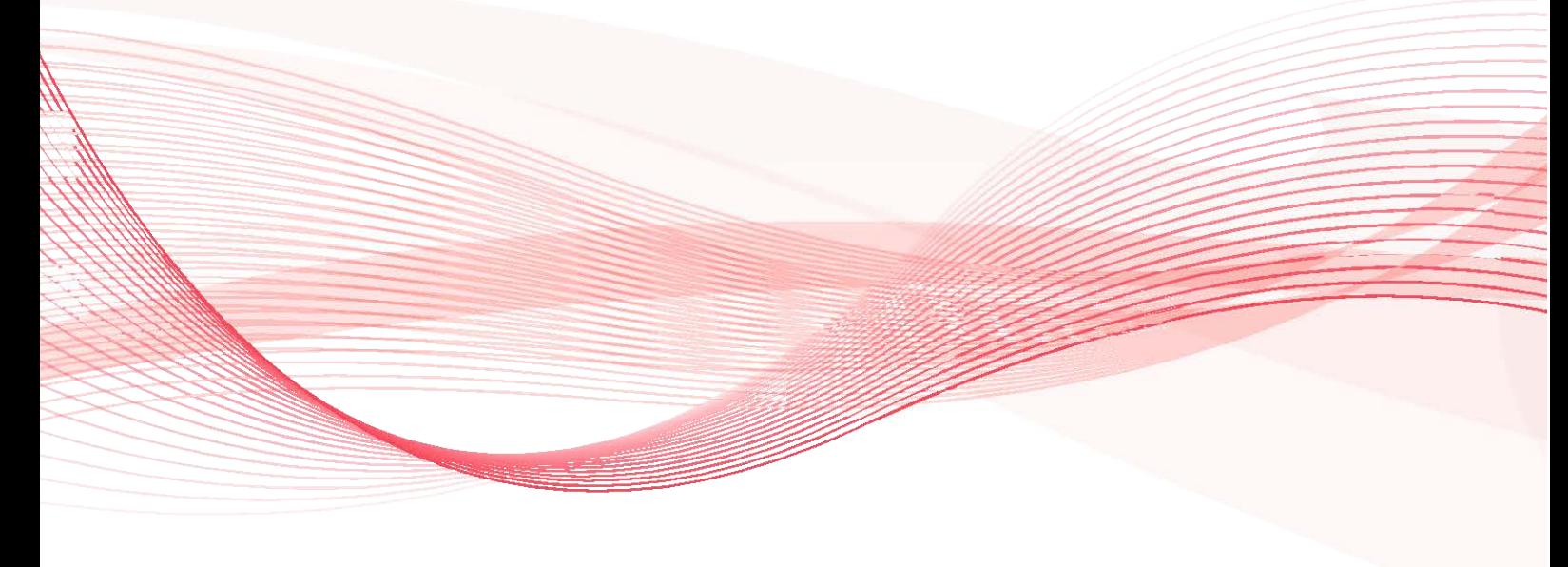

R-USM-020/021 Version: 6.0 Date: 2016-12-16

## <span id="page-2-0"></span>**Preface**

Please note that this information is for proper use and safety of the equipment. The following symbols may indicate a hazardous situation in which, if not heeded, may result in serious injury or even death to the user or others, or damage to the equipment.

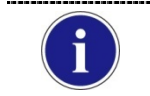

Used to emphasize essential information.

Be sure to read this information to avoid incorrect operation.

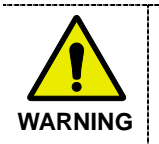

Indicates warning and safety instructions. If not adhered to, it could result in death or serious injury to the user or others.

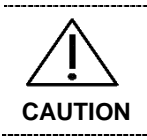

Indicates a hazardous situation which, if not heeded, may result in minor or moderate injury to the user or others, or damage to the equipment.

### **For users in the United States:**

- United State federal law restricts this equipment to be used by or on the order of a physician.
- Since the X-ray exposure condition can be changed depending on the age, gender and bone density of the patient, in case of Pediatric, X-ray exposure condition can be changed by expert's judge. For further information, please refer to FDA Pediatric X-ray Imaging webpage.

[http://www.fda.gov/radiation](http://www.fda.gov/radiation-emittingproducts/radiationemittingproductsandprocedures/medicalimaging/ucm298899.htm)[emittingproducts/radiationemittingproductsandprocedures/medicalimaging/ucm298899.htm](http://www.fda.gov/radiation-emittingproducts/radiationemittingproductsandprocedures/medicalimaging/ucm298899.htm)

#### **For users in other countries:**

 This equipment is to be used by or on the order of a licensed person under the related laws for each country.

#### **Intended use:**

Digital Flat Panel X-Ray Detector is indicated for digital imaging solution designed for general radiographic system for human anatomy. It is intended to replace film or screen based radiographic systems in all general purpose diagnostic procedures. Not to be used for mammography.

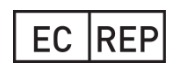

#### **VATECH Dental Manufacturing Ltd.**

Chancery House, St. Nicholas Way, Sutton, SM1 1JB, United Kingdom Tel : +44 208 652 1990, Fax : +44 208 652 1909

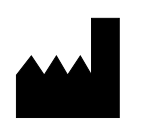

#### **Rayence Co., Ltd.** 14, Samsung 1-ro 1-gil, Hwaseong-si, Gyeonggi-do, Korea www.rayence.com

## <span id="page-3-0"></span>**Contents**

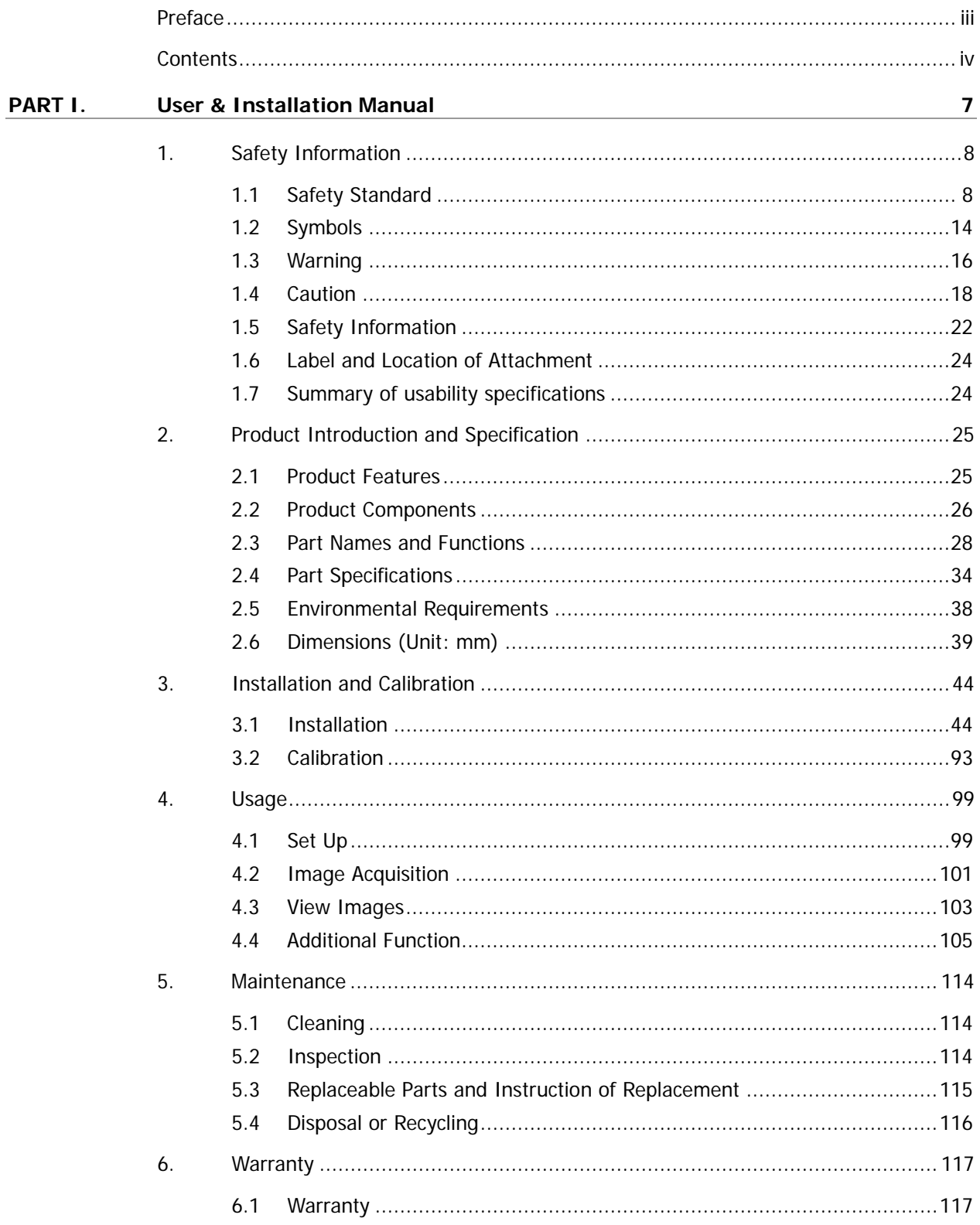

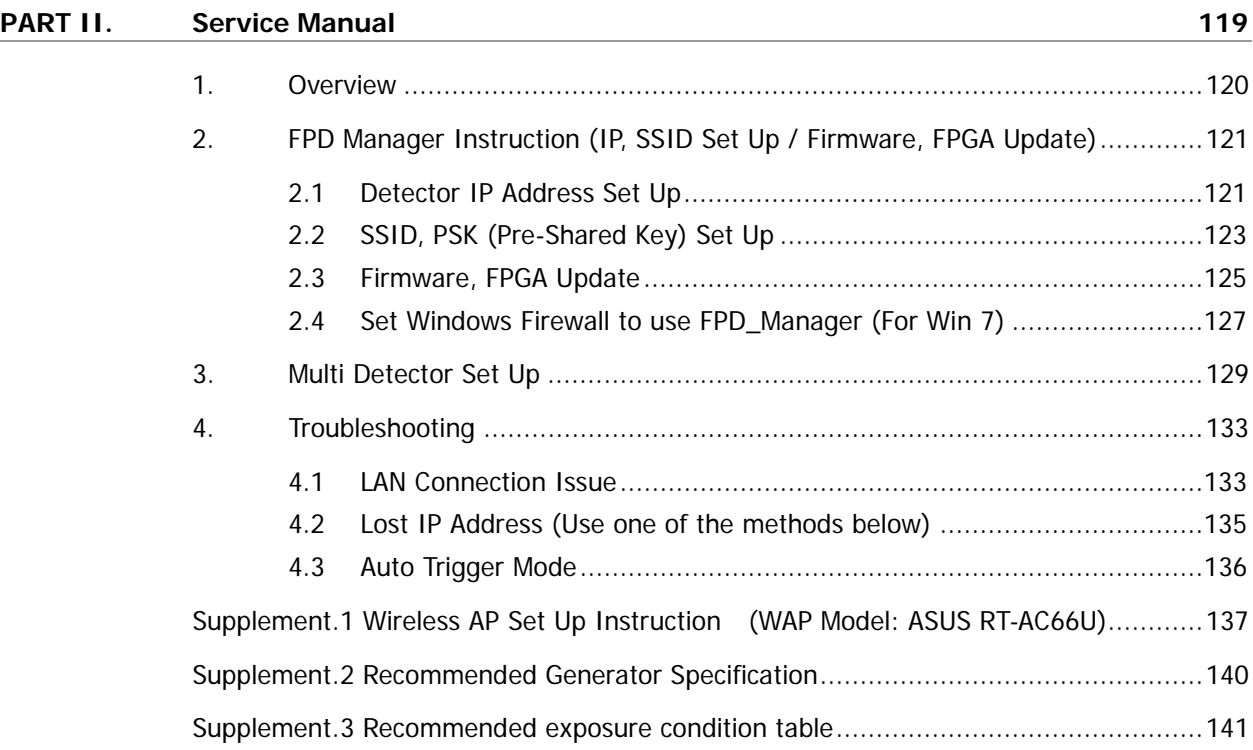

## <span id="page-6-0"></span>**PART I. User & Installation Manual**

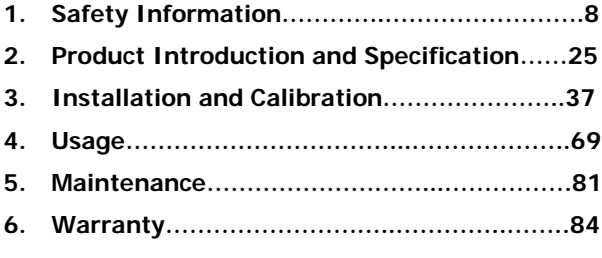

## <span id="page-7-0"></span>**1. Safety Information**

## <span id="page-7-1"></span>**1.1 Safety Standard**

## **1.1.1 Medical Device Classification**

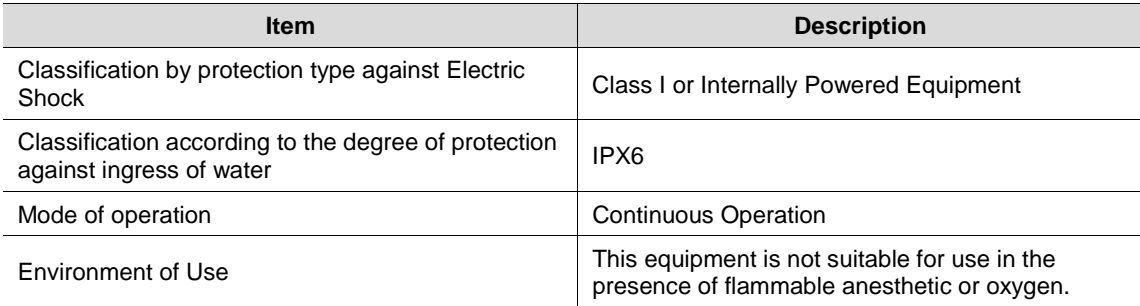

## **1.1.2 Regulations**

### **1. Safety and Electromagnetic Compatibility Information**

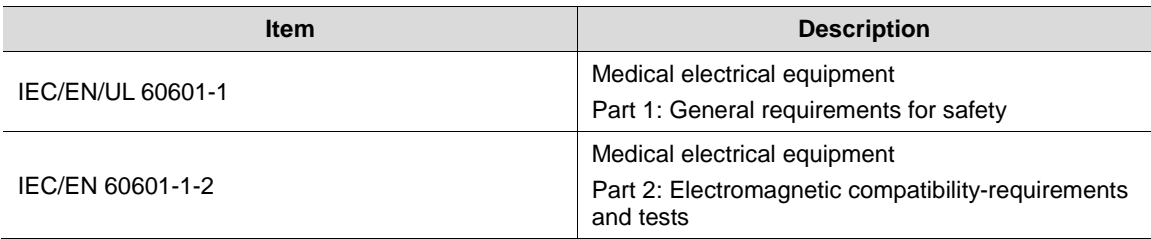

This equipment has been tested and found to comply with the limits for medical devices in IEC 60601-1-2. These limits are designed to provide reasonable protection against harmful interference in a typical medical installation.

This equipment generates, uses and can radiate radio frequency energy. If not installed and used in accordance with the instructions, it may cause harmful interference to other devices in the vicinity. However, there is no guarantee that interference will not occur in a particular installation. If this equipment does cause harmful interference to other devices, which can be determined by turning the equipment off and on, the user is encouraged to try to correct the interference by one or more of the following measures.

- Reorient or relocate the equipment.
- Increase the separation between the equipment.
- Connect the equipment into an outlet on a circuit different from that to which the other devices are connected.
- Contact Rayence Customer Service team or authorized agent for help.

#### **2. Radio Frequency compliance**

### **FCC (For USA)**

- **FCC ID: QIIRYRWM001A**
- 5.15- 5.25 GHz band is restricted to indoor operations only.
- Host device of the approved module shall be marked with the following item:
- Contains Transmitter Module FCC ID: QIIRYRWM001A
- Compliance with FCC requirement 15.407(c)

Data transmission is always initiated by software, which is the passed down through the MAC, through the digital and analog baseband, and finally to the RF chip. Several special packets are initiated by the MAC. These are the only ways the digital baseband portion will turn on the RF transmitter, which it then turns off at the end of the packet. Therefore, the transmitter will be on only while one of the aforementioned packets is being transmitted. In other words, this device automatically discontinues transmission in case of either absence of information to transmit or operational failure.

This device complies with part 15 of the FCC Rules. Operation is subject to the following two conditions: (1) This device may not cause harmful interference, and (2) this device must accept any interference received, including interference that may cause undesired operation.

#### **FCC CAUTION**

Changes or modifications not expressly approved by the party responsible for compliance could void the user's authority to operate the equipment. This transmitter must not be colocated or operated in conjunction with any other antenna or transmitter.

When installing it in a mobile equipment

This equipment complies with FCC radiation exposure limits set forth for an uncontrolled environment and meets the FCC radio frequency (RF) Exposure Guidelines in Supplement C to OET65. This equipment has very low levels of RF energy that it deemed to comply without maximum permissive exposure evaluation (MPE). But it is desirable that it should be installed and operated keeping the radiator at least 20cm or more away from person's body (excluding extremities: hands, wrists, feet and ankles).

When you use the detector with wire mode, the wireless function is automatically off.

• 5150-5250 MHz band is restricted to indoor operations only.

### **IC Notice (For CANADA)**

#### **IC: 10742A-RWM001A**

This Class A digital apparatus complies with Canadian ICES-003

Host device of the approved module shall be marked with the following item: Contains Transmitter Module Radio Certification No. : 10742A - RWM001A

This device complies with Industry Canada licence-exempt RSS standard(s). Operation is subject to the following two conditions: (1) this device may not cause interference, and (2) this device must accept any interference, including interference that may cause undesired operation of the device.

Le present appareil est conforme aux CNR d'Industrie Canada applicables aux appareils radio exempts de licence. L'exploitation est autorisee aux deux conditions suivantes: (1) l'appareil ne doit pas produire de brouillage, et (2) l'utilisateur de l'appareil doit accepter tout brouillage radioelectrique subi, meme si le brouillage est susceptible d'en compromettre le fonctionnement.

#### **R&TTE Notice (European Union)**

The product compliance to the Directive 1999/5/EC as radio equipment and telecommunications terminal equipment.

Authorized by Notified Body EMCC(code no. : 0678)

5150-5250 MHz band is restricted to indoor operations only.

#### **Japan Ratio Raw (For Japan)**

Type Certification No. : 011-170018

### **3. Electro-Magnetic Compatibility Information**

#### **Electro-Magnetic Emissions**

This 1417WCC/WGC is intended for use in the electromagnetic environment specified below.

The customer or the user of the 1417WCC/WGC should assure that it is used in such an environment.

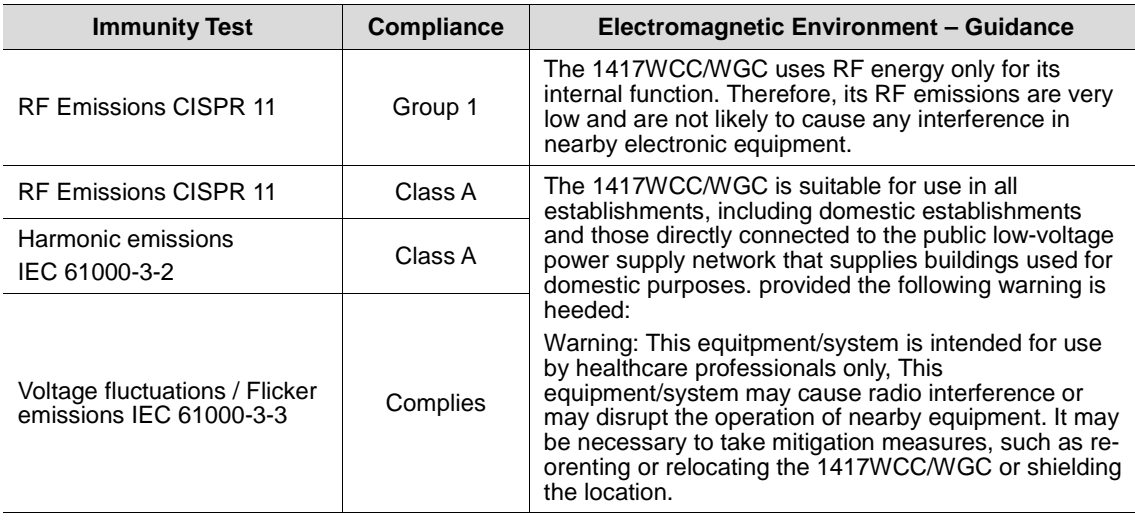

### **Electro-Magnetic Immunity**

This 1417WCC/WGC is intended for use in the electromagnetic environment specified below.

The customer or the user of the 1417WCC/WGC should assure that it is used in such an environment.

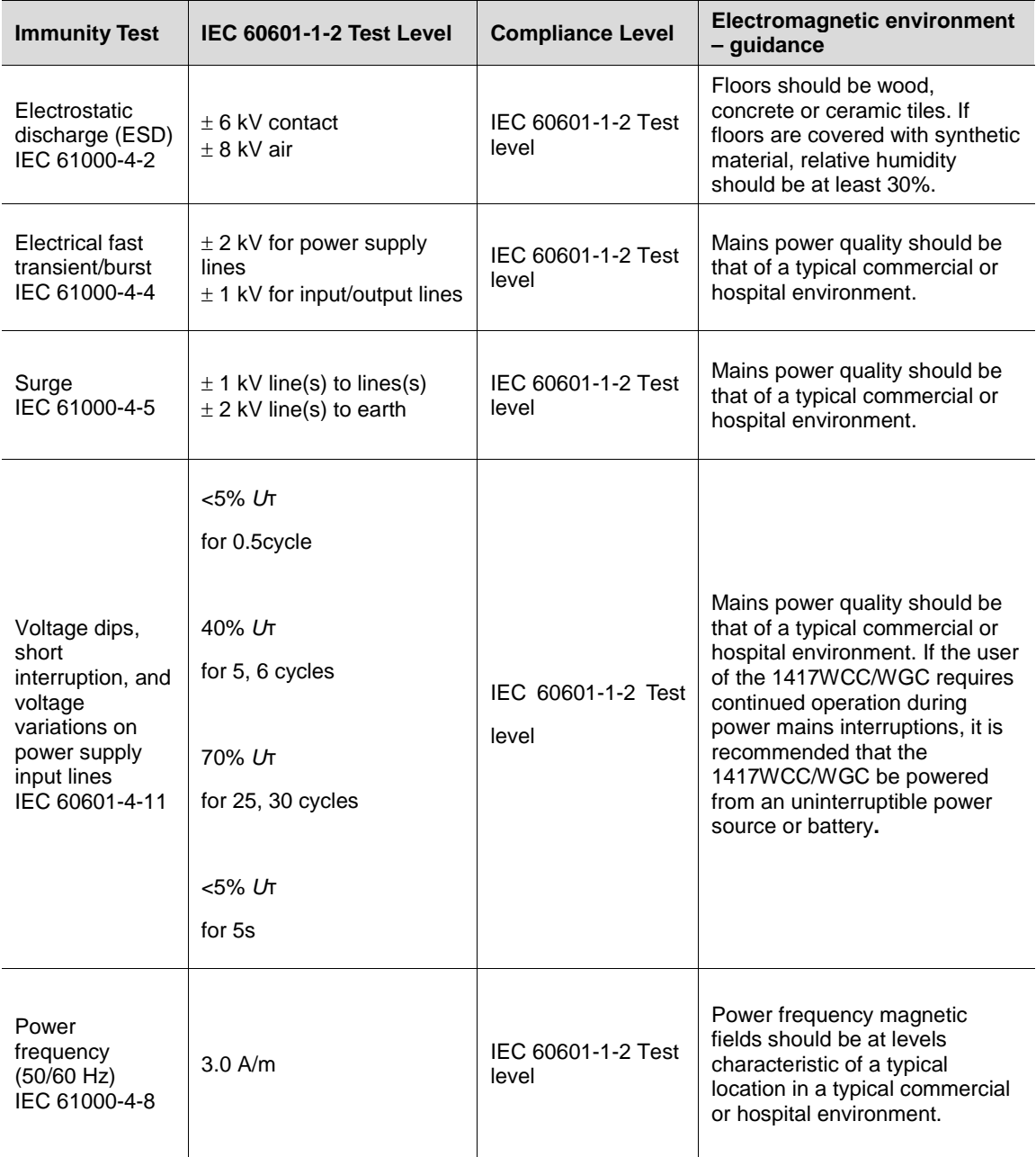

NOTE UT is the a.c mains voltage prior to application of the test level.

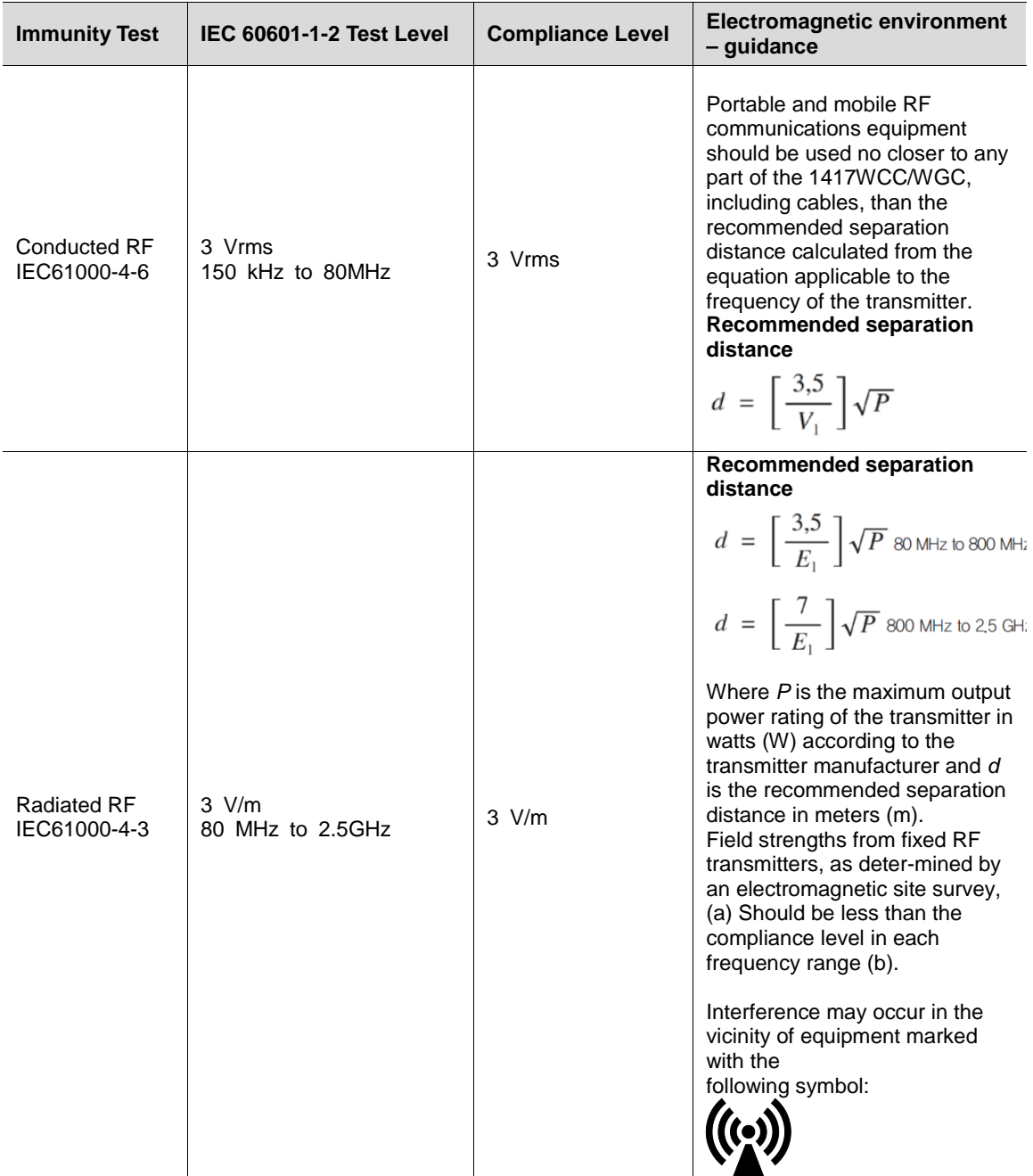

**Note 1)** Uт is the A.C. mains voltage prior to application of the test level.

**Note 2)** At 80 MHz and 800 MHz, the higher frequency range applies.

**Note 3)** These guidelines may not apply in all situations. Electromagnetic propagation is affected by absorption and reflection from structures, objects and people.

**(a)** Field strengths from fixed transmitters, such as base stations for radio (cellular/cordless) telephones and land mobile radios, amateur radio, AM and FM radio broadcast and TV broadcast cannot be predicted theoretically with accuracy. To assess the electromagnetic environment due to fixed RF transmitters, an electromagnetic site survey should be considered. If the measured field strength the location in which the 1417WCC/WGC is used exceeds the applicable RF compliance level above, the 1417WCC/WGC should be observed to verify normal operation. If abnormal performance is observed, additional measures may be necessary, such as re-orienting or relocating the 1417WCC/WGC.

(b) Over the frequency range 150 kHz to 80 MHz, field strengths should be less than 3 V / m.

#### **Recommended separation distance between portable and mobile RF communications equipment and the 1417WCC/WGC**

The 1417WCC/WGC is intended for use in an electromagnetic environment in which radiated RF disturbances are controlled. The user of the 1417WCC/WGC can help prevent electromagnetic interference by maintaining a minimum distance between portable and mobile RF communications equipment (transmitters) and the 1417WCC/WGC as recommended below, according to the maximum output power of the communications equipment.

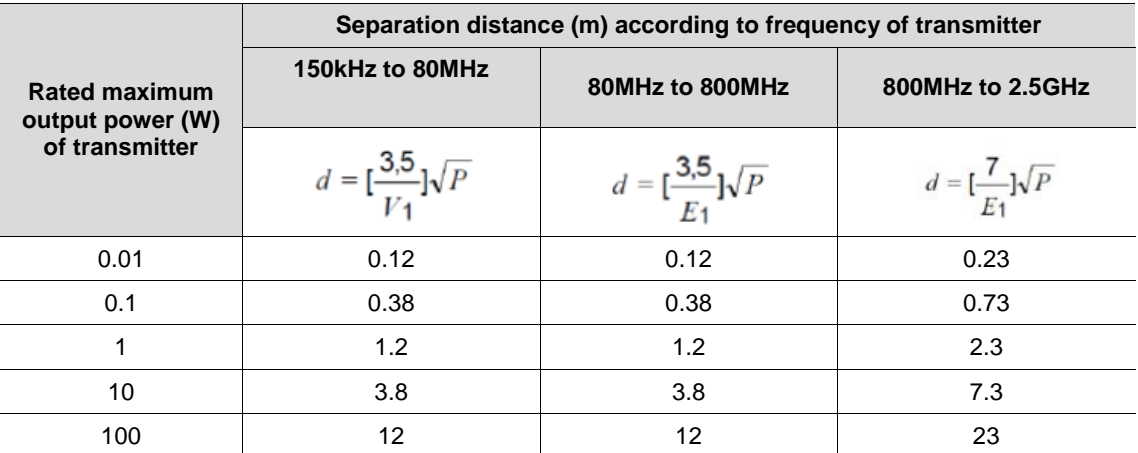

For transmitters rated at a maximum output power not listed above, the recommended separation distance (d) in meters (m) can be estimated using the equation applicable to the frequency of the transmitter, where P is the maximum output power rating of the transmitter in watts (W) according to the transmitter manufacturer.

**Note 1)** At 80 MHz and 800 MHz, the separation distance for the higher frequency range applies.

**Note 2)** These guidelines may not apply in all situations. Electromagnetic propagation is affected by absorption and reflection from structures, objects, and people.

## <span id="page-13-0"></span>**1.2 Symbols**

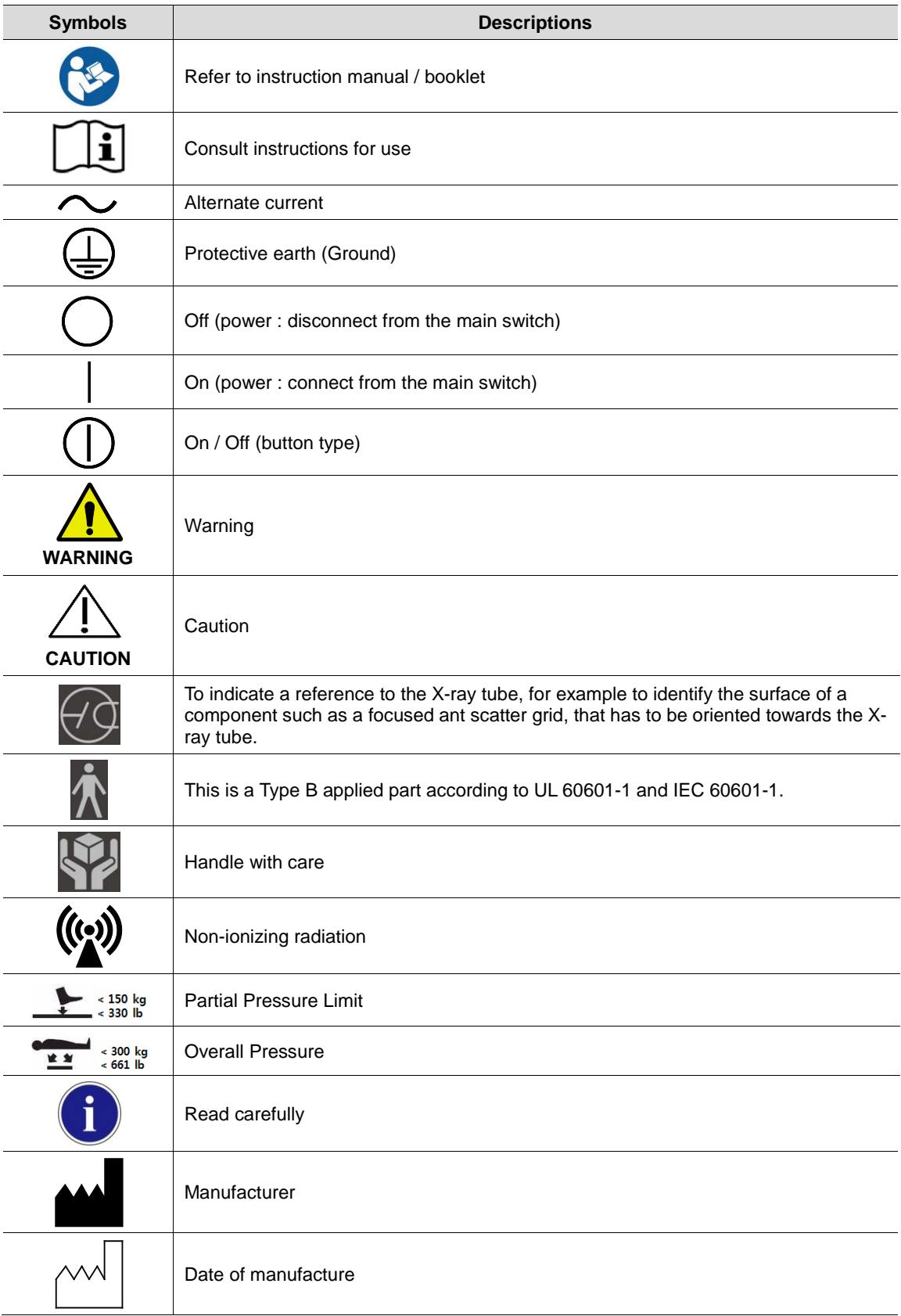

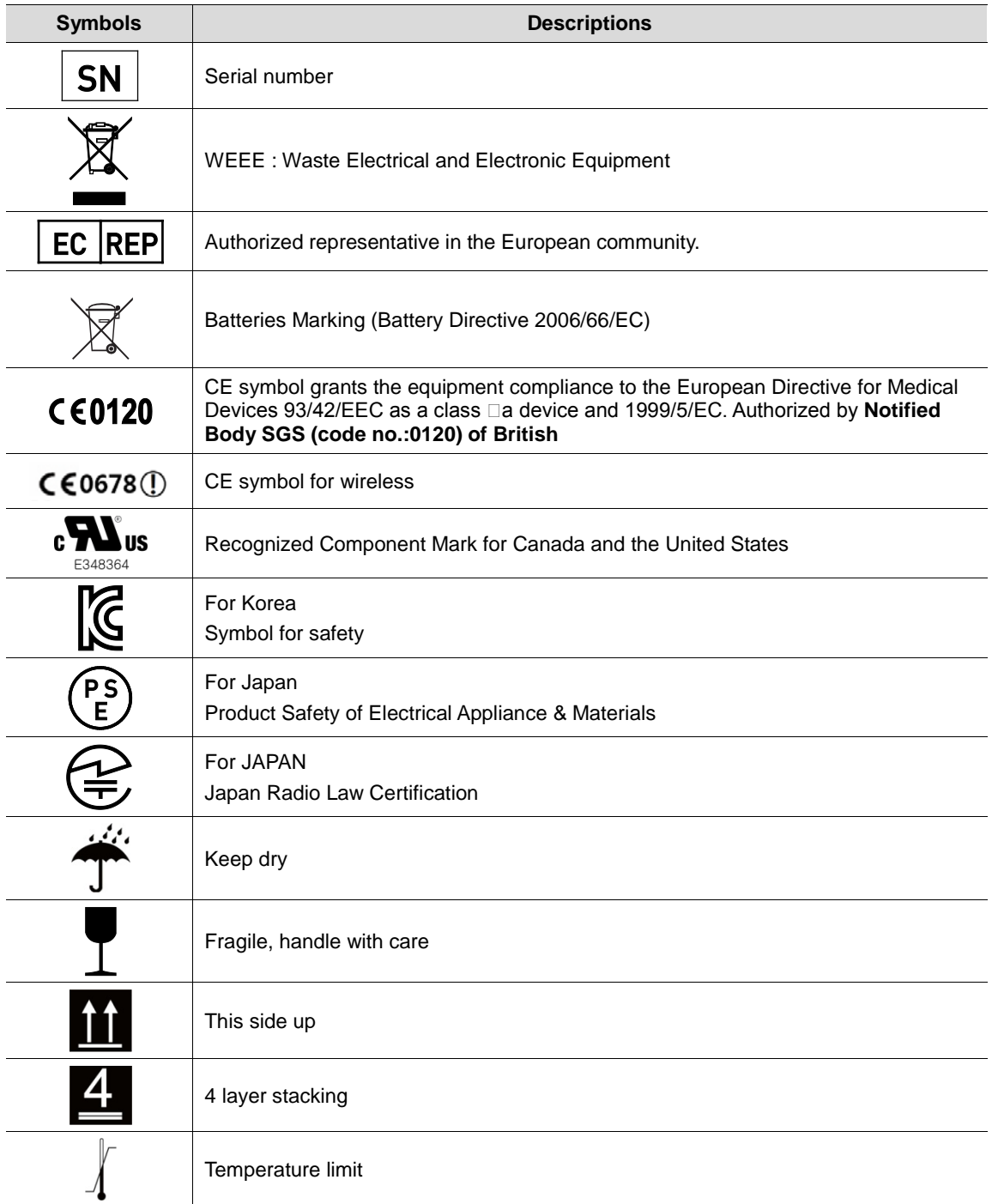

## <span id="page-15-0"></span>**1.3 Warning**

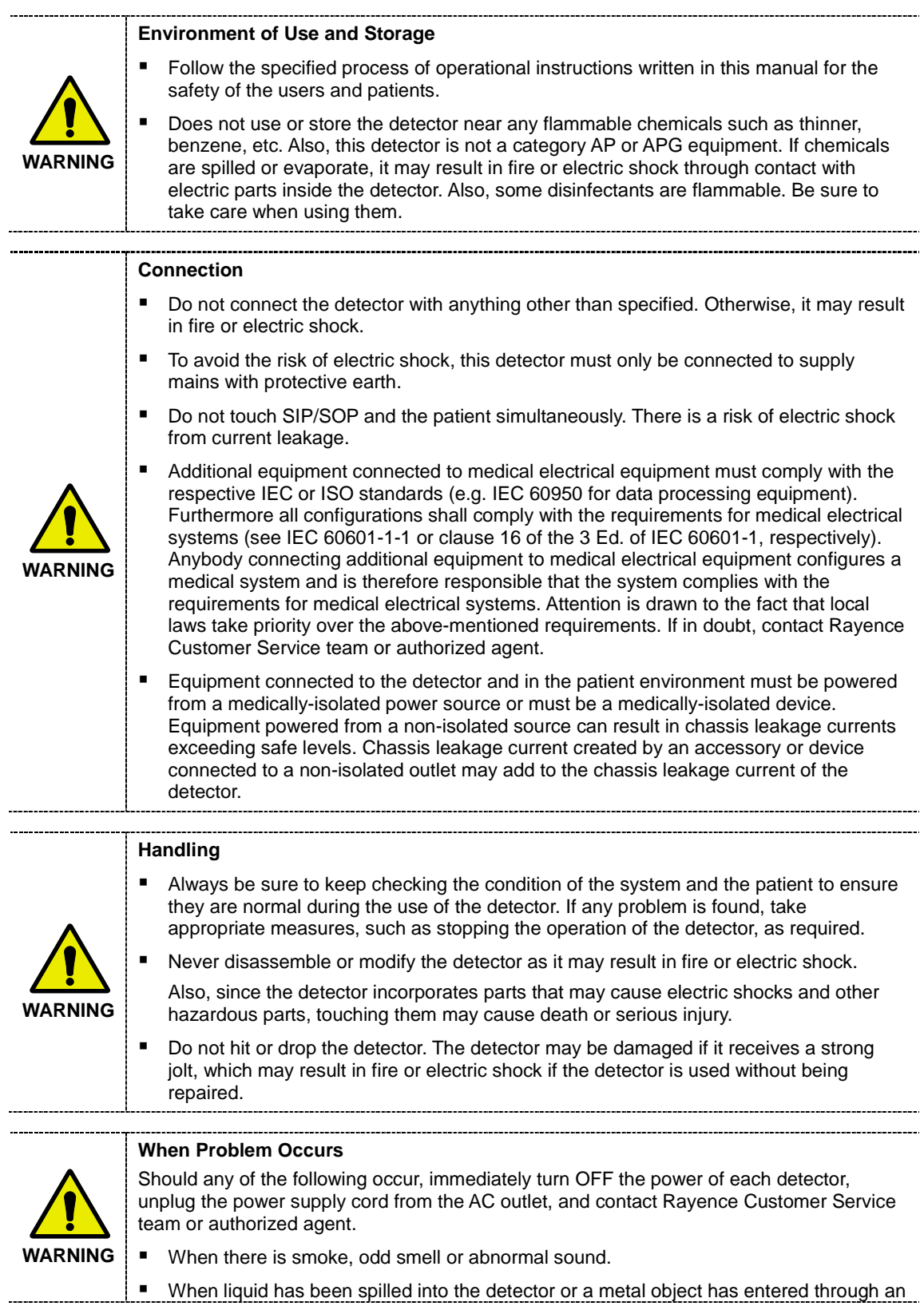

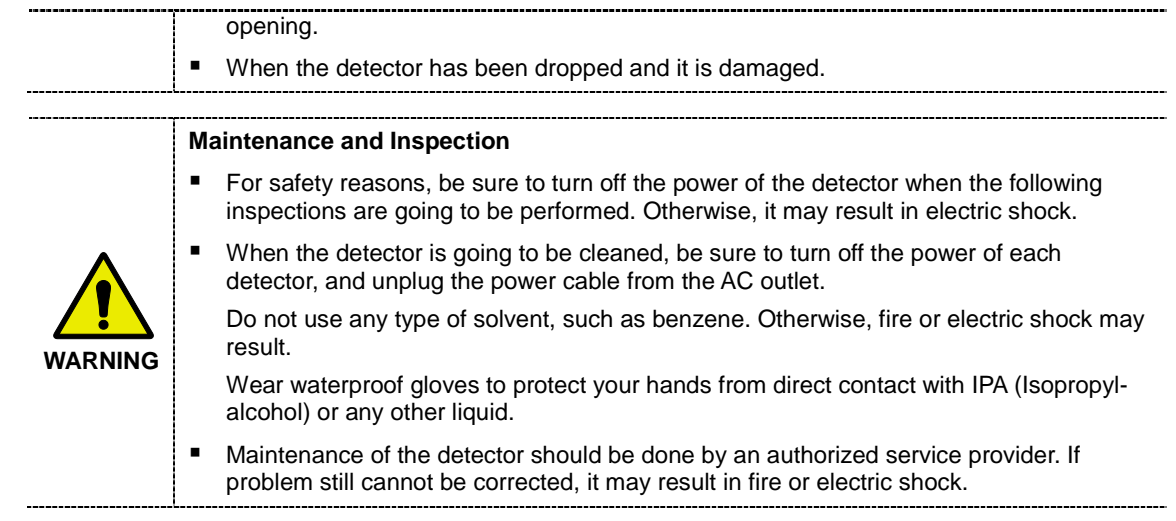

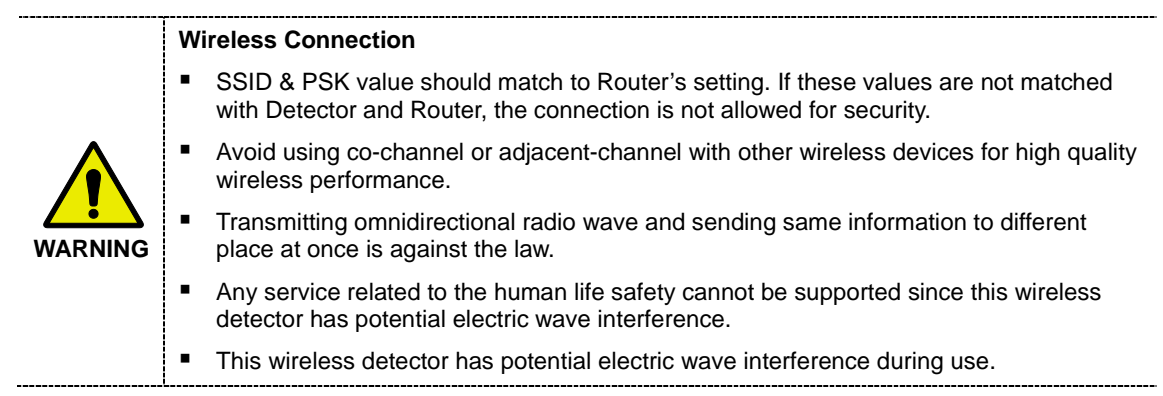

## <span id="page-17-0"></span>**1.4 Caution**

#### **Environment of Use and Storage**

Do not install the detector in a location with the conditions listed below. Otherwise, it may result in failure or malfunction, cause fire or injury.

- **Close to facilities where water is used.**
- Where it will be exposed to direct sunlight.
- **Close to air-conditioner or ventilation equipment.**
- Close to heat source such as a heater.
- Prone to vibration
- **Insecure place.**
- **Dusty environment.**
- Saline or sulfurous environment.
- High temperature or humidity.

**Figure 1** Freezing or condensation.

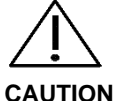

Do not place the storage case in a location with the conditions listed below.

- **•** Where the cable of the detector unit will be strongly pulled when the detector is put into the case, otherwise, the cable may be damaged, resulting in fire or electric shock.
- Where someone might get their foot caught in the cable of the detector.
- Non-medical equipment such as the battery charger, access point cannot be used in patient's vicinity.

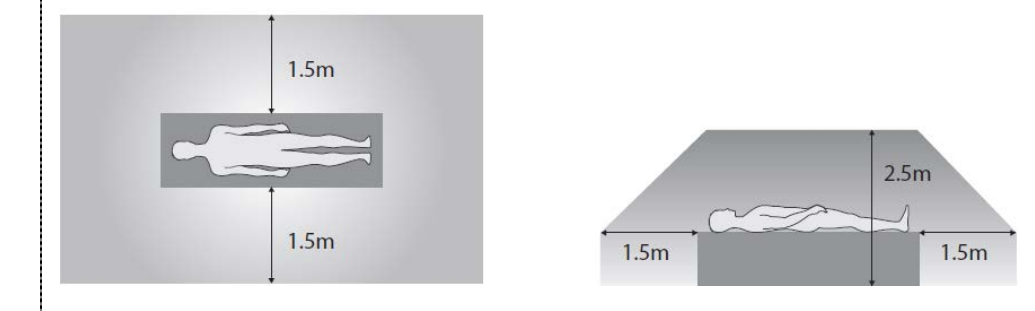

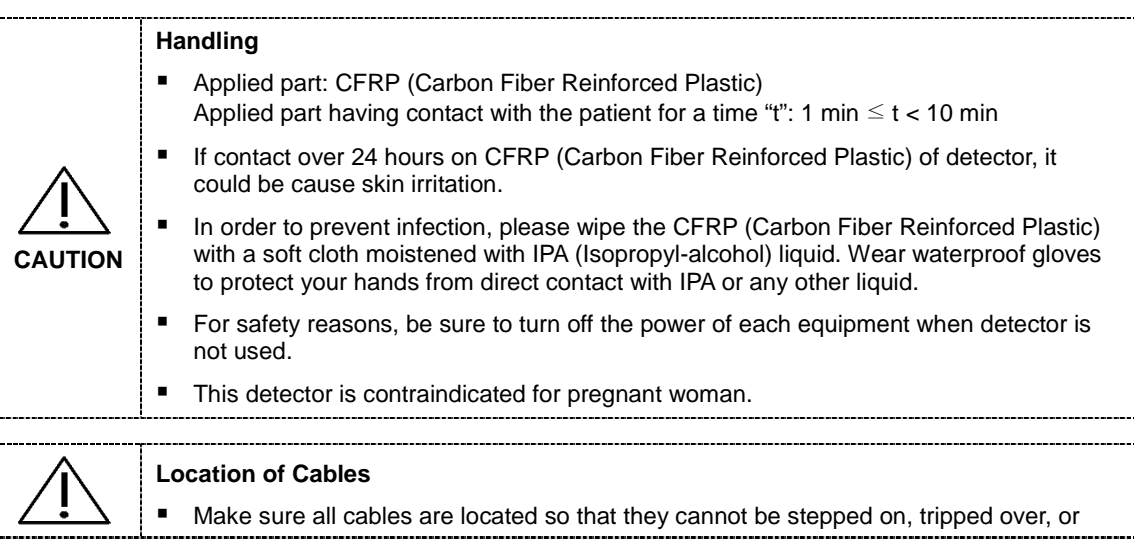

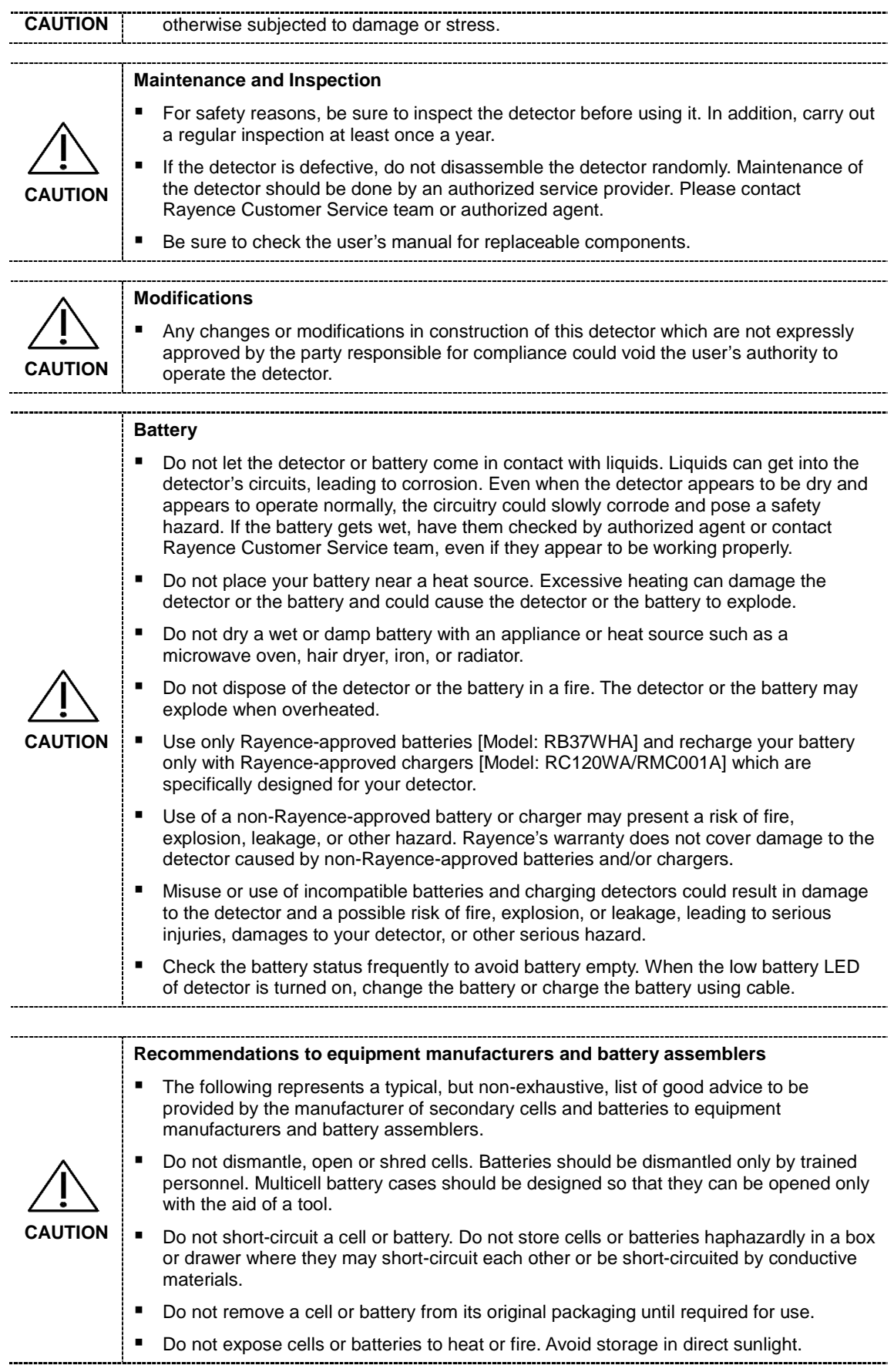

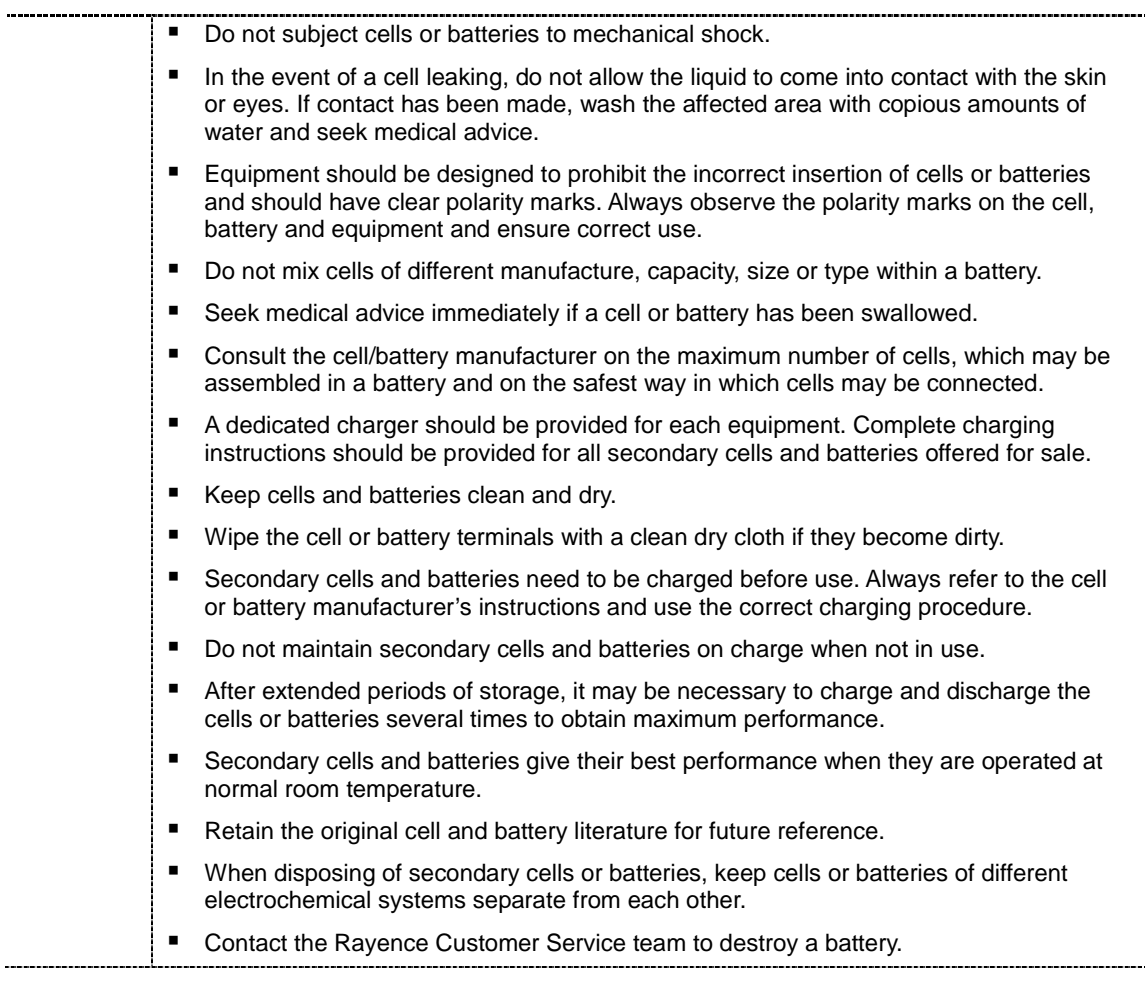

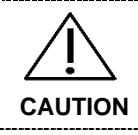

**Recommendations to the end-users**

The following represents a typical, but not exhaustive list of good advice to be provided by the equipment manufacturer to the end-user.

................................

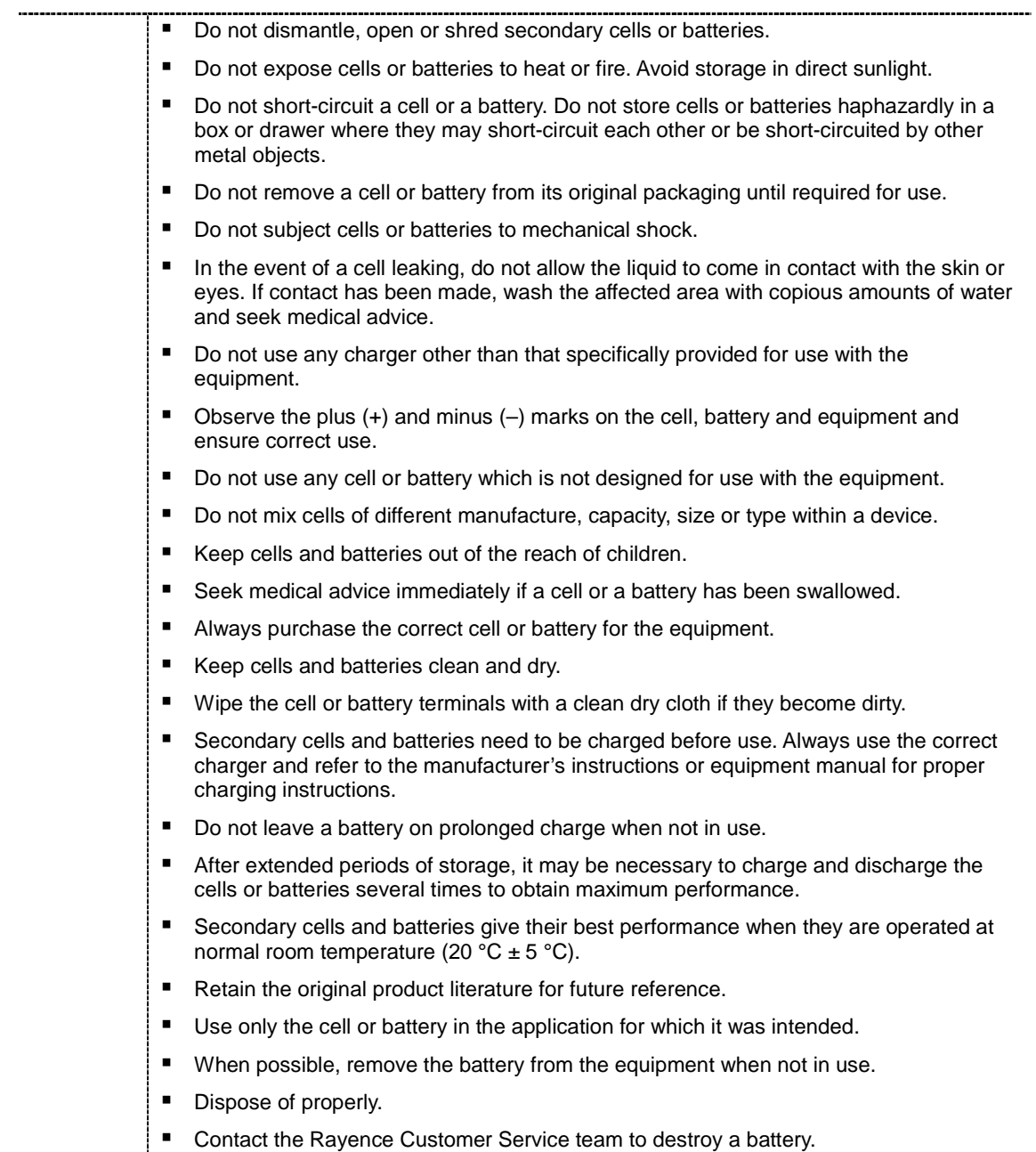

## <span id="page-21-0"></span>**1.5 Safety Information**

#### **Preparation**

- Be sure to connect the cables to the proper connectors. Otherwise, the detector may malfunction or may be damaged.
- The power supply provided by Rayence is designed for the detector from Rayence. Please contact Rayence, if any other type of power supply is needed to be used.
- Be sure to fully charge the battery before use. Charge the battery on the day of examination or on the previous day.
- Battery slowly discharges even when not in use. The battery may have expired if it discharges immediately after being fully charged. You can purchase an optional battery to replace an exhausted one.
- The battery charger provided by Rayence is designed for the dedicated battery.
- When the detector will not be used for some time, remove the battery.

#### **Handling**

 Handle the detector carefully, as it may become damaged if it is hit, dropped, or receives a strong jolt.

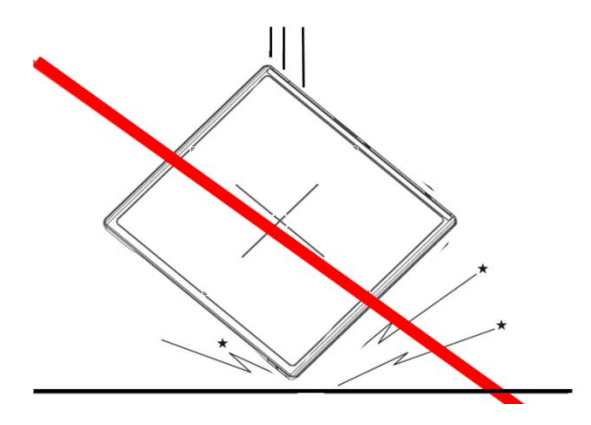

 Be sure to use the detector on a flat place so it will not bend. Otherwise, the detector may be damaged.

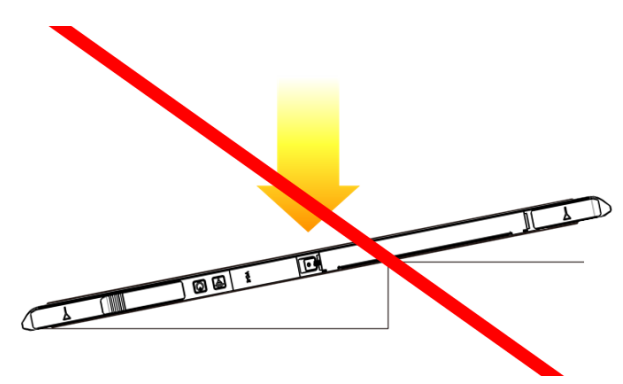

- Be sure to check the detector daily and confirm that it works properly. Sudden heating of the room in cold areas will cause condensation to form on the detector. In this case, wait until condensation disappears before performing exposure. If the detector is used with condensation formed on it, problems may occur in the quality of the detector. When an airconditioner is going to be used, be sure to raise/lower the temperature gradually so that a difference in temperature in the room and in the detector does not occur, to prevent forming of condensation. Follow the recommended proper Room temp.
- Do not use the detector near devices generating a strong magnetic field. Doing so may produce image noise or artifacts.
- Keep the connectors free from being in contact with the patient.
- Connectors are intended to be connected to an external device and must follow IEC standards.
- Do not apply excessive weight to the detector. Otherwise, the detector may be damaged.

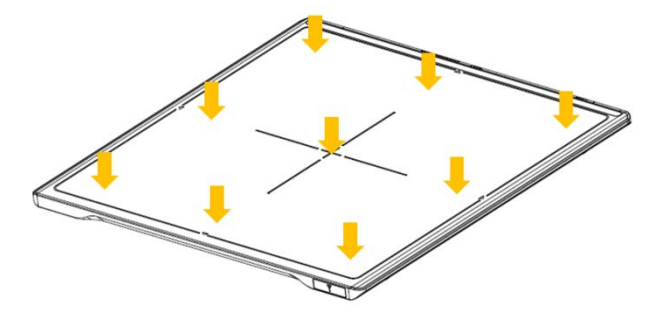

**Overall Pressure: 150kg(330lb) over the whole area of detector window.**

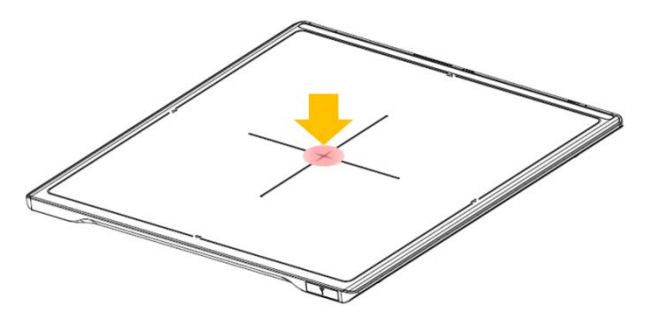

**Partial Pressure: 100kg(220lb) on an area 40 mm in diameter.**

#### **Disinfection and Cleaning**

- Do not spray disinfectants or detergents on the detector.
- When cleaning the detector, be sure to turn off the power, and unplug the power cable from the AC outlet.
- Do not use any flammable chemicals such as thinner, benzene for cleaning. Otherwise, fire or electric shock may result.
- Wear waterproof gloves to protect your hands from direct contact with disinfectants or detergents.

## <span id="page-23-0"></span>**1.6 Label and Location of Attachment**

Refer to the back of the device for details.

## <span id="page-23-1"></span>**1.7 Summary of usability specifications**

#### **Medical purposes**

Provision and reading of disease and injury diagnostic images

### **Patient groups**

- No patient population exists who uses or is in contact with the device.
- Patient population for the X-ray images read is not specified.

#### **Parts of body or organizations to which the device is mounted or that interact with the device**

Detector contacts the body surface of a patient and an operator.

#### **Significant physical and performance characteristics**

Refer to 2.4 Part Specifications in this manual

#### **Operating principles**

 Flat panel detector is a system that can acquire, save, process and transfer digital images of an area of interest taken with X-ray. X-ray beam entering the X-ray imaging sensor is converted into visible light by scintillation layer of the sensor. The amorphous silicon (a-Si) and Photo Diode on TFT Array of the sensor further converts visible light into electric signal. Electric signals are amplified and converted to digital signals to form image data. Obtained image data is transferred to the computer via Ethernet or Wi-Fi interface and visually displayed on the monitor screen.

### **Intended user profile**

 No special training is required to use this device. The intended users of this device are as follows.

A professional in good health with specialist knowledge/ qualifications who has fully understood the content of this document. (Such as a doctor or radiological technologist)

## <span id="page-24-0"></span>**2. Product Introduction and Specification**

## <span id="page-24-1"></span>**2.1 Product Features**

The 1417WGC/WCC are wireless digital flat panel detectors that has been designed for a faster, more streamlined approach to digital radiography systems.

The 1417WGC/WCC detectors utilize a combination of propriety TFT glass and high quality scintillators, which along with a pixel pitch of 127/140 microns and 3.9 lp/mm(127), 3.5 lp/mm(140) of resolution, assures delivery of sharp, high quality images.

The 1417WGC/WCC detector contains a built-in Access Point (AP) enabling images to be directly sent to a Wi-Fi connected computer within seconds. Built-in image memory storage permits taking images where a computer connection is not available and also prevents lost images should there be an interruption of power. Whether an image was taken with the detector in the portrait or landscape position, the auto image rotation function allows images to be displayed in the correct orientation.

These features, coupled with an auto-trigger signal sensing technology that allows the detectors to be used without generator integration, makes the 1417WGC/WCC the ideal flat panel detector solutions for both fixed and portable applications.

## <span id="page-25-0"></span>**2.2 Product Components**

## **2.2.1 Basic Components**

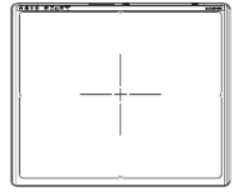

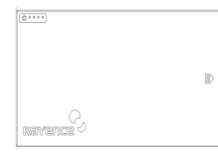

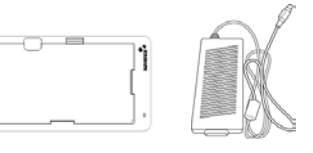

Detector 1EA Battery 2EA Charger Adaptor 1EA & Mobile charger adaptor 1EA

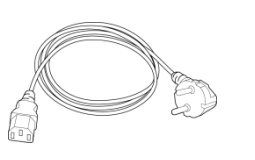

AC power cord 1EA (110V or 220V 1.8m)

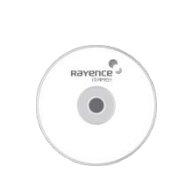

Installation CD 1EA Manual 1EA

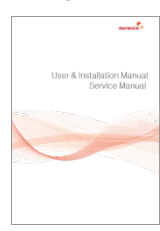

## **2.2.2 Optional Components**

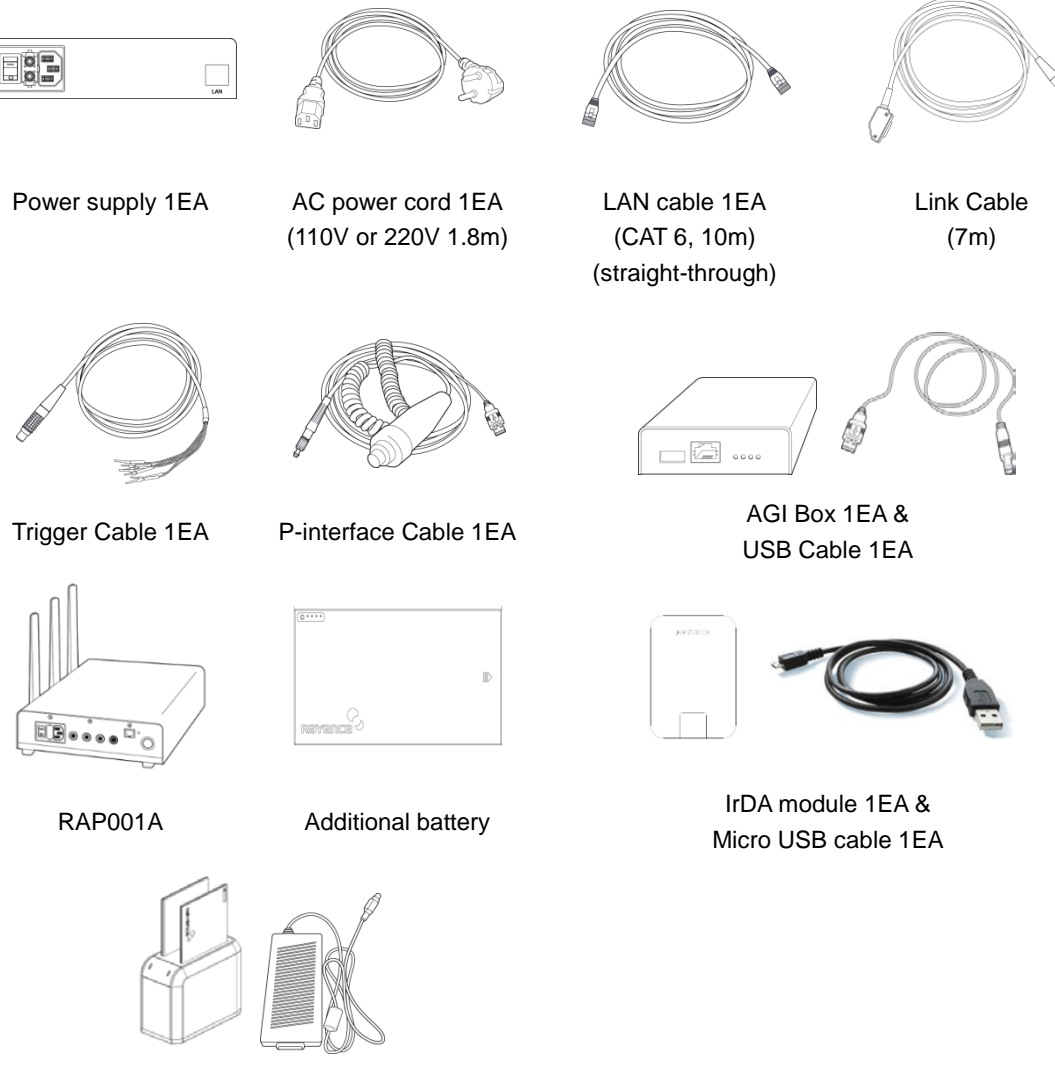

Battery charger 1EA & Battery charger adapte 1EAr

## <span id="page-27-0"></span>**2.3 Part Names and Functions**

### **2.3.1 Detector**

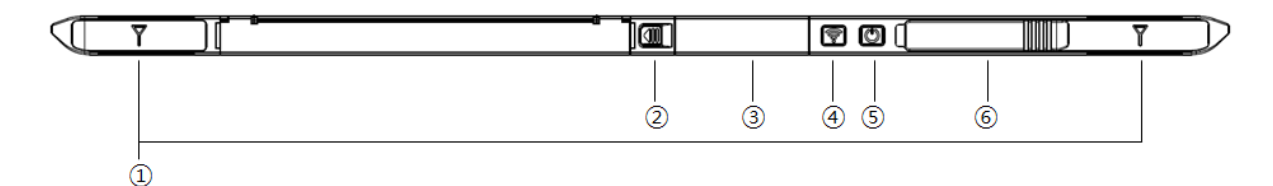

- **1.** Wireless Antenna
- **2.** Battery Unlock button

This is an unlock button to remove battery

**3.** IrDA & OLED window

IrDA module can communicate with infrared ray and inform the product status.

**4.** Mode select button & LED indicator

**Mode Change** Press the 1 second

Indication the status of detector

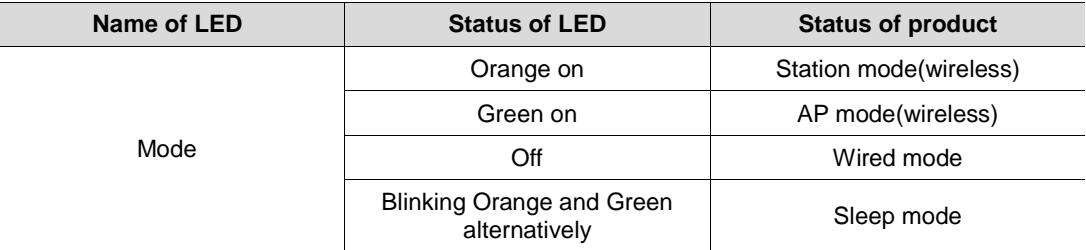

**5.** Power button & LED indicator

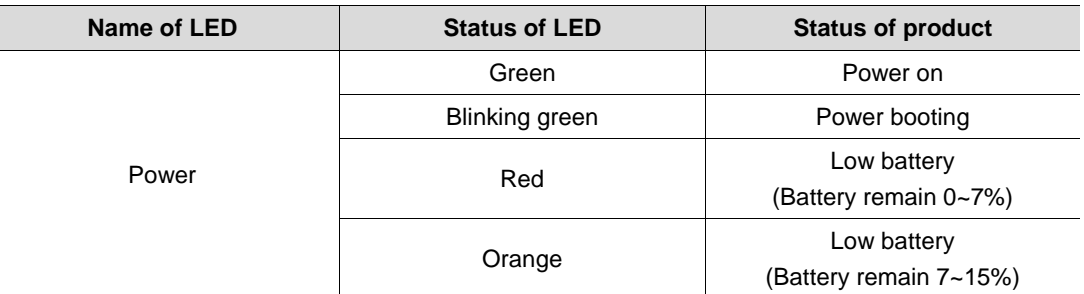

**6.** Link cable connector

Use for data transfer and charging battery while wired mode is in use (Connect between detector and power supply.)

## **2.3.2 Battery & Mobile charger**

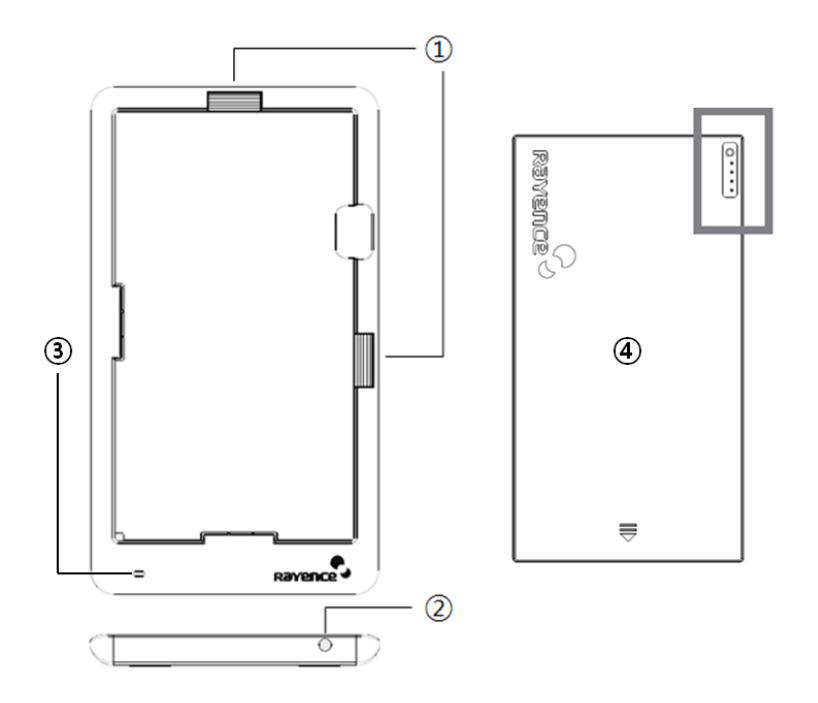

**1.** Battery unlock level

This is an unlock-level to remove battery

**2.** Power connector

Connects to the mobile charger adapter

**3.** LED Indicator

Display battery charging status.

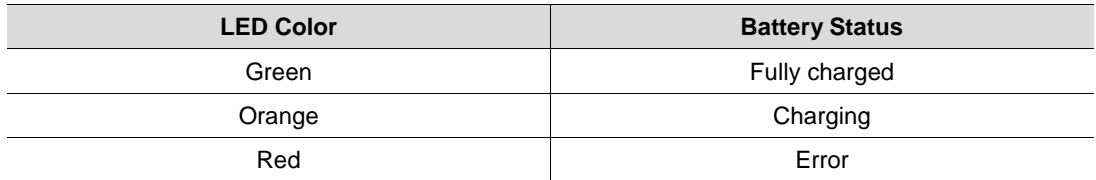

**4.** Battery : Rechargeable Lithium Ion battery(Charging Time-3 hrs)

In the diagram above, the box shows where the remaining battery percentage is displayed.

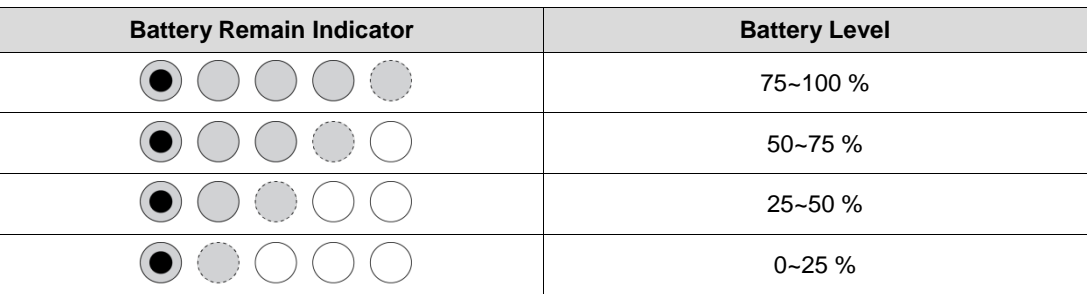

## **2.3.3 RAP001A (Optional)**

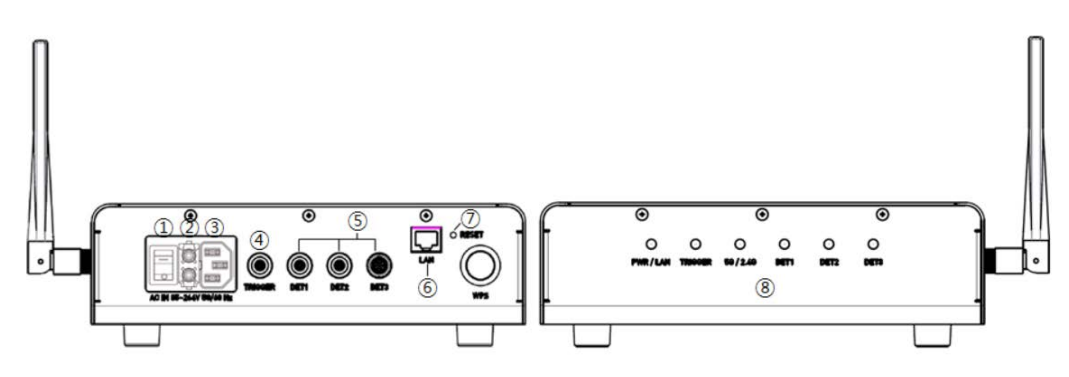

**1.** Switch

Power On/Off switch

**2.** Fuse

T3.15 AL 250V

**3.** Power plug connector

Connects to the AC power cord

**4.** Trigger connector

This is a connector to synchronize the detector and generator. Connect the RAP001A to the generator by using a P-interface cable or trigger cable.

**5.** Link connector 1~3

Use for data transfer and charging battery while detector is in use (Connect between detector and RAP001A), Up to three detector can be connected

**6.** LAN connector

Ethernet port for transmitting an image/command between the detector and PC

**7.** Reset button

Reset all settings to default values

**8.** Indicating the status of RAP001A

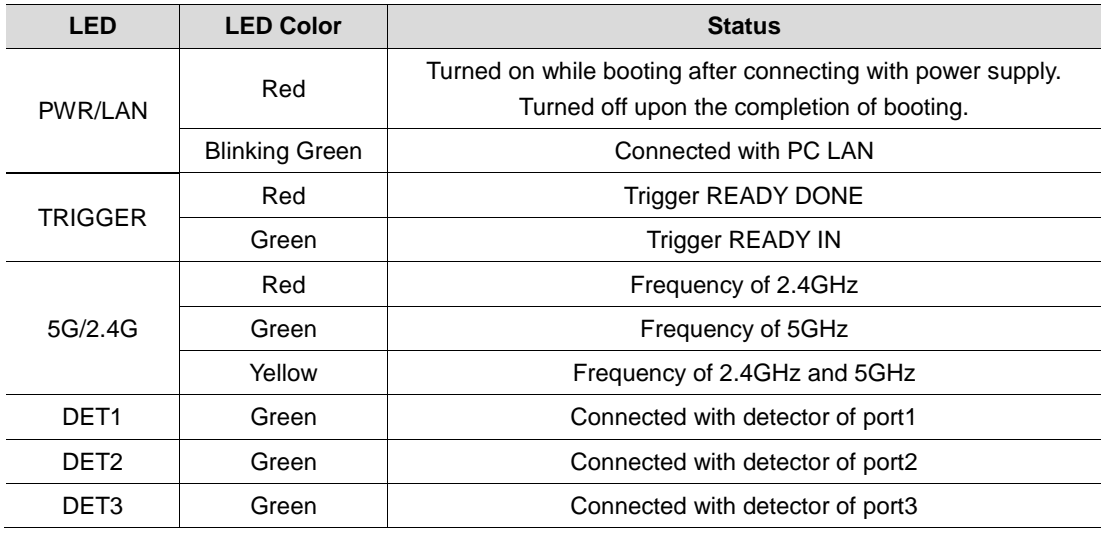

### **2.3.4 AGI Box (Optional)**

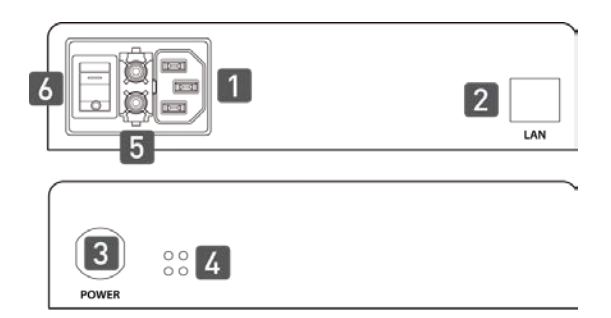

**1.** Power Plug Connector

Connects to the AC power cord

**2.** LAN Connector

Ethernet port for transmitting an image/command between the detector and PC

**3.** Link Connector

Used for charging the battery while the detector is in use (Connect the detector and power supply)

**4.** LED Indicator

Display status of the power supply.

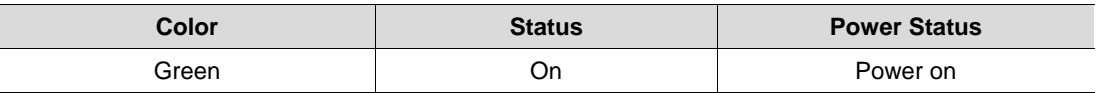

**5.** Fuse

T3.15 AL 250V

**6.** Switch

Power On/Off switch

#### **2.3.5 AGI Box (Optional)**

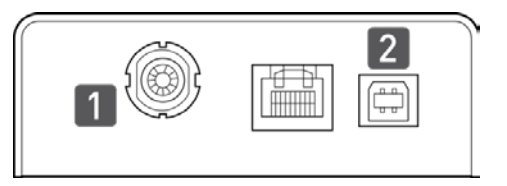

**7.** Trigger Connector

This is a connector to synchronize the detector and generator. Connect the AGI to the generator by using a P-interface cable or trigger cable.

**8.** USB Connector

This is a connector for communication between the AGI and PC. Connect the AGI to the PC by using a USB cable.

## **2.3.6 IrDA module (Optional)**

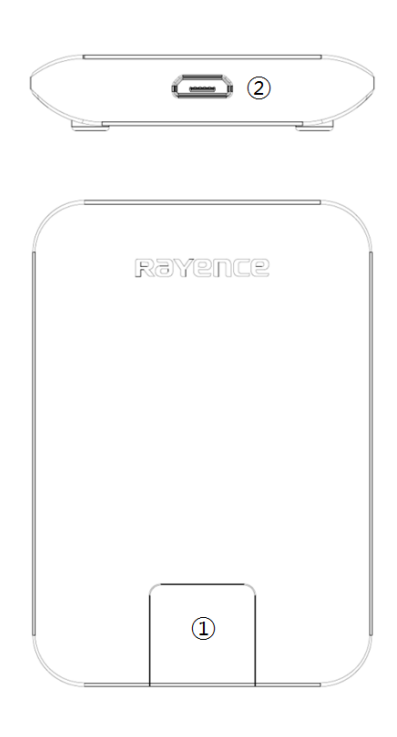

#### **1.** IrDA window

Window for communicating intrared with Detector

**2.** Micro USB connector

Connector for communication with IrDA and PC connect the PC through the Micro USB cable.

## **2.3.7 Battery & Charger (Optional)**

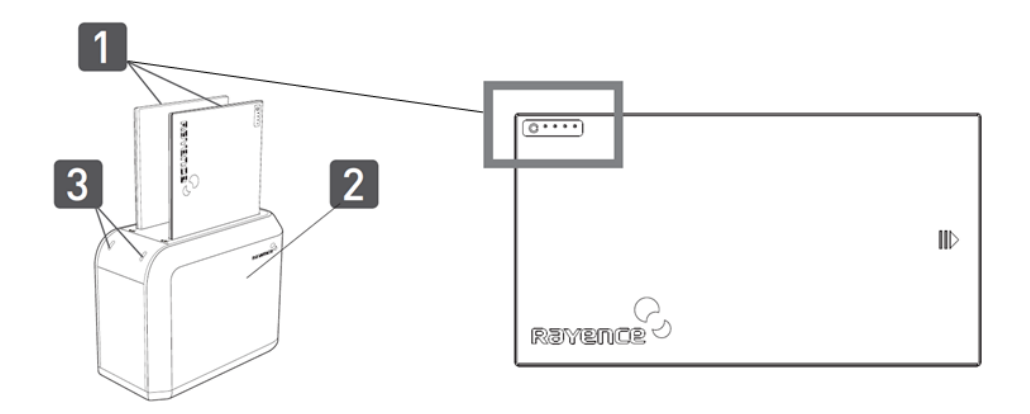

**1.** Battery : Rechargeable Lithium Ion battery(Charging Time-3 hrs)

In the diagram above, the box shows where the remaining battery percentage is displayed.

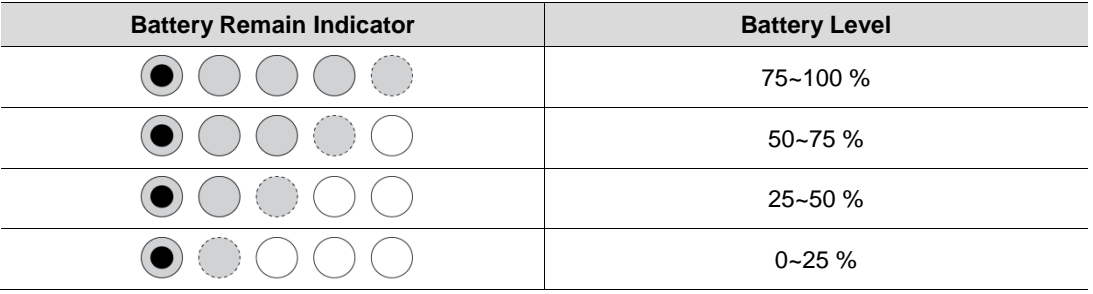

- **2.** Battery Charger : Two port cradle type
- **3.** LED Indicator

Display battery charging status.

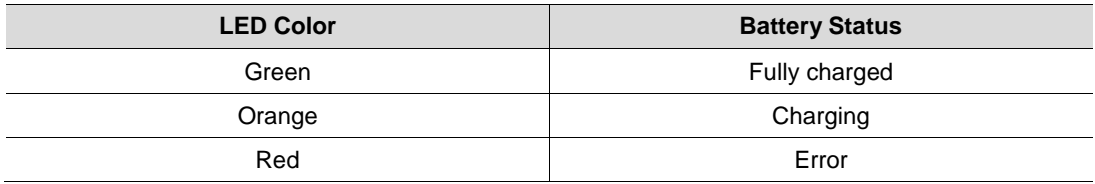

## <span id="page-33-0"></span>**2.4 Part Specifications**

## **2.4.1 Detector**

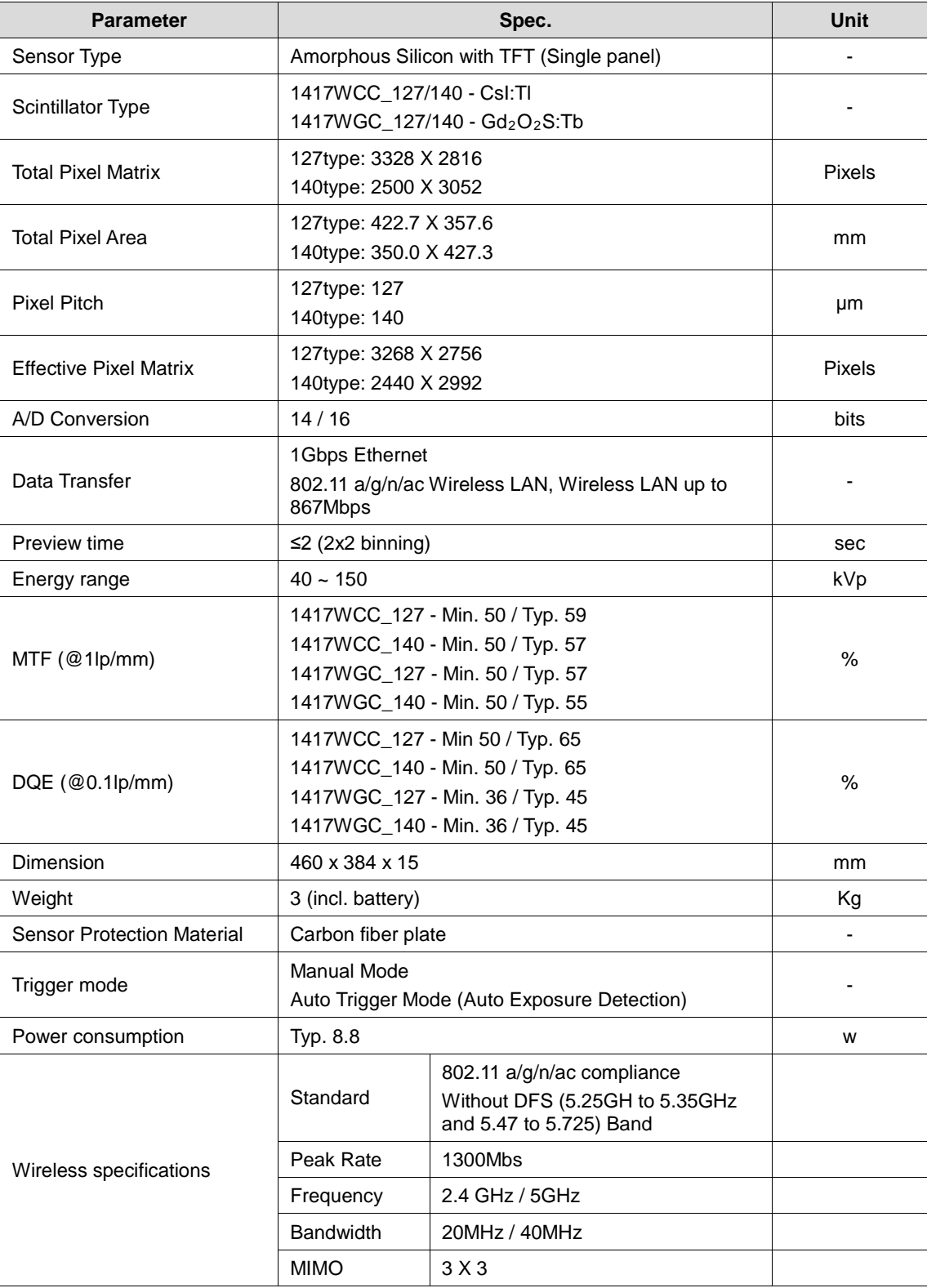

- Maximum wireless signal rate derived from IEEE standard specifications. Actual data throughput will vary. Network conditions and environmental factors, including volume of network traffic, building materials and construction, and network overhead, lower actual data throughput rate.
- **Recommended Maximum operable distance : 10m (From the Access Point)**
- Wireless Module and Wireless Antenna
	- Wireless antennas: The module adopts the latest 802.11n Dual-Band technology (2.4Ghz and 5Ghz). The transmitter of the module is powered by host equipment (Detector). The antennas are 2 printed-dipole antennas.
	- Wireless module: The SparkLAN WPEA-121N 802.11 a/b/g/n/ac half mini PCI-e module is implemented. It supports 3T3R (3 transmit 3 receive) MIMO technology, which delivers throughput up to 1300Mbps.1417WCC/WGC in the RF module does not use DFS band.

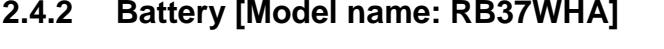

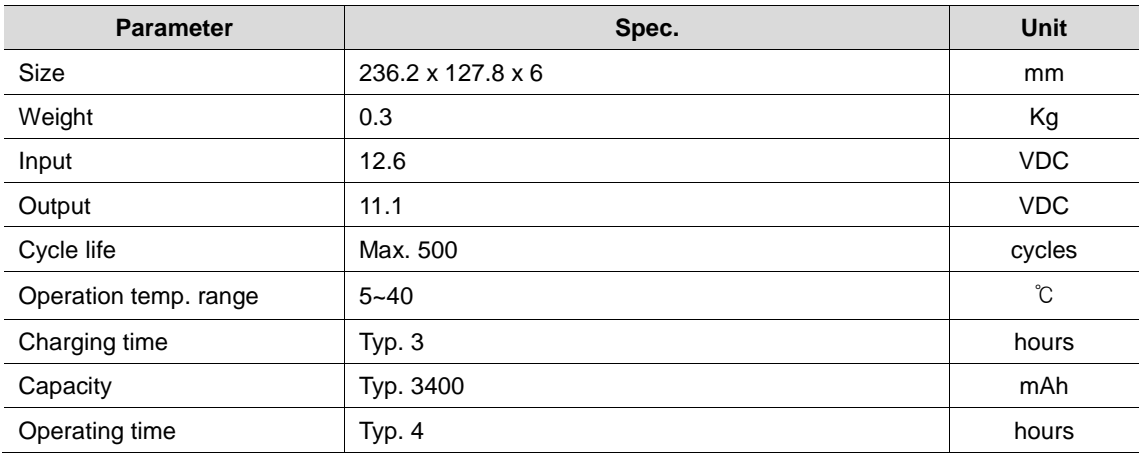

## **2.4.3 Mobile charger [Model name: RMC001A]**

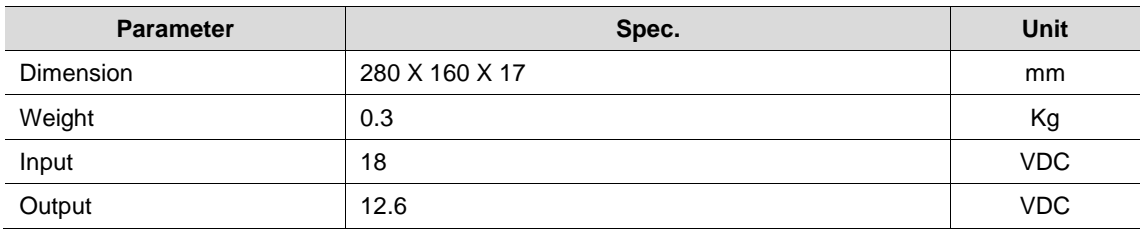

### **2.4.4 Mobile charger Adaptor [Model name: AFM60US18]**

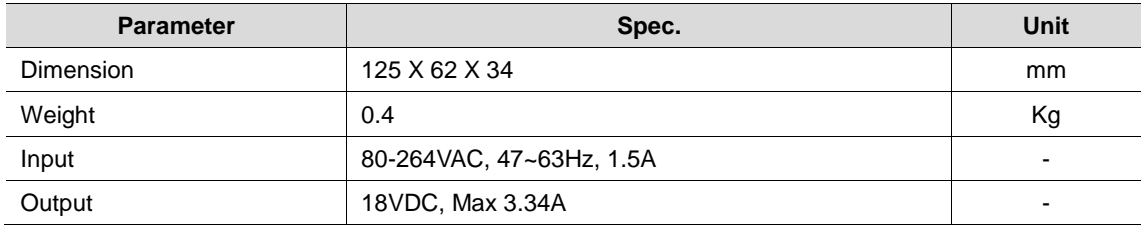

## **2.4.5 Interface box (Optional) [Model name: RAP001A]**

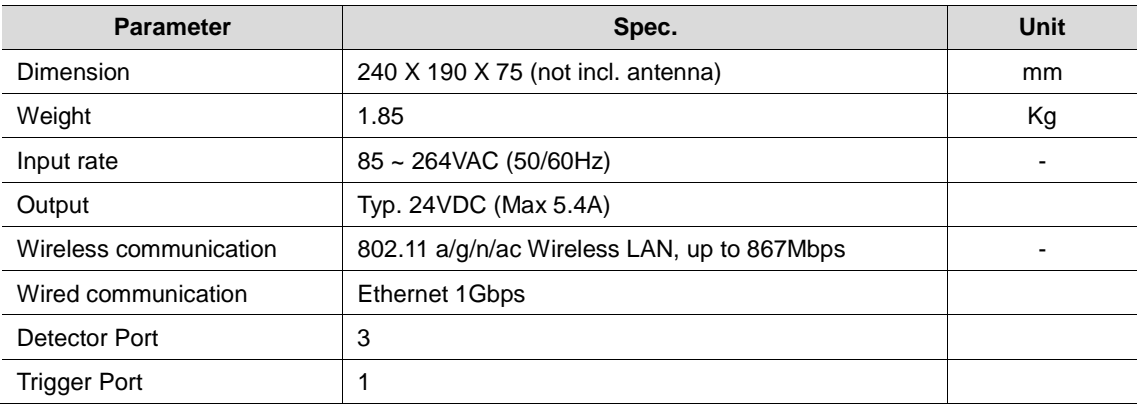

## **2.4.6 Power Supply (Optional) [Model name -RP003A]**

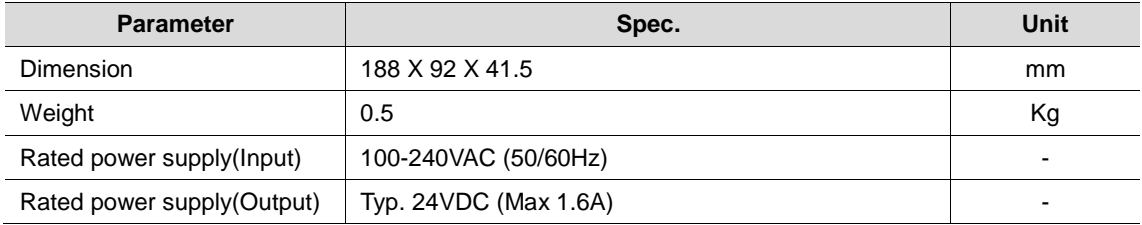

## **2.4.7 AGI Box (Optional)**

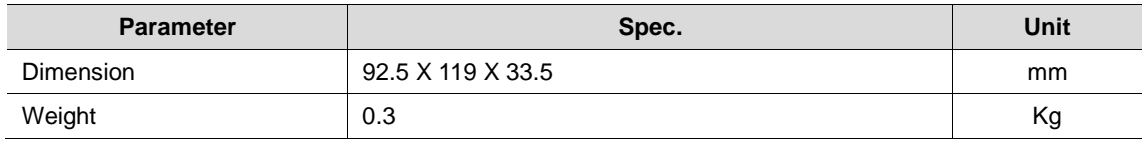

## **2.4.8 IrDA module (Optional) [Model name – RI001A]**

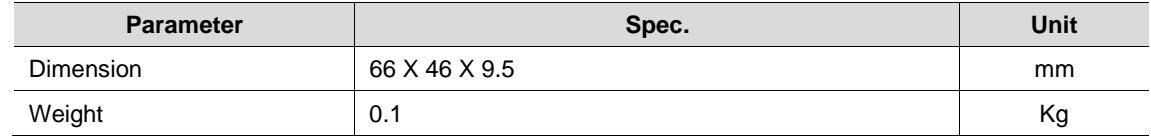

## **2.4.9 Battery Charger (Optional) [Model name: RC120WA]**

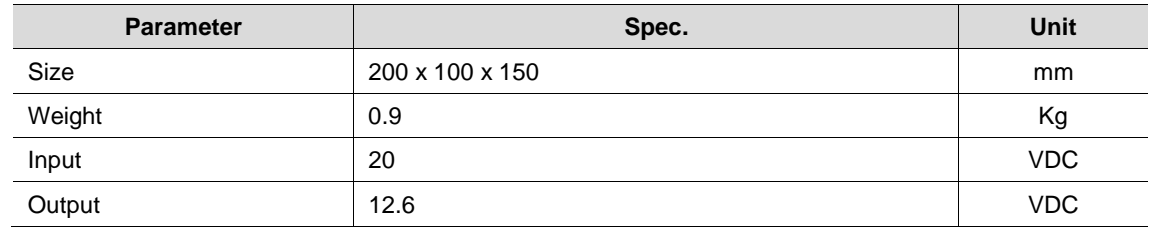

## **2.4.10 Battery Charger Adapter (Optional) [Model name: PMP120-13-3]**

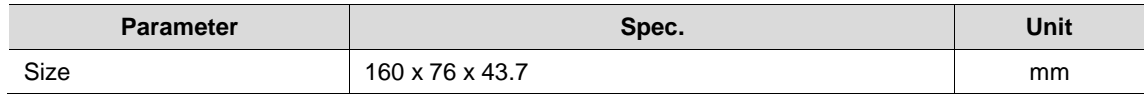
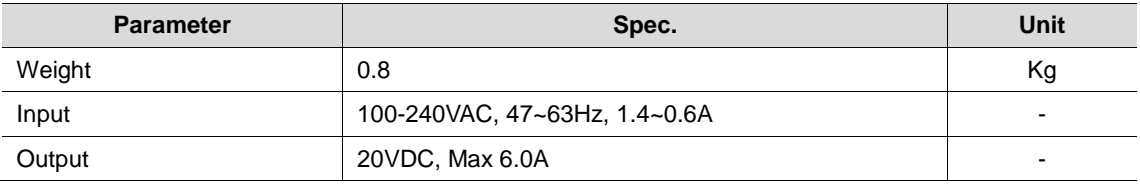

### **2.4.11 Cable**

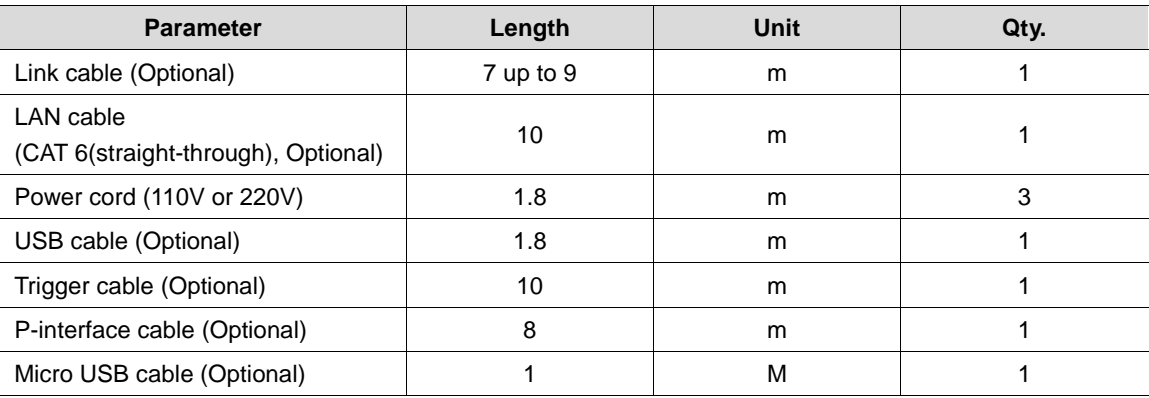

## **2.5 Environmental Requirements**

## **2.5.1 PC Requirement**

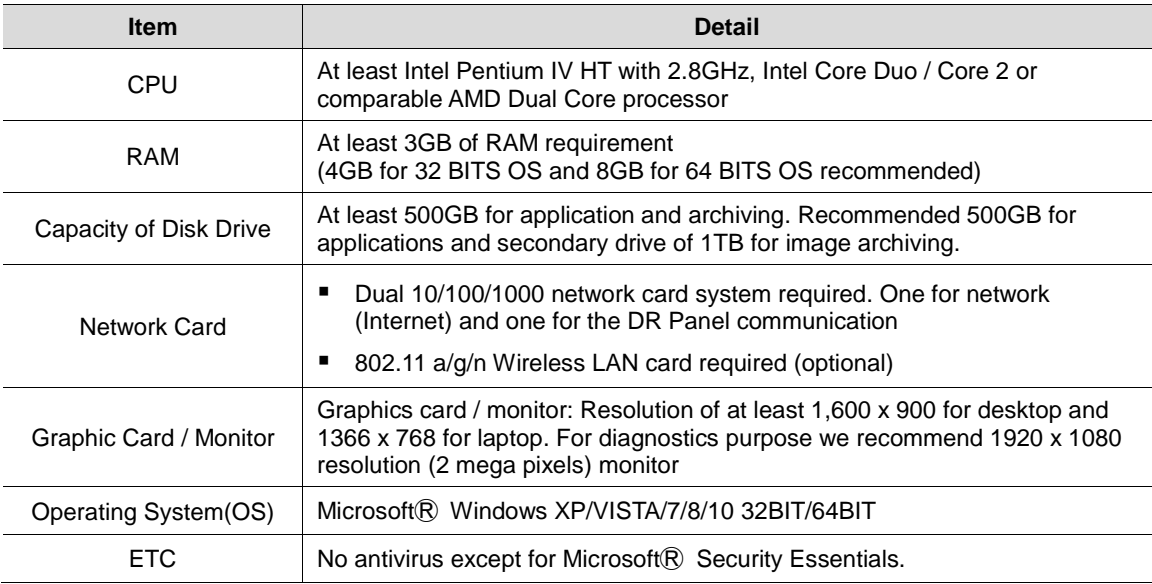

### **2.5.2 Environmental Requirement**

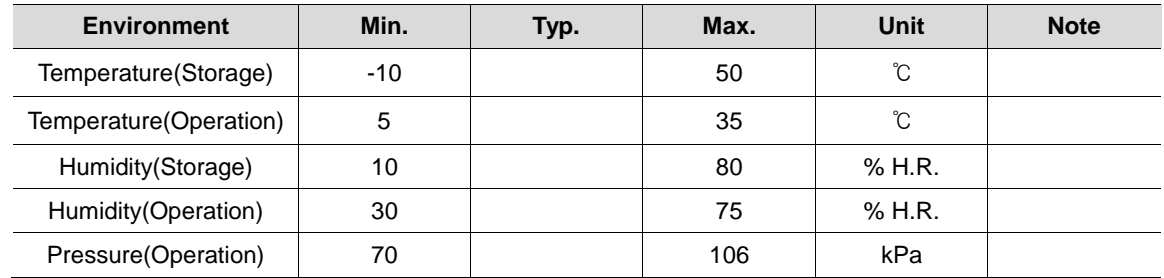

### **2.5.3 Grid Requirement**

#### **127um**

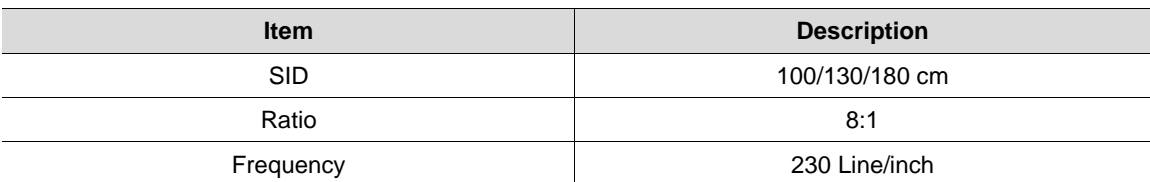

#### **139um**

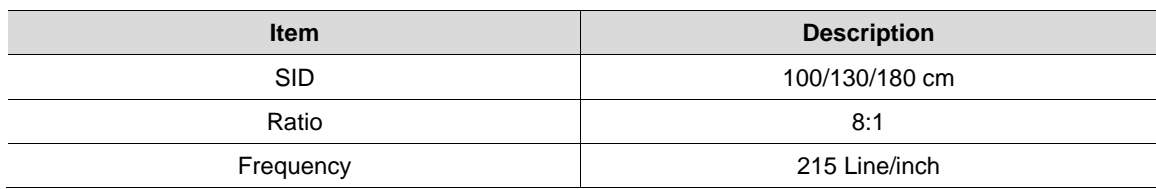

## **2.6 Dimensions (Unit: mm)**

## **2.6.1 Detector**

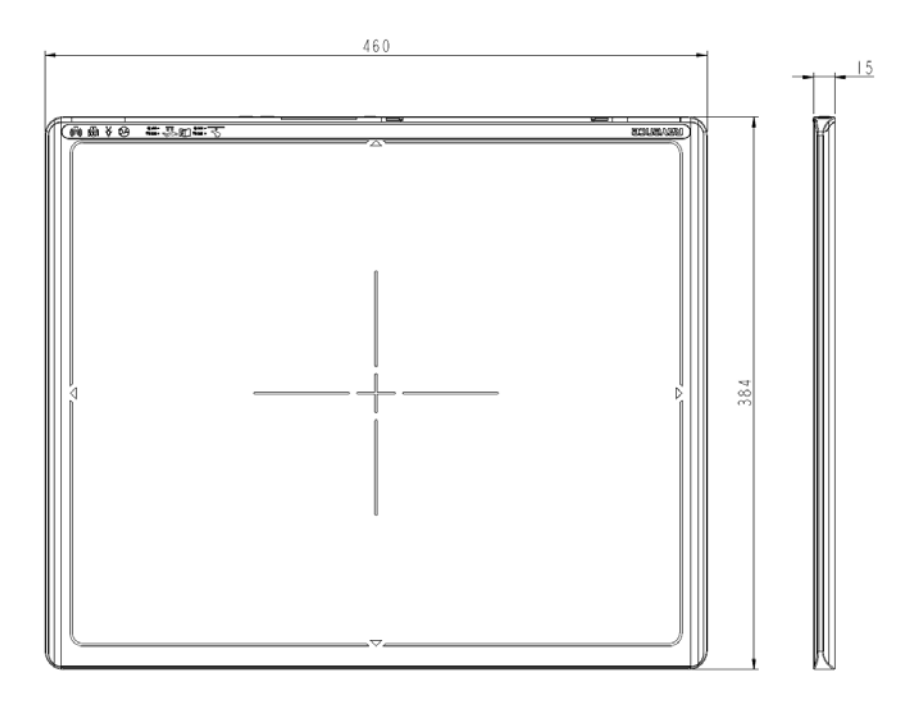

## **2.6.2 Interface box (Optional)**

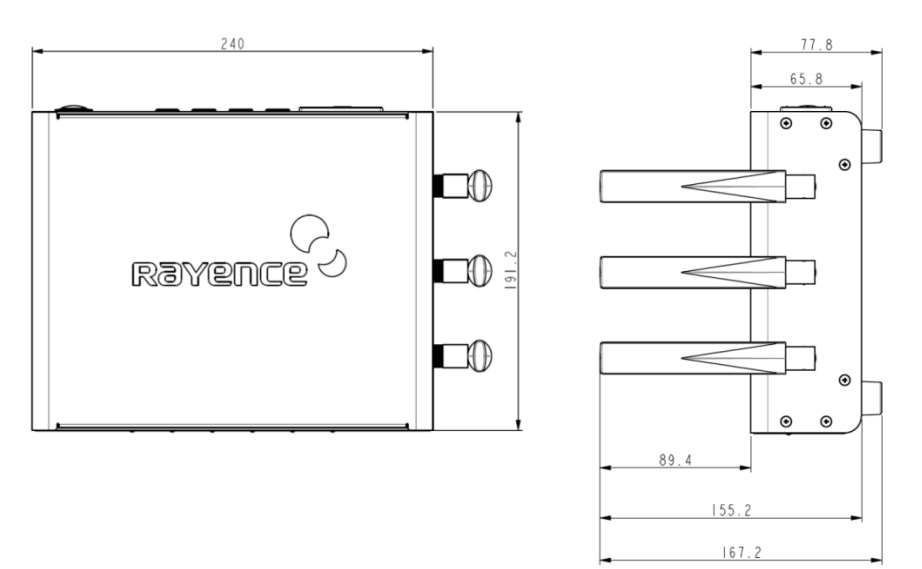

## **2.6.3 Power Supply (Optional)**

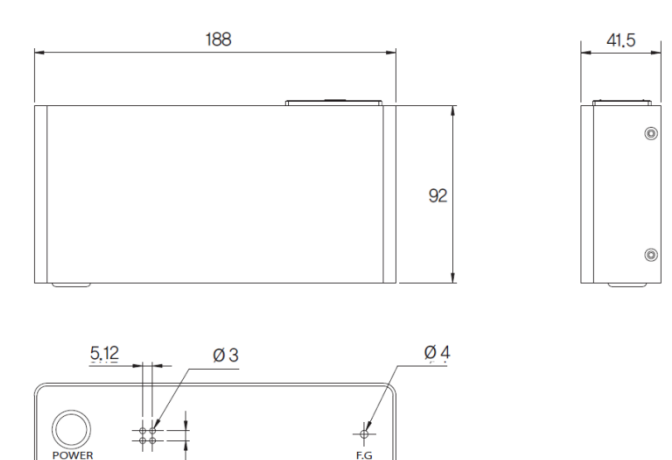

5.08

### **2.6.4 Battery**

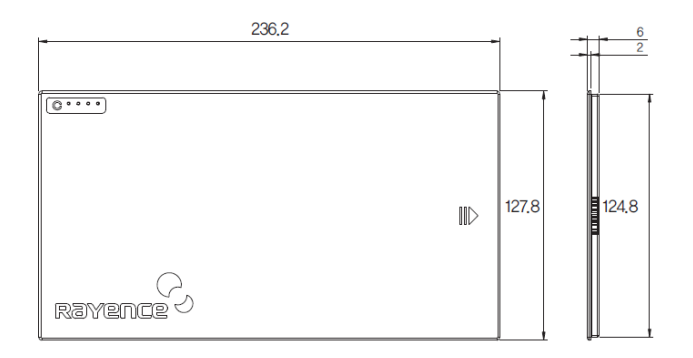

## **2.6.5 Battery Charger (Optional)**

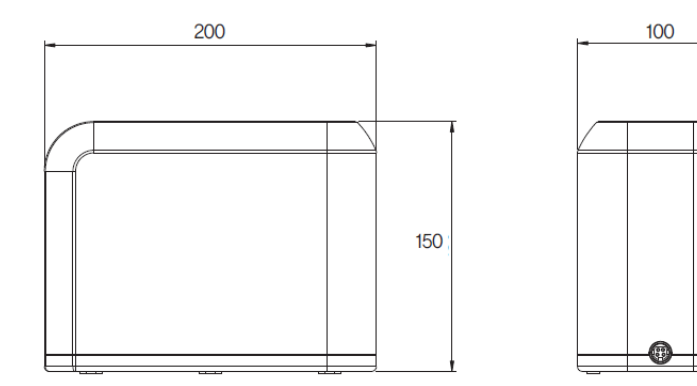

### **2.6.6 Battery Charger Adapter (Optional)**

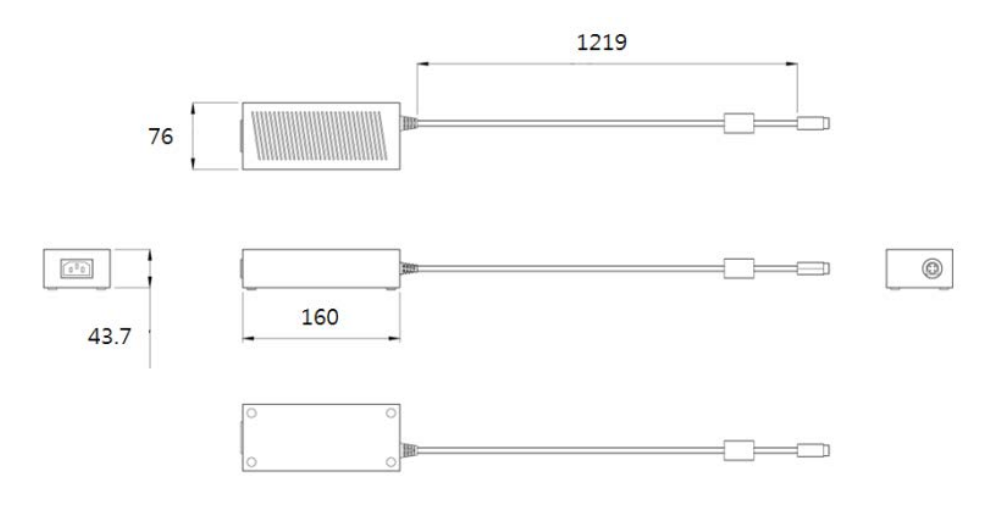

## **2.6.7 AGI Box (Optional)**

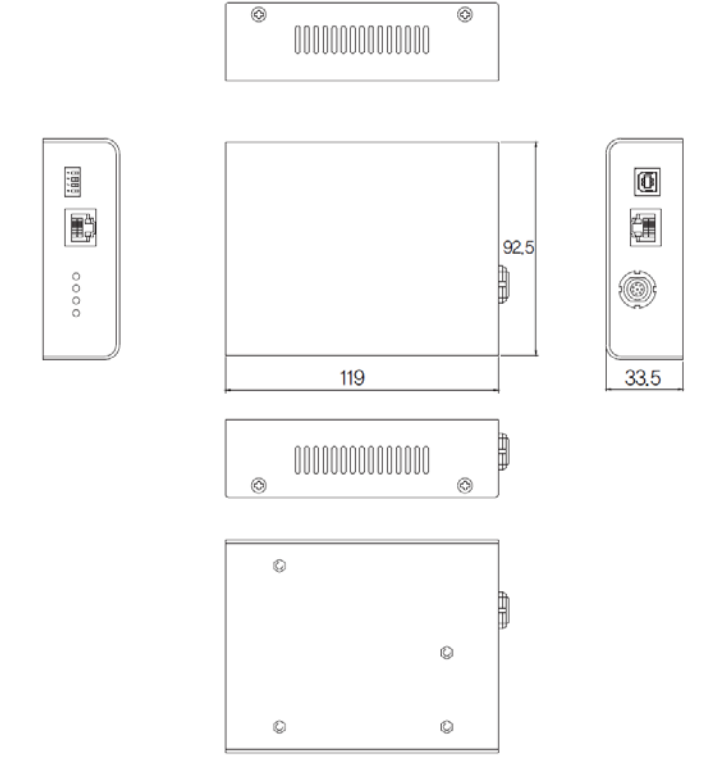

## **2.6.8 IrDA module (Optional)**

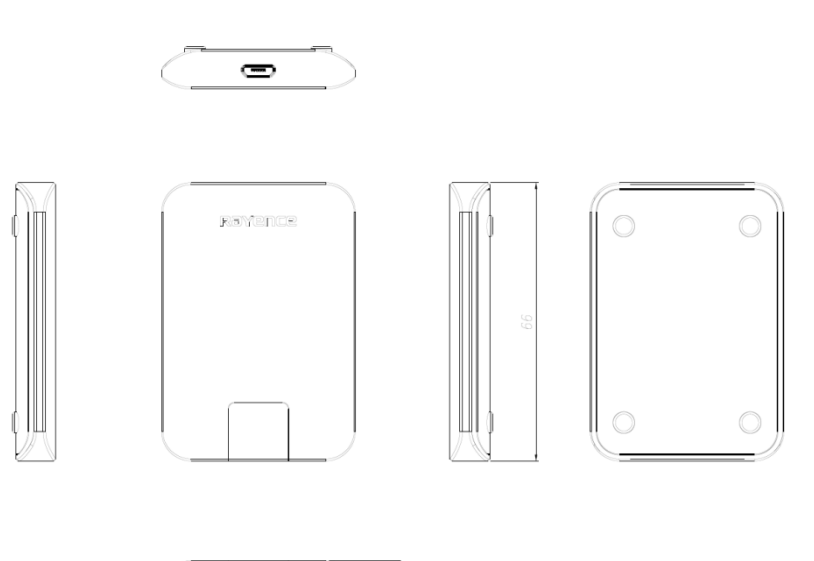

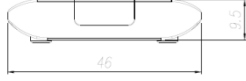

## **2.6.9 Mobile charger**

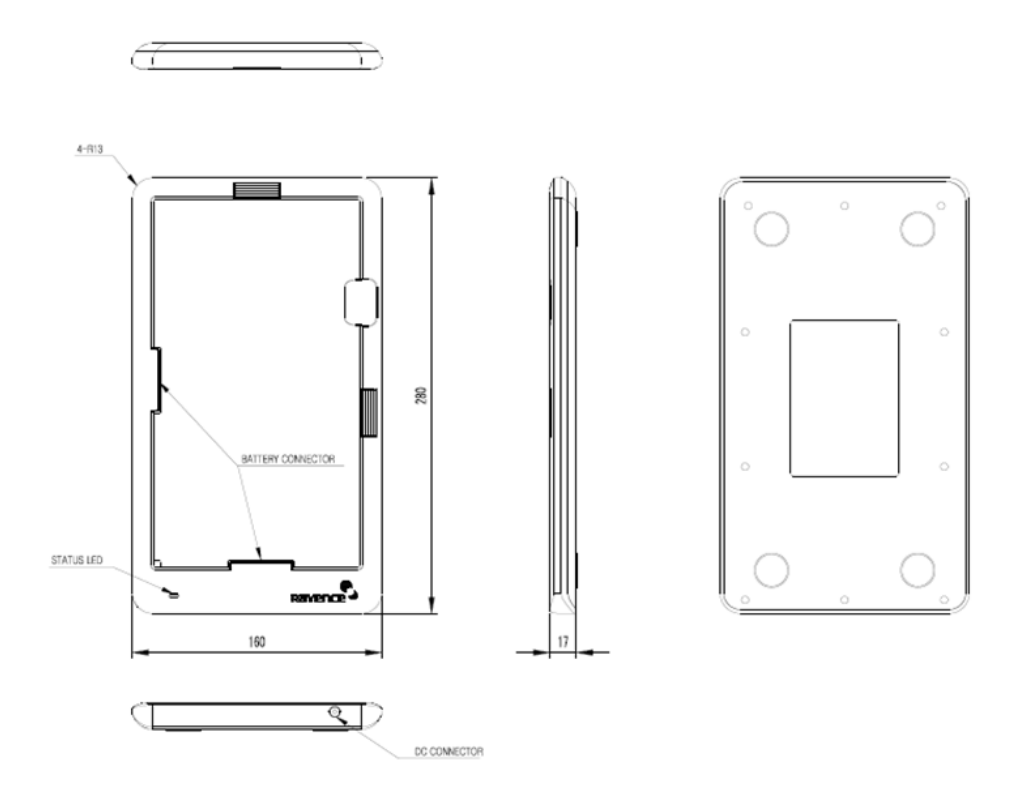

## **2.6.10 Mobile charger adapter**

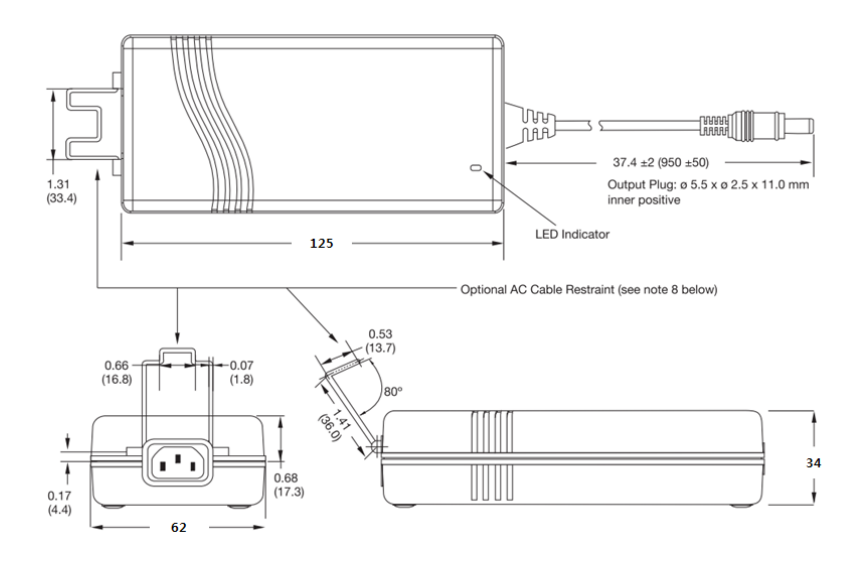

# **3. Installation and Calibration**

## **3.1 Installation**

## **3.1.1 Software Installation (이미지 업데이트 필요)**

- **1.** Insert the CD that comes with the Detector.
- **2.** Install "setup.exe" from "\Release Davinci\_version" and click "Next".

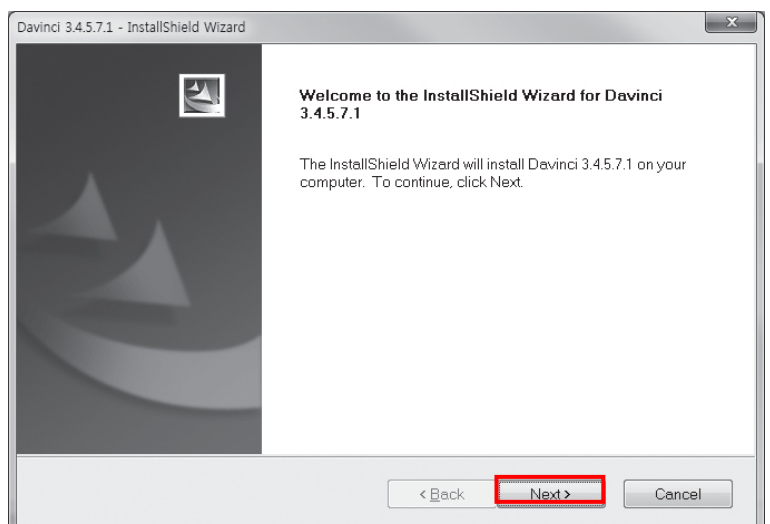

**3.** Choose the model from the Detector Type list and click "Next".

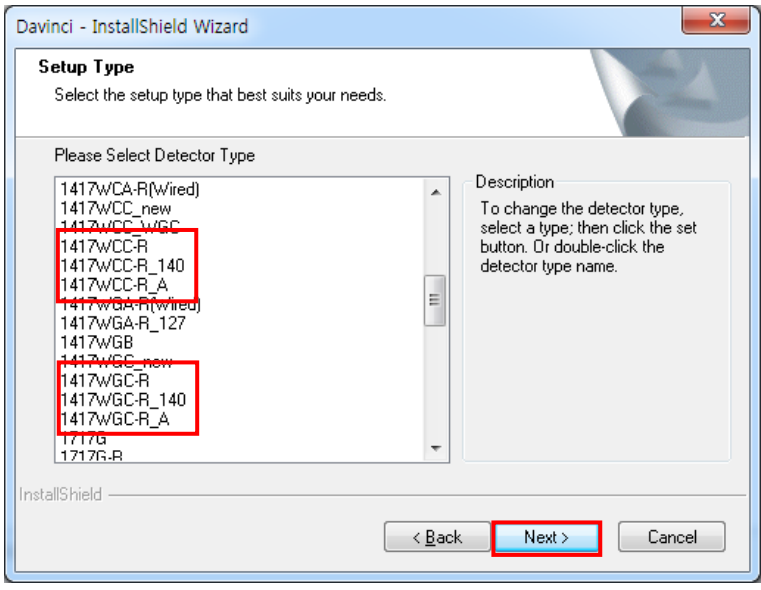

**4.** Click "Next".

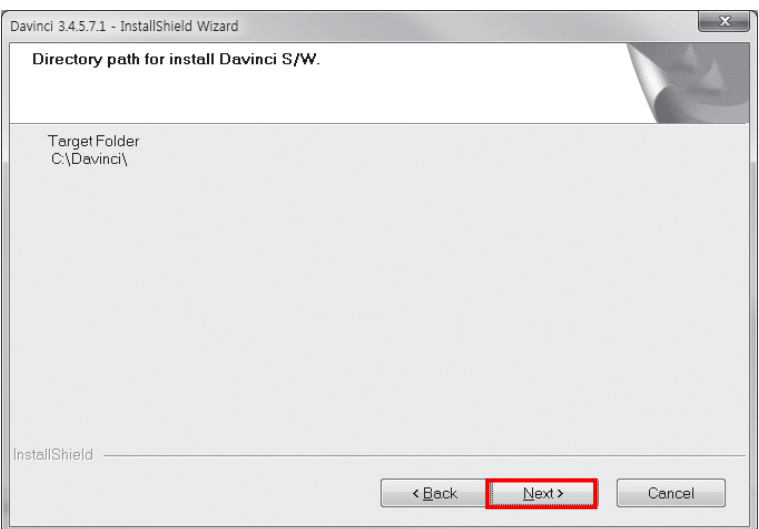

**5.** Select "MultiByte-Character Set" and click "Next".

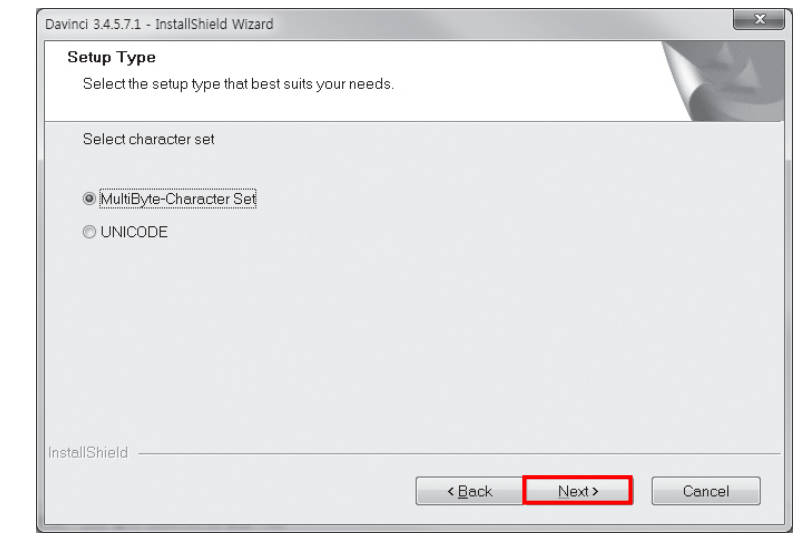

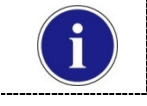

Choose UNICODE if console SW is supporting UNICODE.

If Character set is not installed correctly, images will not be properly acquired.

**6.** Click "Install".

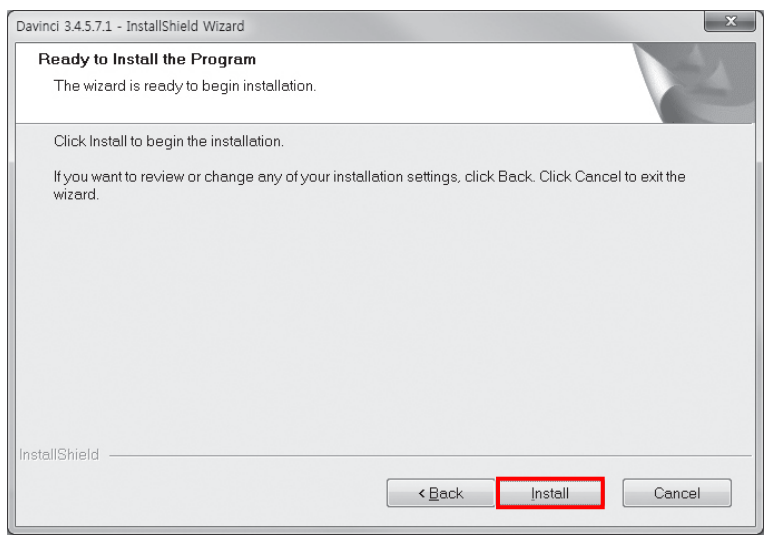

**7.** Click "Finish".

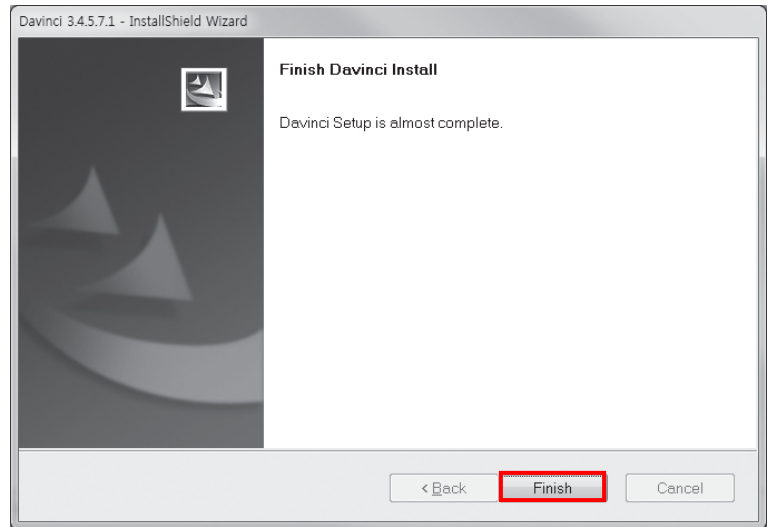

### **3.1.2 Install battery**

Attach the battery (RB37WHA) to the detector as below.

• Battery removal

Push the battery unlock button.

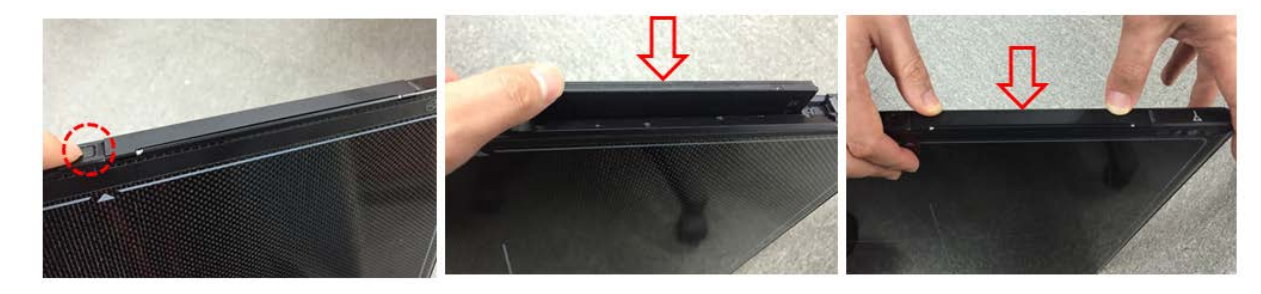

### **3.1.3 Mode Selection**

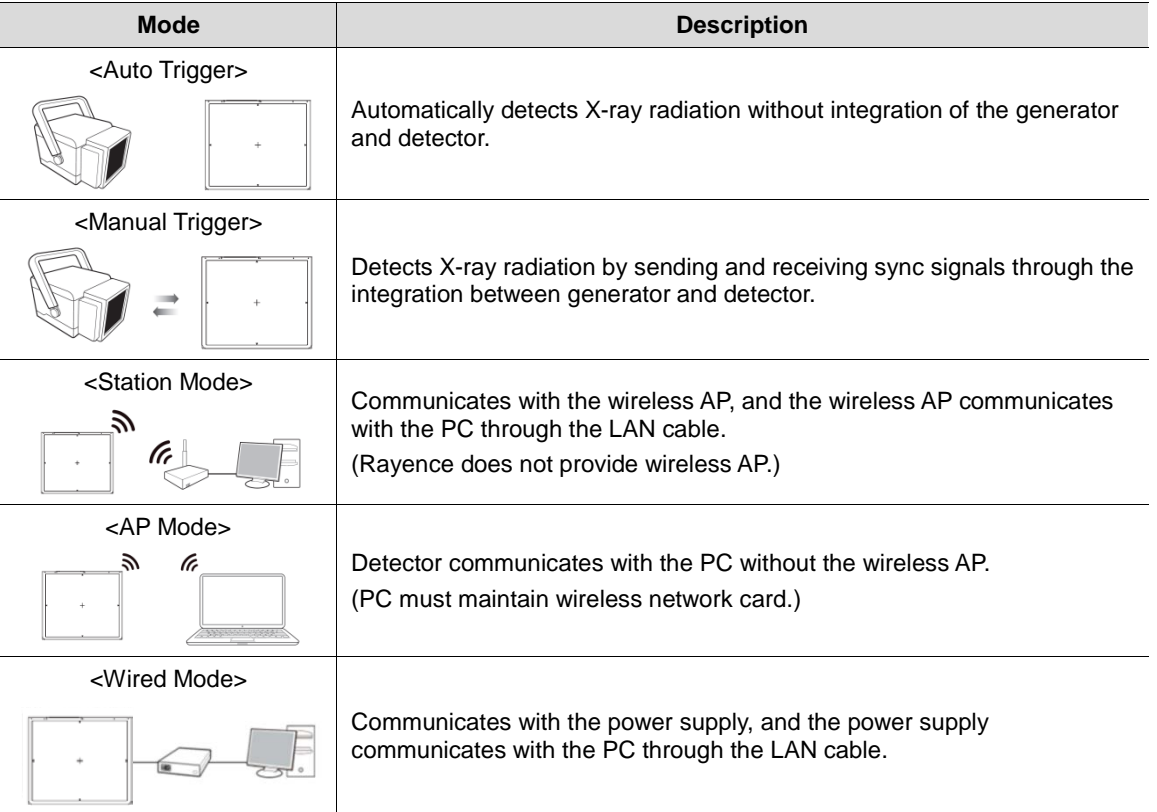

### **Auto Trigger & Station Mode**

Follow instructions from **[3.1.3](#page-52-0) [Product Set Up](#page-52-0)** 1. Auto Trigger & Station Mode.

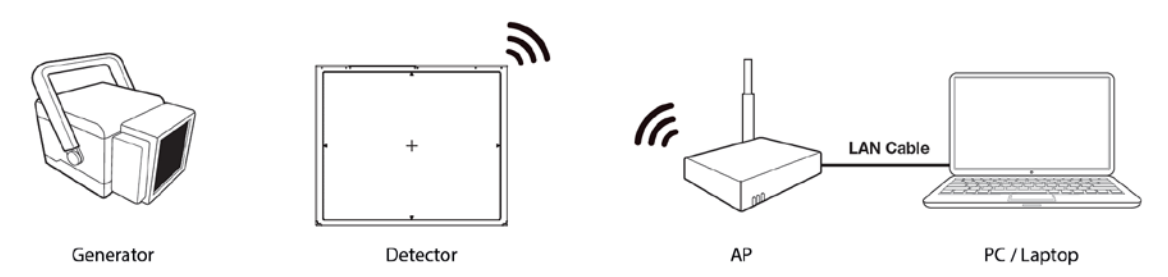

### **Auto Trigger & AP Mode**

Follow instructions from **[3.1.3](#page-52-0) [Product Set Up](#page-52-0)** 2. Auto Trigger & AP Mode.

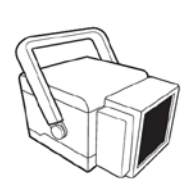

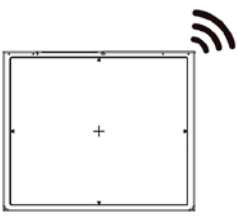

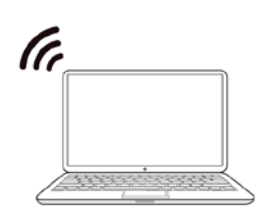

Generator

Detector

PC / Laptop

### **Manual Trigger & Station mode**

Follow instructions from **[3.1.3](#page-52-0) [Product Set Up](#page-52-0)** 3. Manual Trigger & Station Mode.

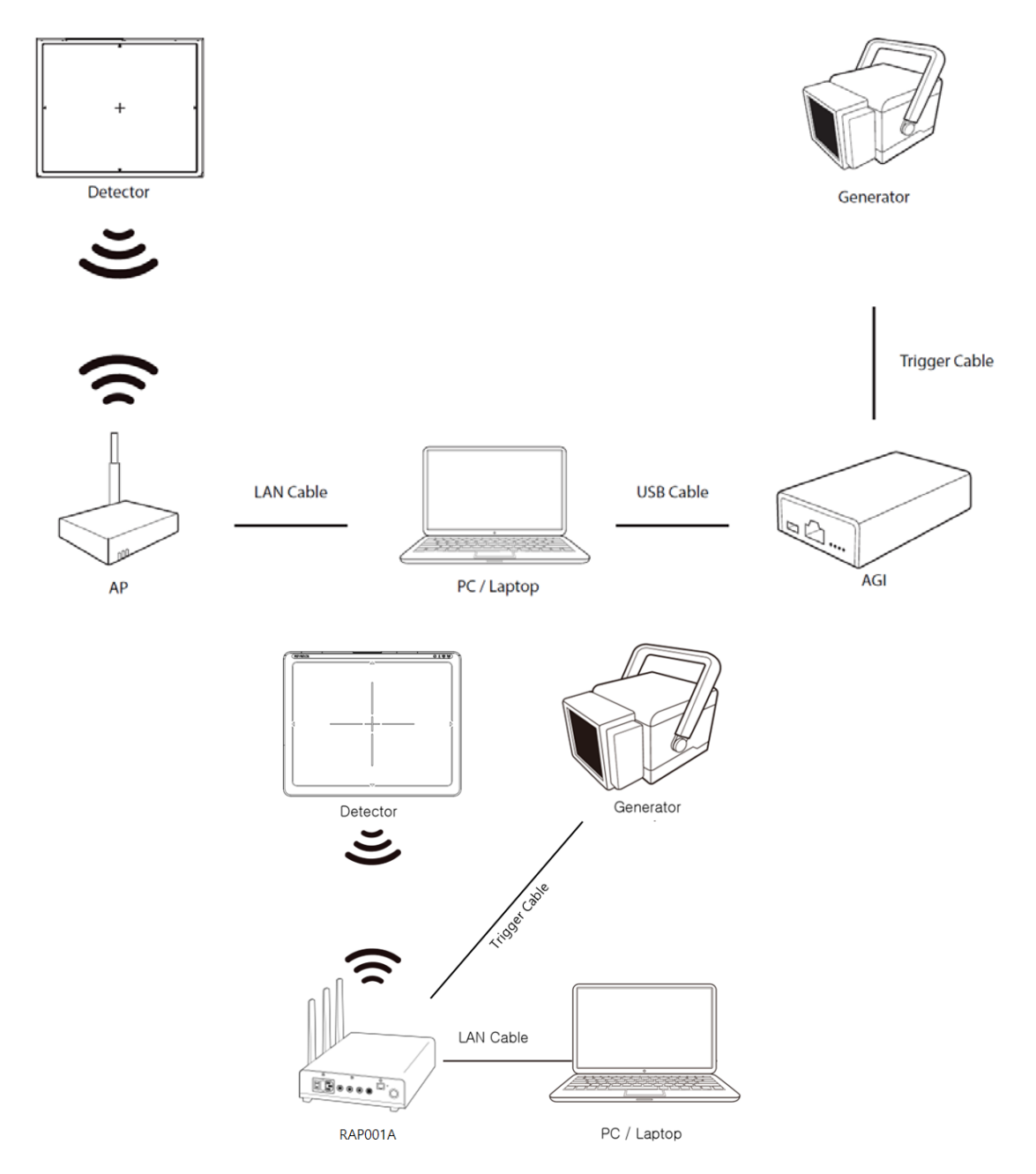

### **Manual Trigger & AP mode**

Follow instructions from **[3.1.3](#page-52-0) [Product Set Up](#page-52-0)** 4. Manual Trigger & AP Mode.

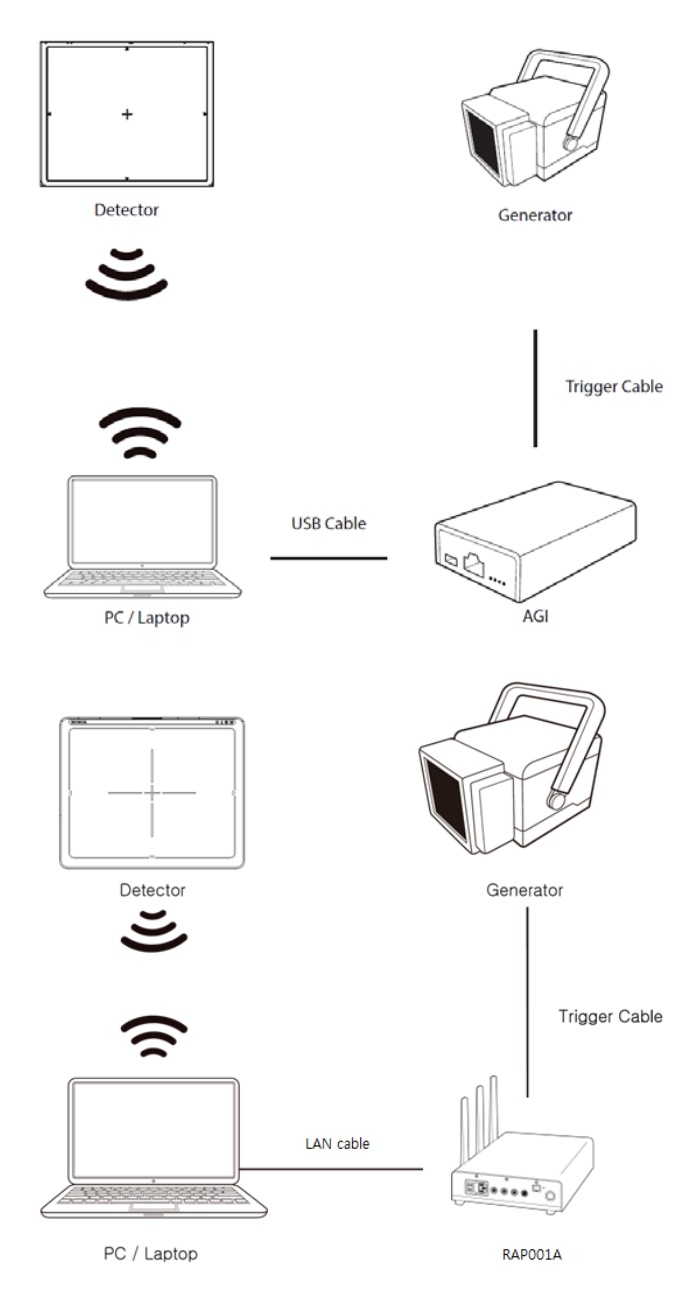

### **Auto Trigger & Wired Mode**

Follow instructions from **[3.1.4](#page-52-0)** [Product Set Up](#page-52-0) 5. Auto Trigger & Wired Mode.

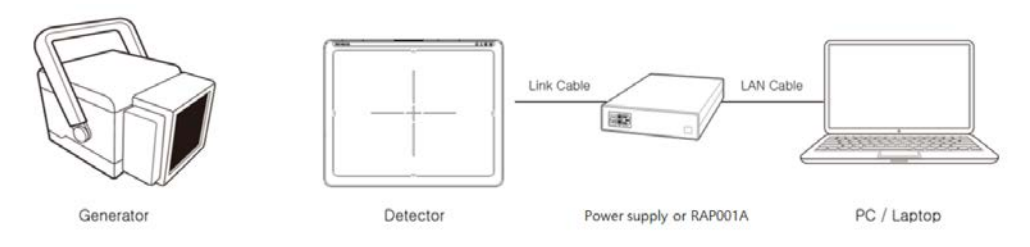

### **Manual Trigger & Wired Mode**

Follow instructions from **[3.1.4](#page-52-0)** [Product Set Up](#page-52-0) 6. Manual Trigger & Wired Mode.

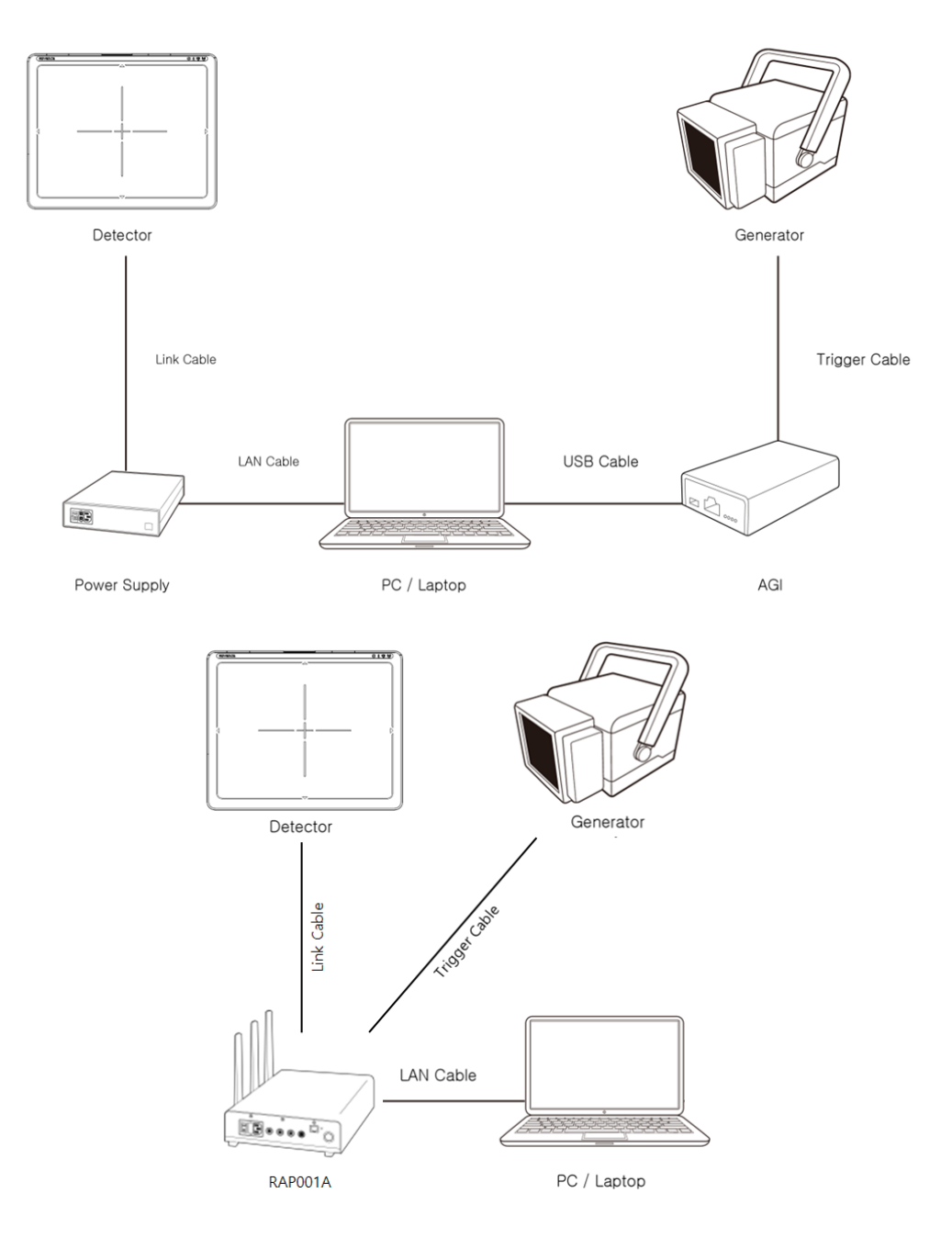

### <span id="page-52-0"></span>**3.1.4 Product Set Up**

### **1. Auto Trigger & Station Mode**

### **Product Set up**

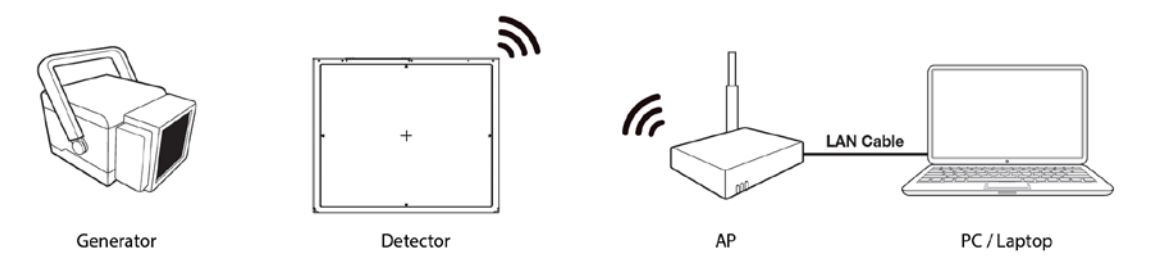

### **Connect the cable**

1. Connect the wireless AP (or RAP001A) and PC with the LAN cable.

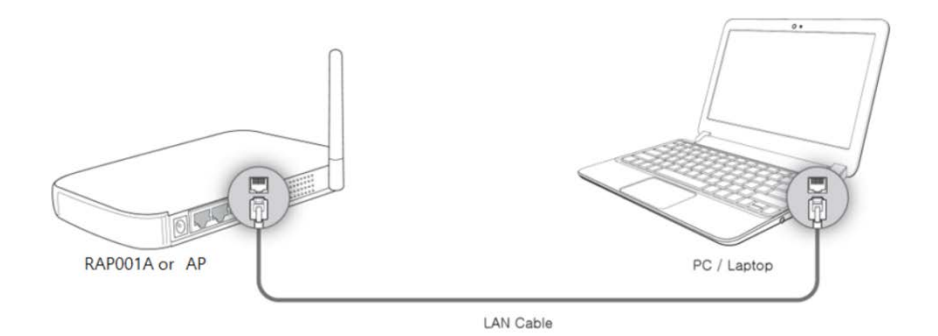

#### **PC Set up**

- **1.** Set up the Network as below.
	- Desktop > Network Icon > Right click > Properties > Change Adaptor Settings
	- Control Panel > Network and Sharing Center > Change Adaptor Settings

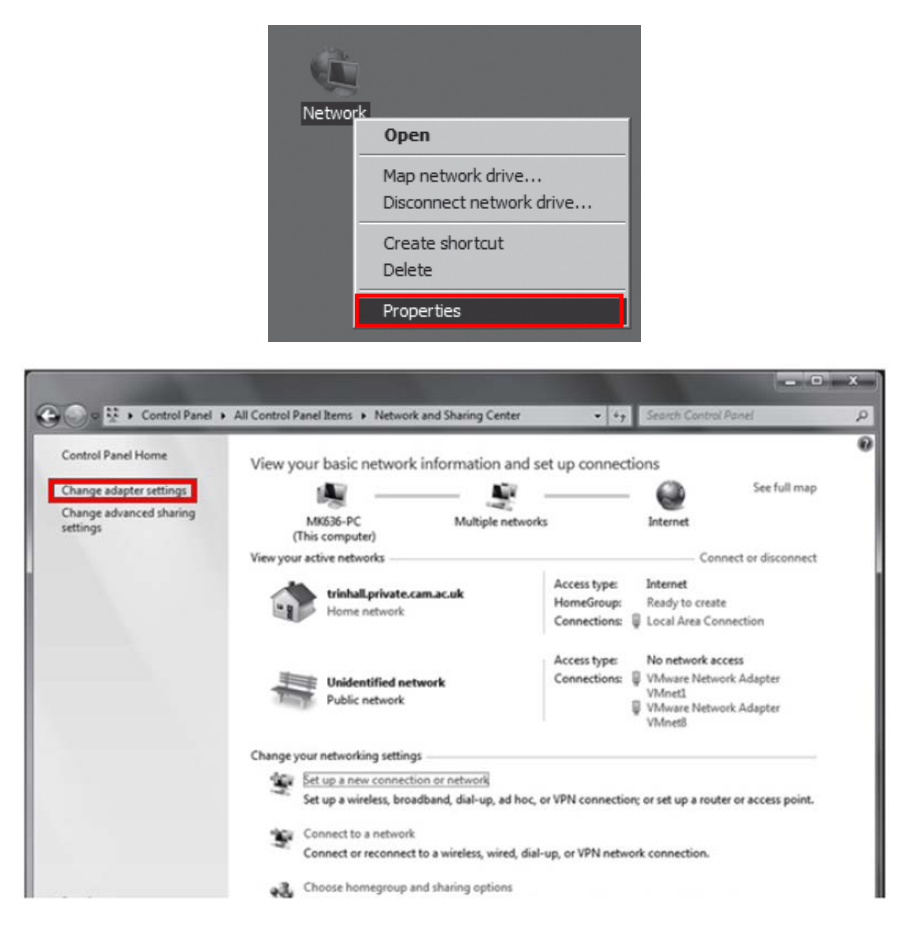

**2.** To use station mode, right click "Local Area Connection" and click Properties.

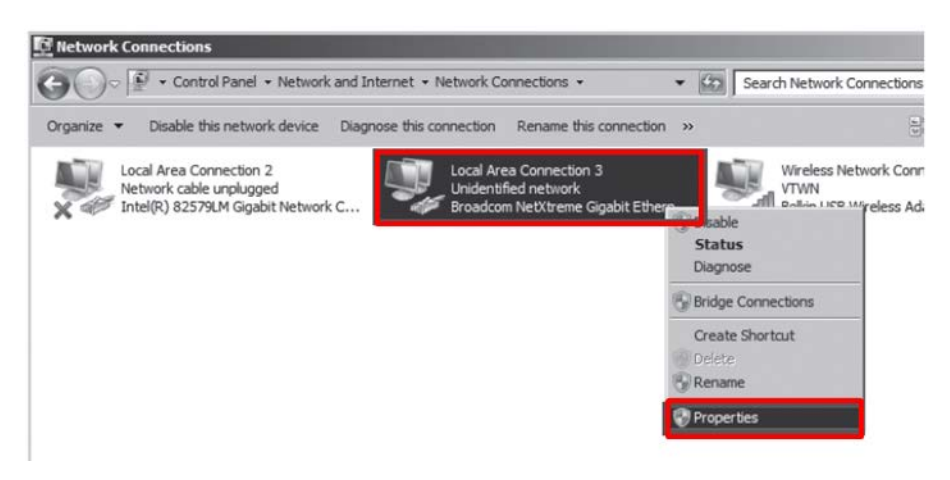

- **3.** Double click "Internet Protocol Version 4 (TCP/IPv4)".
- **4.** Select "Obtain an IP address automatically" and click "OK".

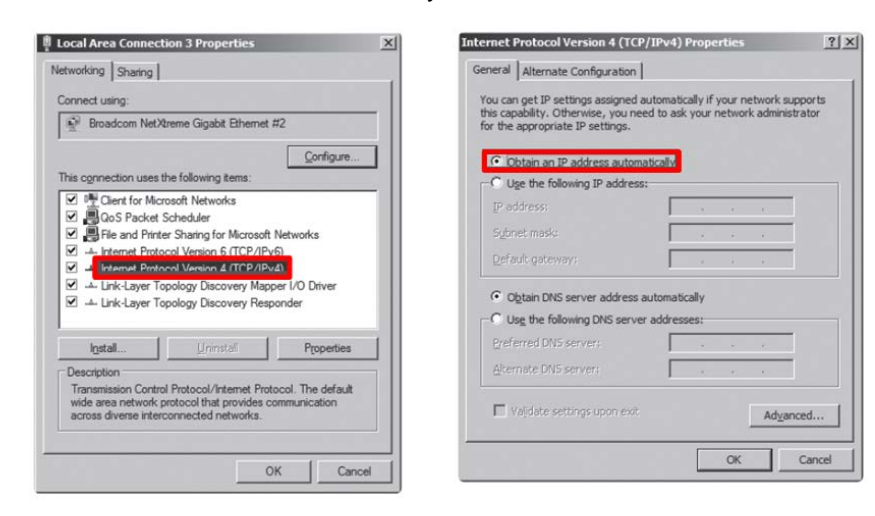

#### **Wireless AP (Access Point) Set up**

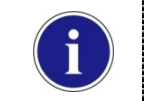

■ Rayence does not provide wireless AP. Please use certified wireless AP and follow each manufacture's setup manual. (Recommended Model: Minimum Cisco E3200)

- **1.** Set up wireless AP as below.
	- SSID: Griffon
	- Internal network
		- IP address: 2.2.2.1
		- Subnet mask: 255.255.255.0
		- Dynamic IP allocation range:  $2.2.2.2 \approx 2.2.2.254$
	- Pre-Shared Key(PSK): project302
		- Authentication methods: WPAPSK or WPA2PSK
		- Password methods: TKIP/AES
	- Channel (Frequency)

Avoid the crowded channel option.

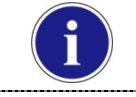

■ Recommend to use "Auto-Channel selection" function if external AP has the feature.

Part.2 Service Manual Supplement 1. Refer to Wireless AP Set Up Instruction (WAP Model: ASUS RT-AC66U).

#### **Set up SW**

- **1.** Connect Detector and turn on the power.
- **2.** Choose Station Mode by pressing and holding the Mode Button.

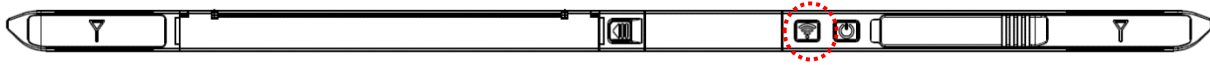

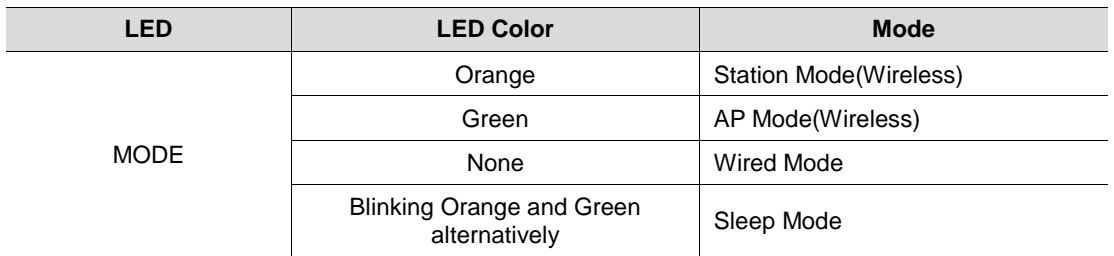

**3.** Open "\_vadav.lnk" from "C:\davinci".

Once the program is opened and the detector is connected, the LINK LED light from the detector will blink and the Detector Status will display information of the detector as below.

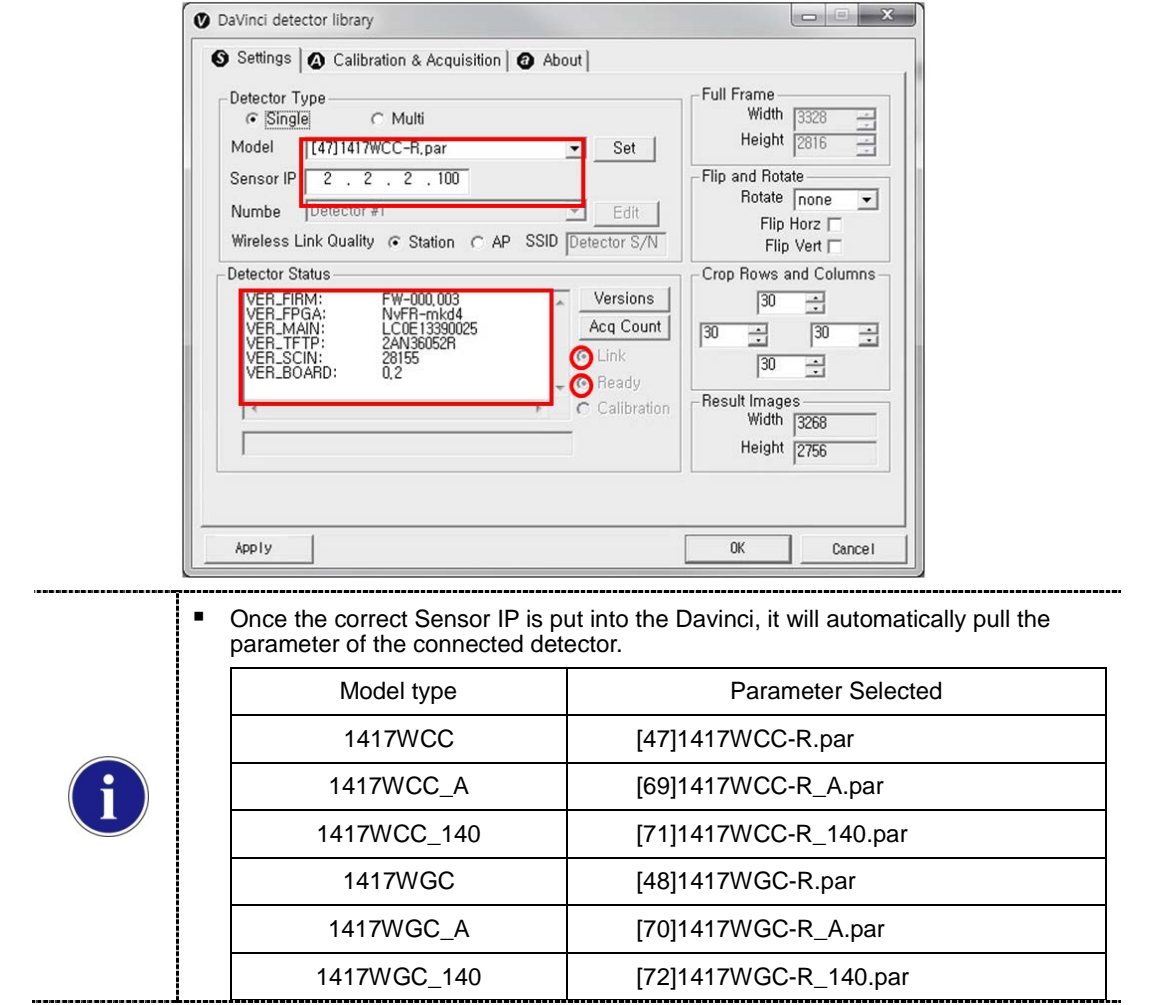

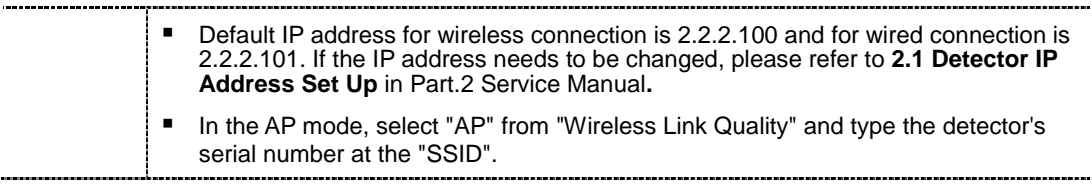

If the detector does not communicate with the PC, please check the connection of the cable, PC set up and power of the detector.

**4.** After checking connectivity, click the "Calibration & Acquisition" tab and click "Edit".

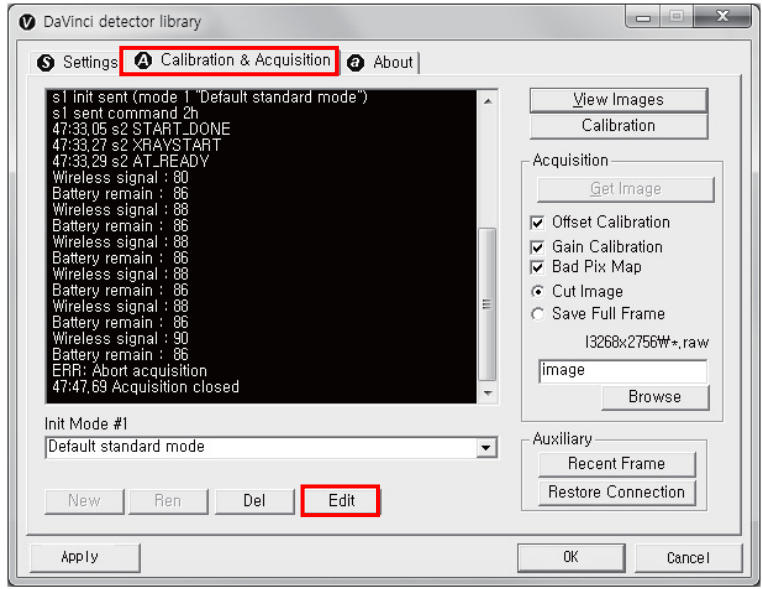

**5.** Another window will now be opened as shown below. Select "Auto Trigger" from "Trigger Mode". If the "Window time" needs to be changed, type the value at "Window Time" from "Setting".

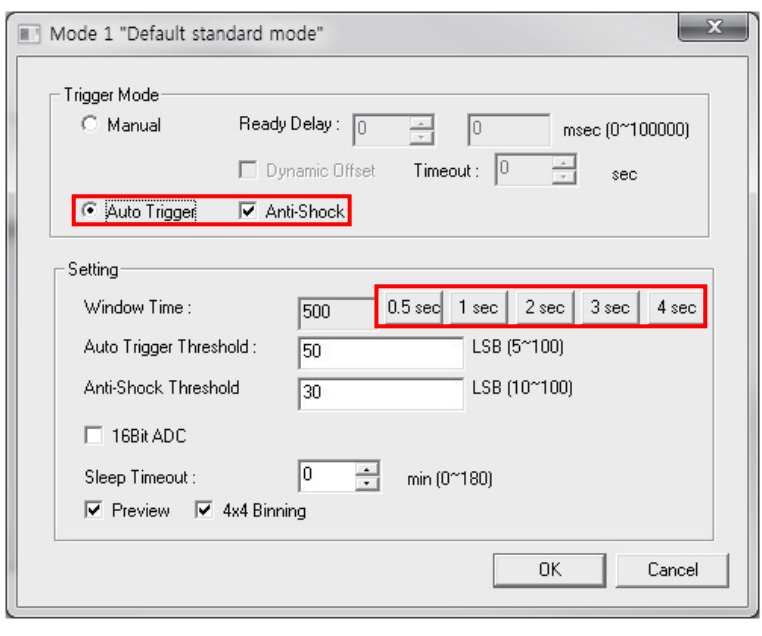

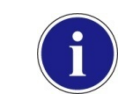

■ In Auto trigger mode, be sure to set the "Window time" longer than an exposure time. If the "Window time" is shorter than the exposure time, images will not be properly acquired.

## **2. Auto Trigger & AP Mode**

### **Product Set Up**

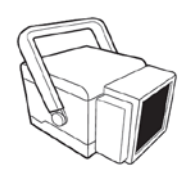

Generator

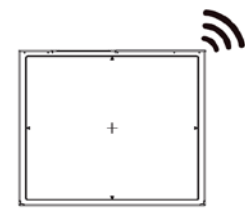

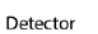

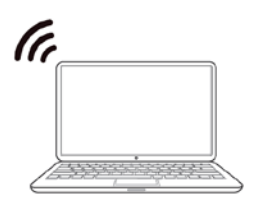

PC / Laptop

#### **PC Set up**

- **1.** Set up the Network as below.
	- Desktop > Network Icon > Right click > Properties > Change Adaptor Settings
	- Control Panel > Network and Sharing Center > Change Adaptor Settings

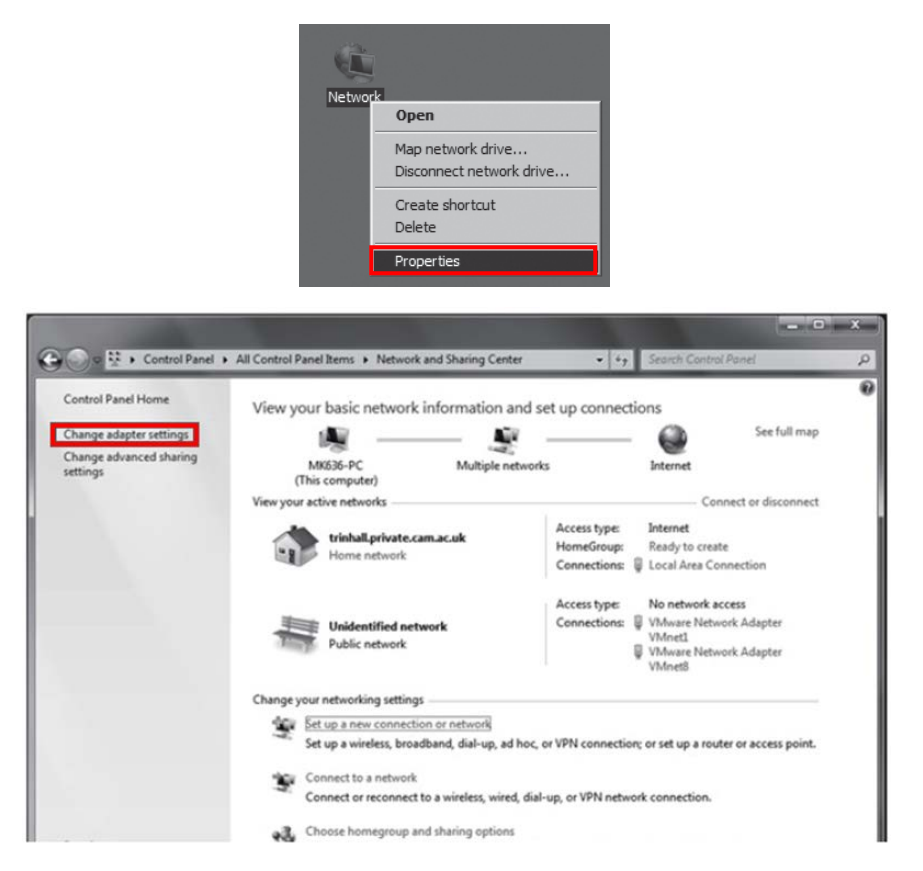

**2.** To use AP mode, right click "Wireless Network Connection" and click Properties.

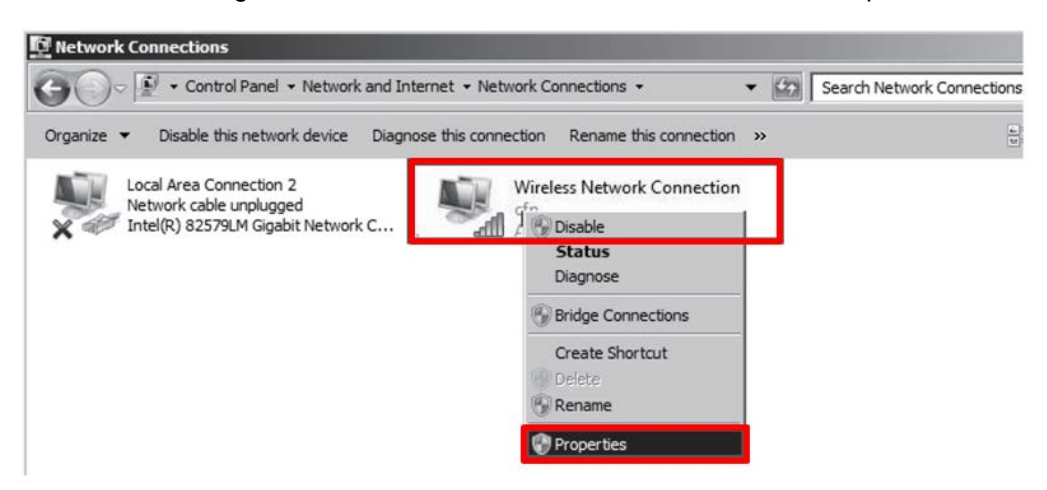

- **3.** Double click "Internet Protocol Version 4 (TCP/IPv4)".
- **4.** Select "Obtain an IP address automatically" and click "OK".

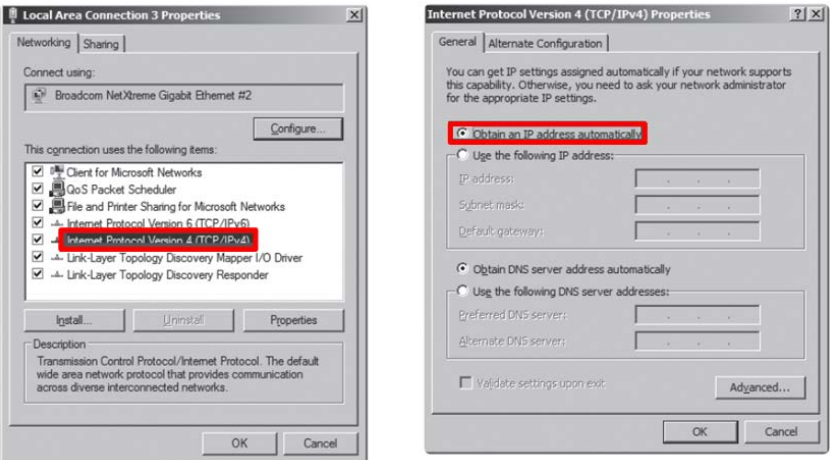

#### **Set up SW**

- **1.** Connect the Detector and turn on the power.
- **2.** Choose AP Mode by pressing and holding the Mode button

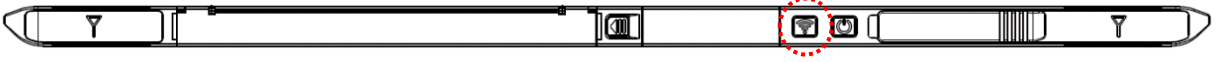

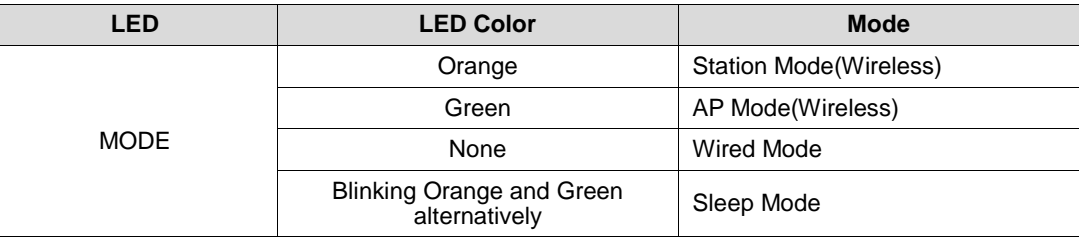

**3.** Choose the SSID (detector's SN) from Wireless Network Connection list. (PW: project302)

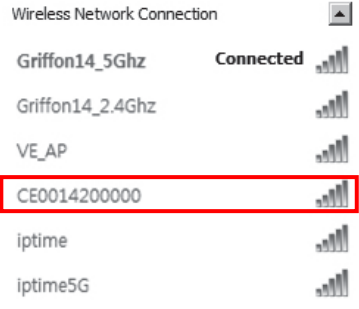

**4.** Open "\_vadav.lnk" from "C:\davinci".

Once the program is opened and the detector is connected, the LINK LED light will blink and the Detector Status will display detector information as below.

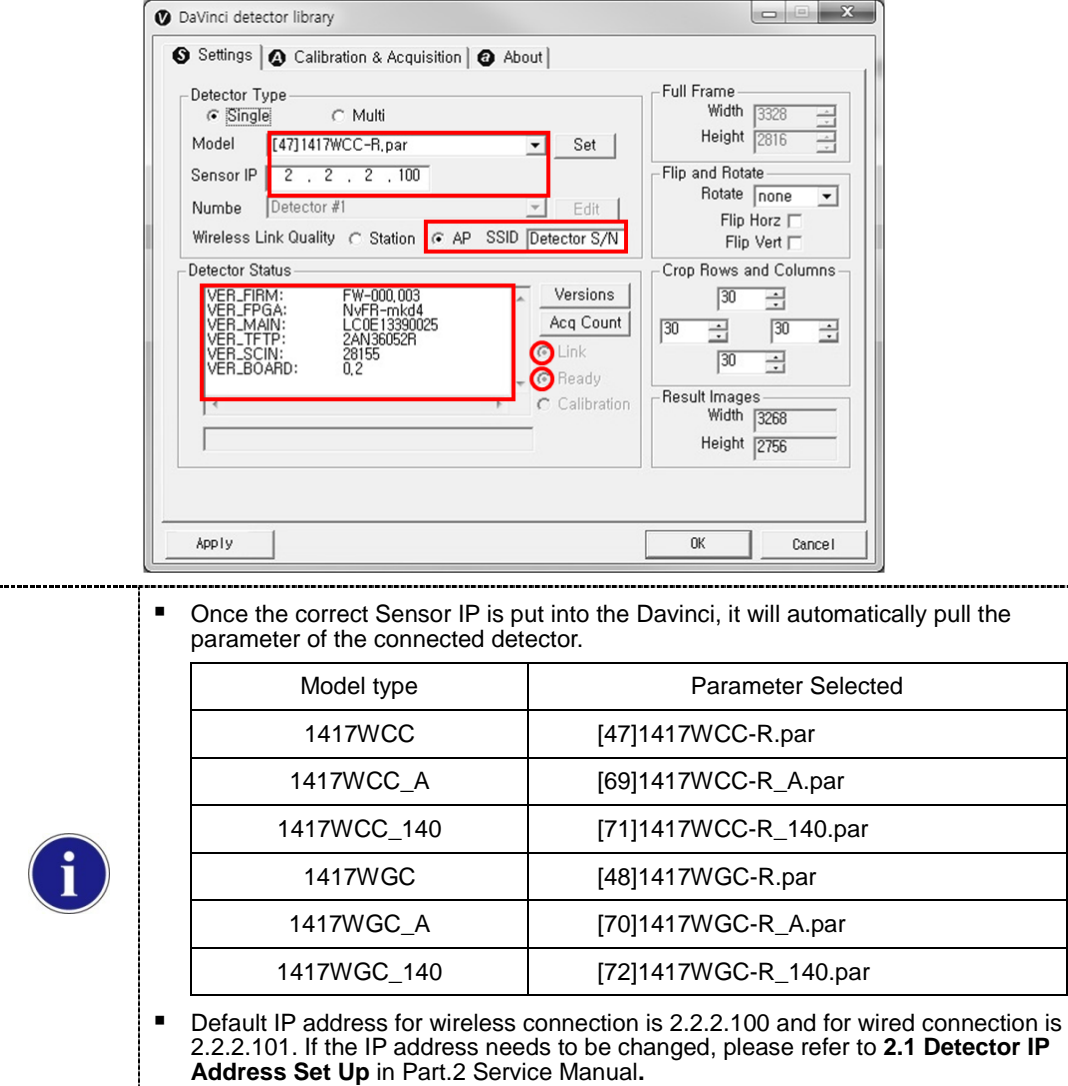

■ In the AP mode, select "AP" from "Wireless Link Quality" and type the detector's serial number at the "SSID".

If the detector does not communicate with the PC, please check the connection of the cable, PC set up and power of the detector.

**5.** After checking connection, click the "Calibration & Acquisition" tab and click "Edit".

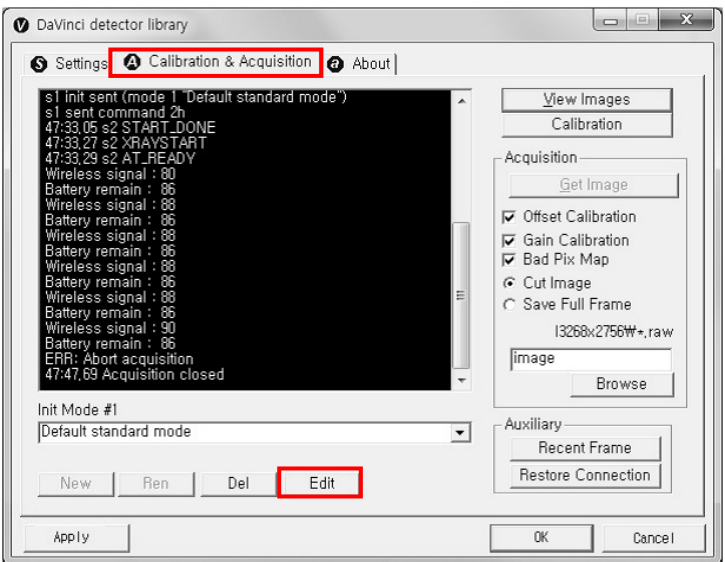

**6.** Another window will open as below once the "Edit" button is pressed. Select "Auto Trigger" from "Trigger Mode". If "Window time" needs to be changed, type the value at "Window Time" from "Setting".

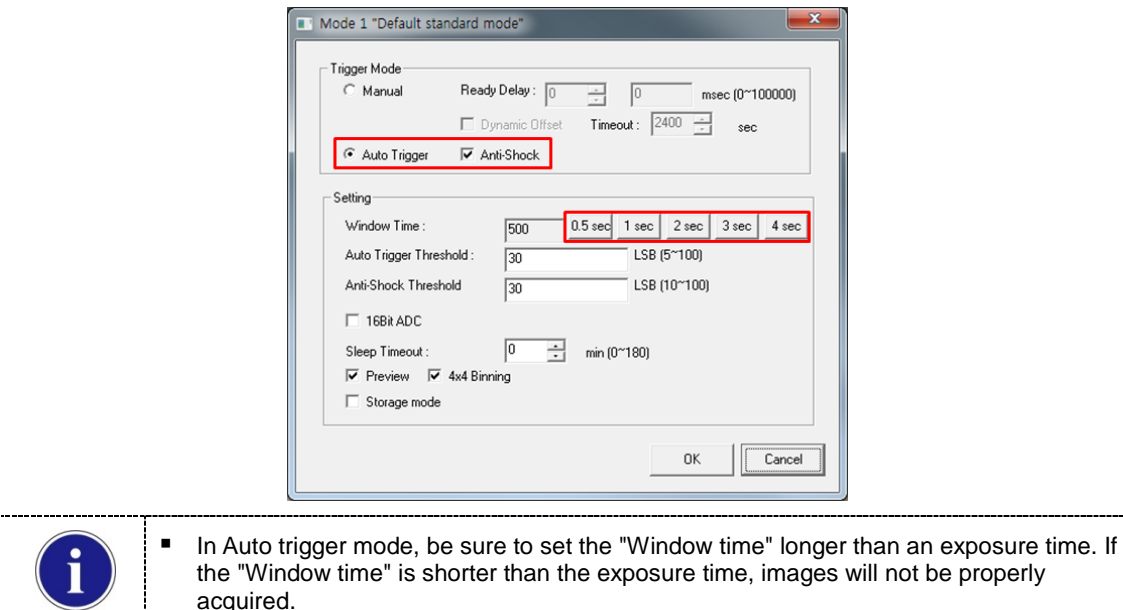

acquired.

**3. Manual Trigger & Station Mode**

### **Product Set up**

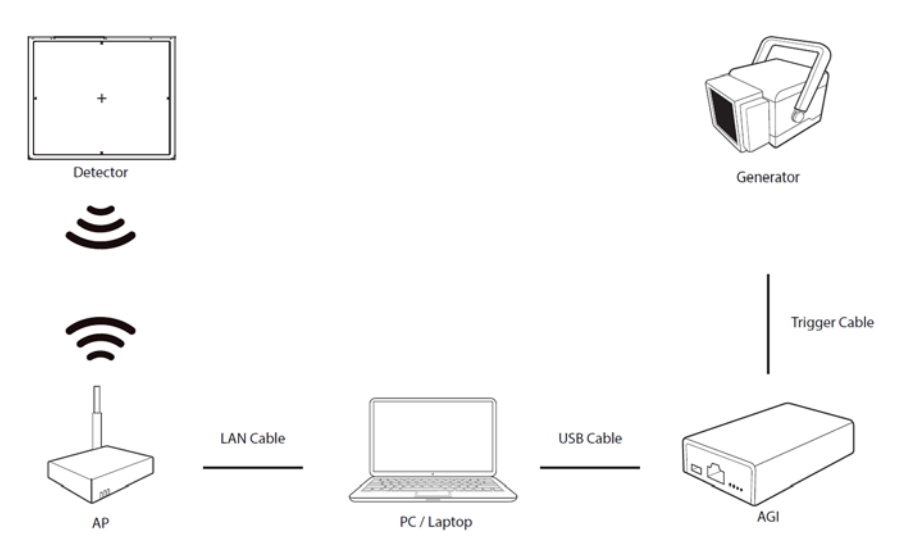

#### **Connect the cable (with AGI and AP)**

**1.** Connect the wireless AP and PC with the LAN cable.

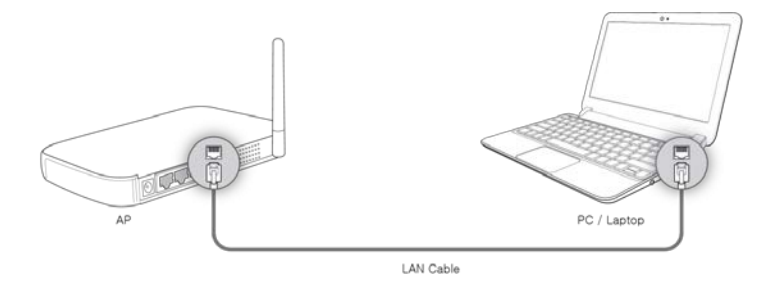

**2.** Connect the AGI box and PC with the USB cable.

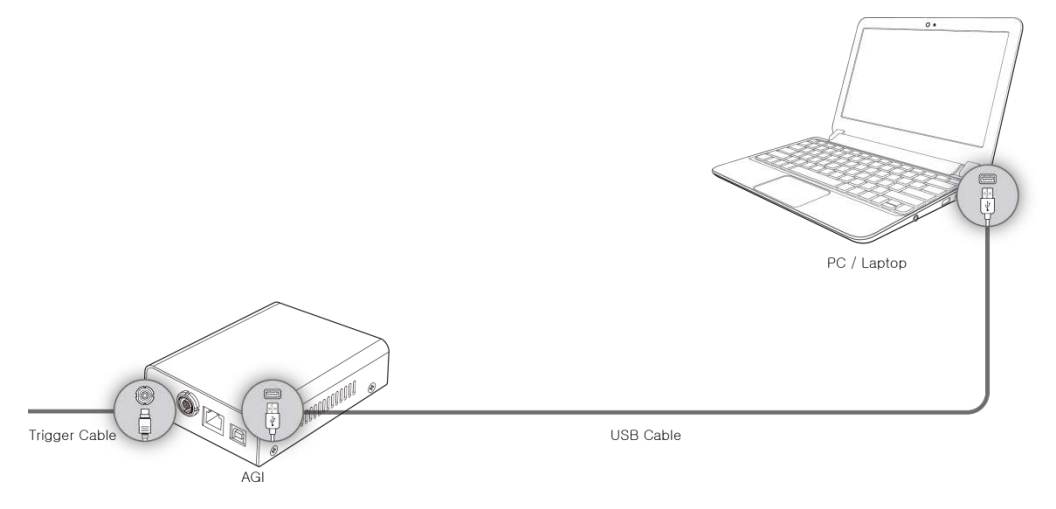

**3.** Connect the AGI box and generator with the P-interface or trigger cable.

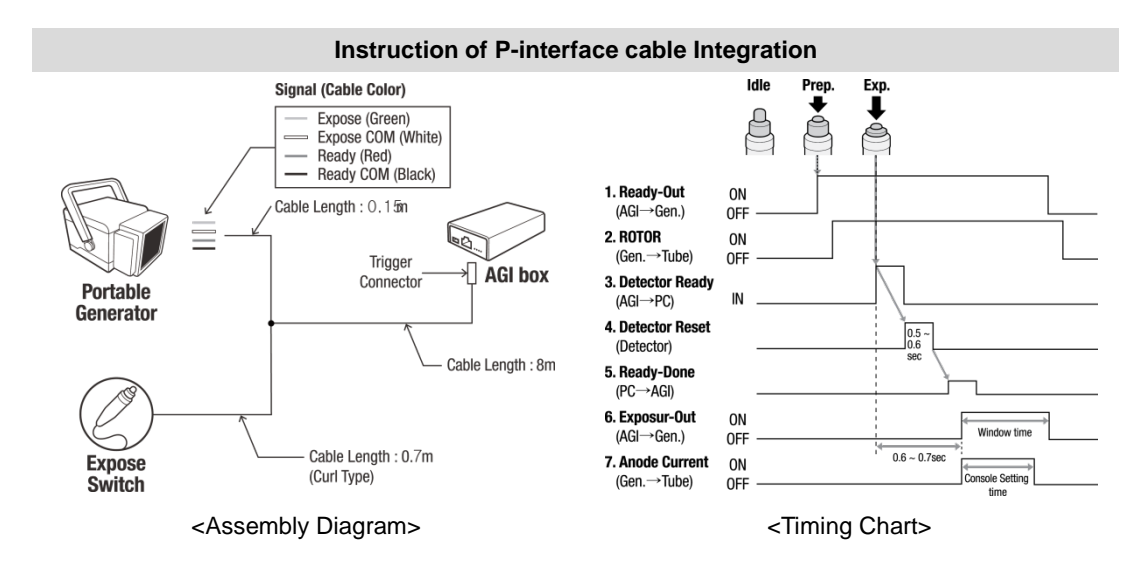

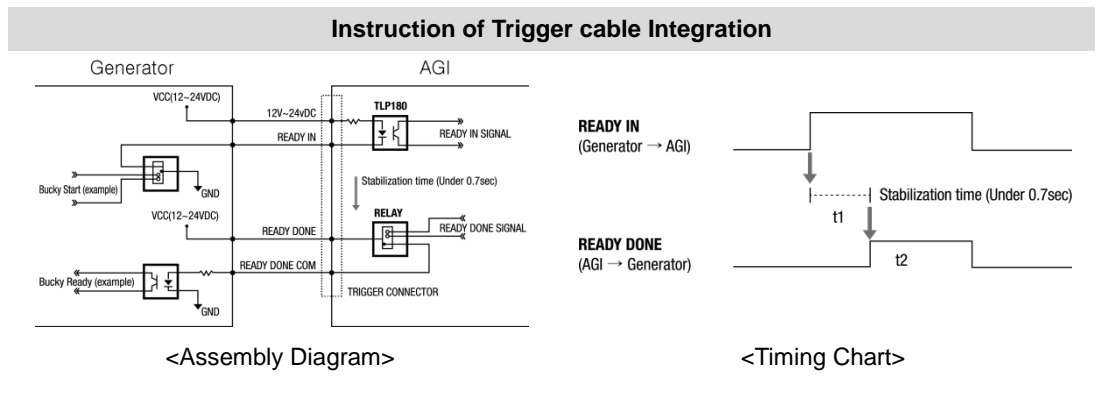

### **Product Set up (with RAP001A)**

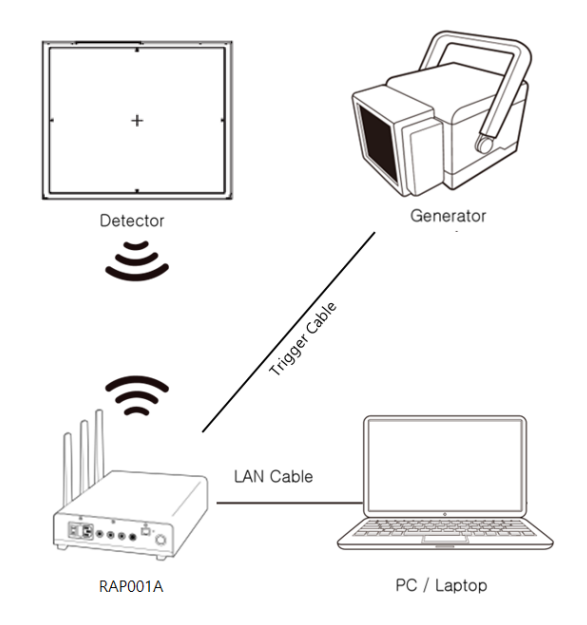

### **Connect the cable (with RAP001A)**

1. Connect the RAP001A and PC with the LAN cable.

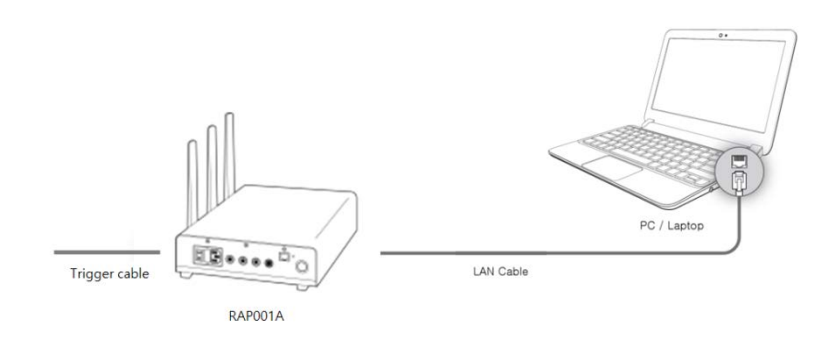

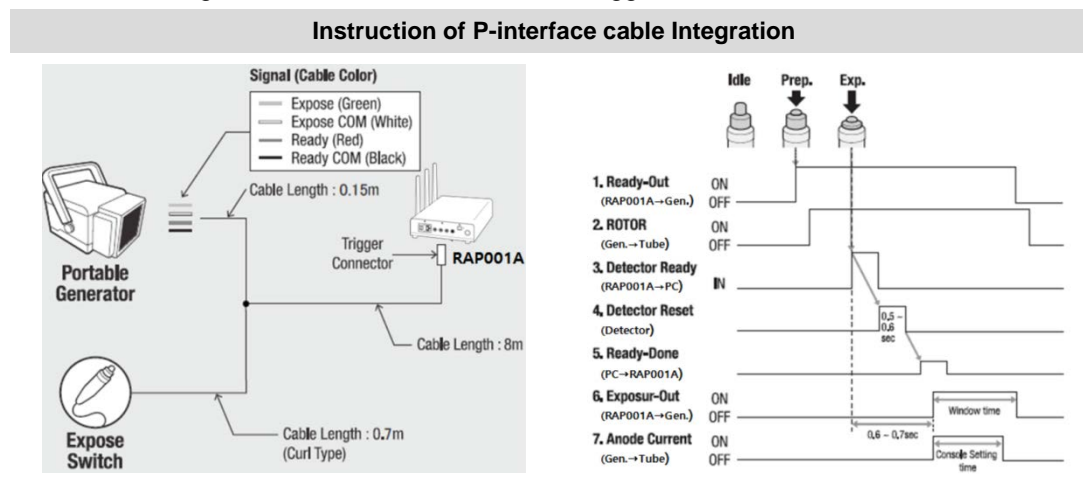

#### 2. Connect the RAP001A and generator with the P-interface or trigger cable.

<Assembly Diagram> <Assembly Diagram>

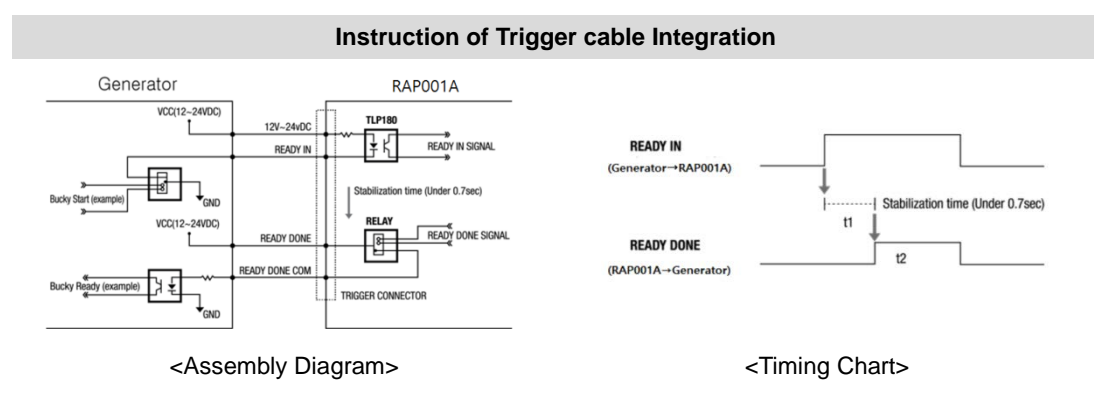

#### **PC Set up**

- **1.** Set up the Network as below.
	- Desktop > Network Icon > Right click > Properties > Change Adaptor Settings
	- Control Panel > Network and Sharing Center > Change Adaptor Settings

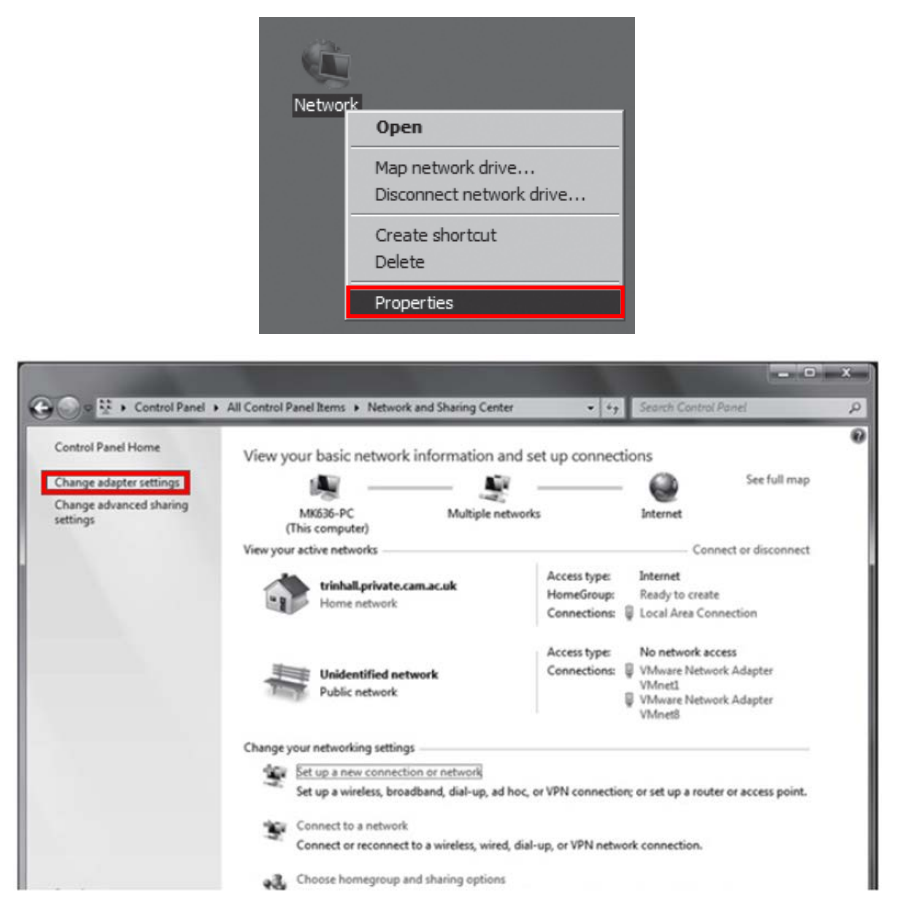

**2.** To use station mode, right click "Local Area Connection" and click Properties.

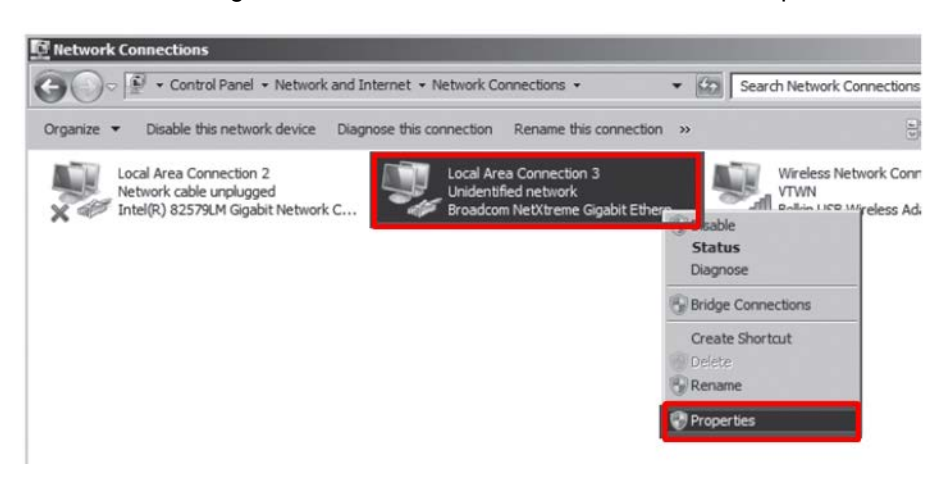

- **3.** Double click "Internet Protocol Version 4 (TCP/IPv4)".
- **4.** Select "Obtain an IP address automatically" and click "OK".

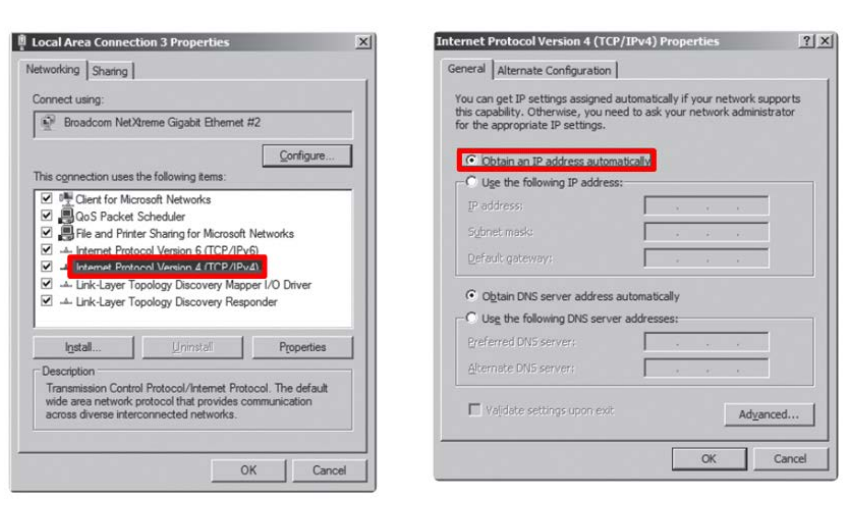

#### **Wireless AP (Access Point) Set up**

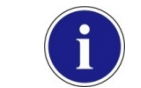

■ Rayence does not provide wireless AP. Please use certified wireless AP and follow each manufacture's setup manual. (Recommended Model: Minimum Cisco E3200)

- **1.** Set up wireless AP as below.
	- SSID: Griffon
	- Internal network
		- IP address: 2.2.2.1
		- Subnet mask: 255.255.255.0
		- Dynamic IP allocation range:  $2.2.2.2 \approx 2.2.2.254$
	- Pre-Shared Key(PSK): project302
		- Authentication methods: WPAPSK or WPA2PSK
		- Password methods: TKIP/AES
	- Channel (Frequency)

Avoid the Crowded channel option.

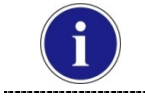

■ Recommend to use "Auto-Channel selection" function if external AP has the feature.

**2. Part.2 Service Manual Supplement 1.** Refer to Wireless AP Set Up Instruction (WAP Model: ASUS RT-AC66U

#### **Set up SW**

- **1.** Connect the Detector and turn on the power.
- **2.** Choose Station Mode by pressing and holding the Mode Button

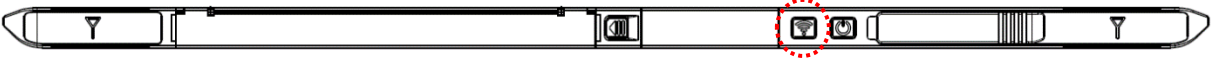

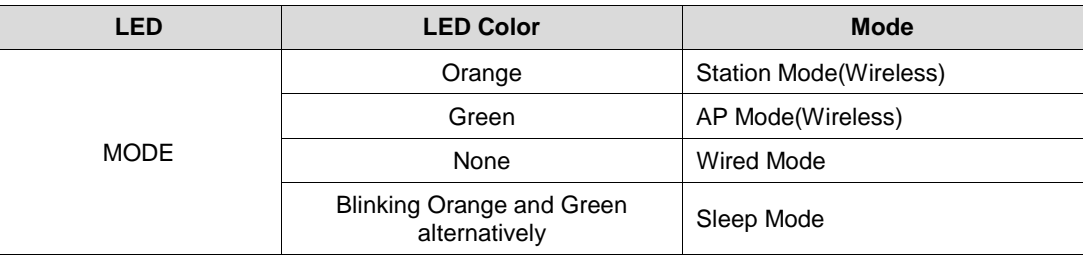

**3.** Open "\_vadav.lnk" from "C:\davinci".

Once the program is opened and the detector is connected, the LINK LED light will blink and the Detector Status will display detector information as below.

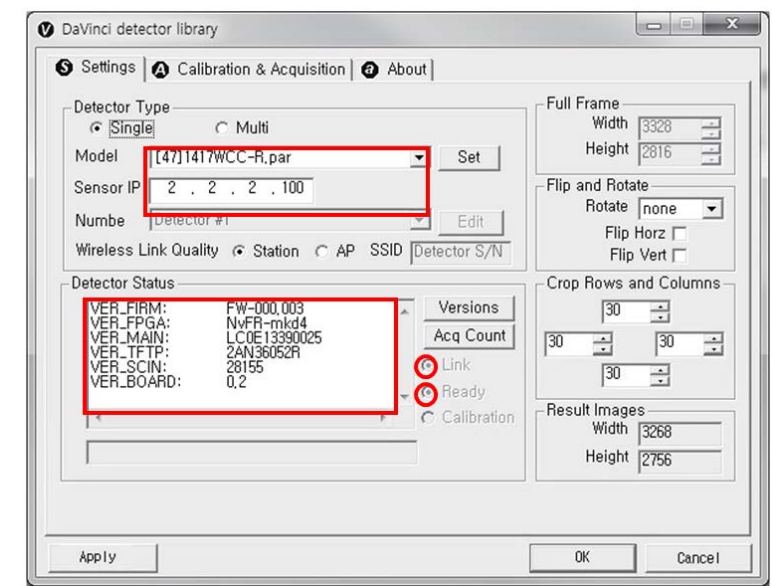

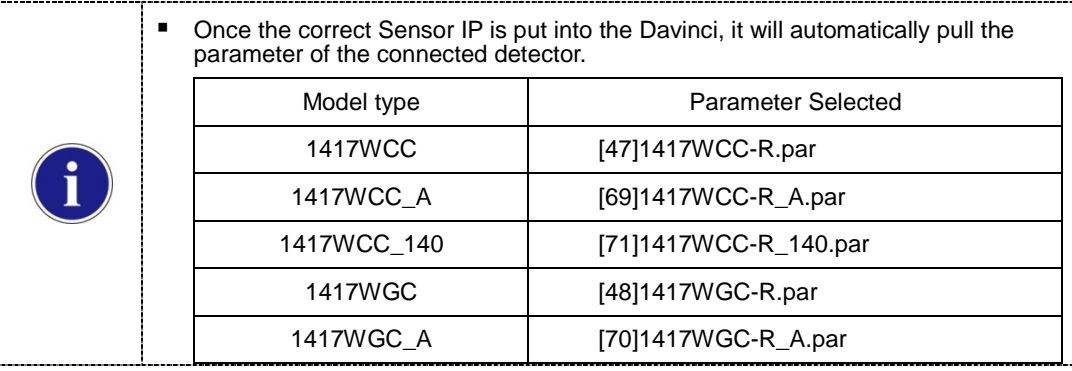

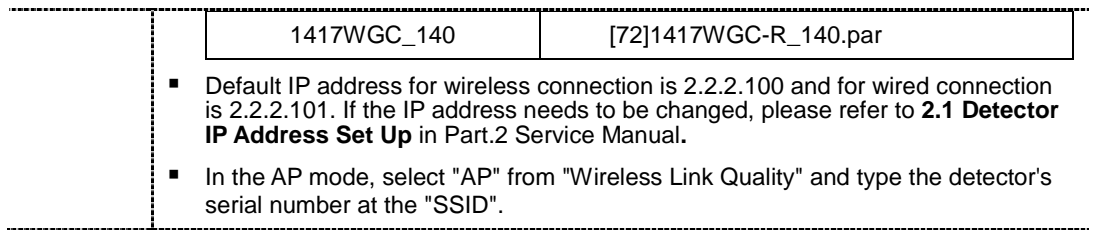

If the detector does not communicate with the PC, please check the connection of the cable, PC set up and power of the detector.

**4.** After checking connectivity, click the "Calibration & Acquisition" tab and click "Edit".

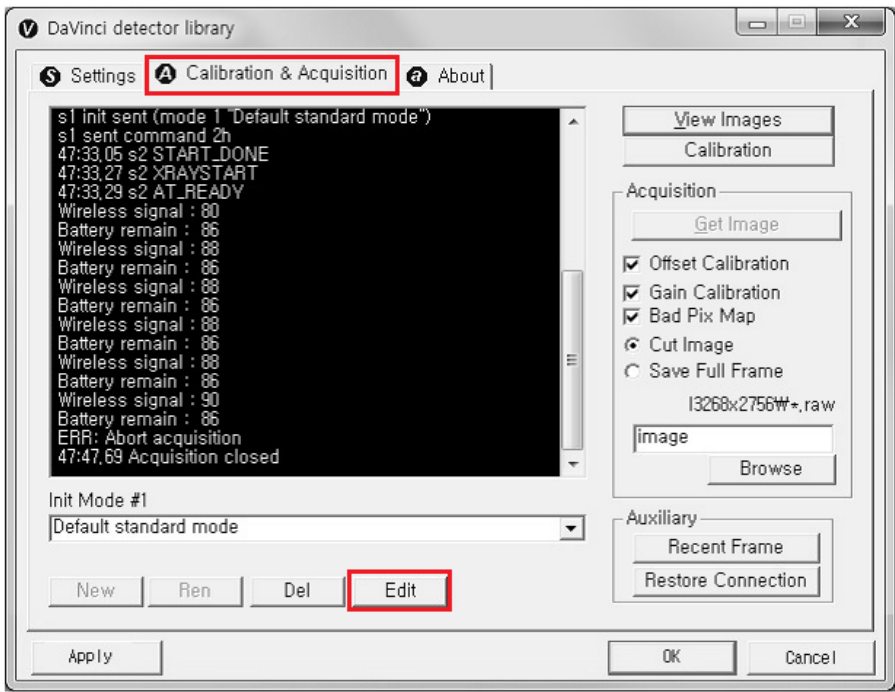

**5.** Another window will be opened as below once the "Edit" button is pressed. Select "Manual" from "Trigger Mode". If "Window time" needs to be changed, type the value at "Window Time" from "Setting".

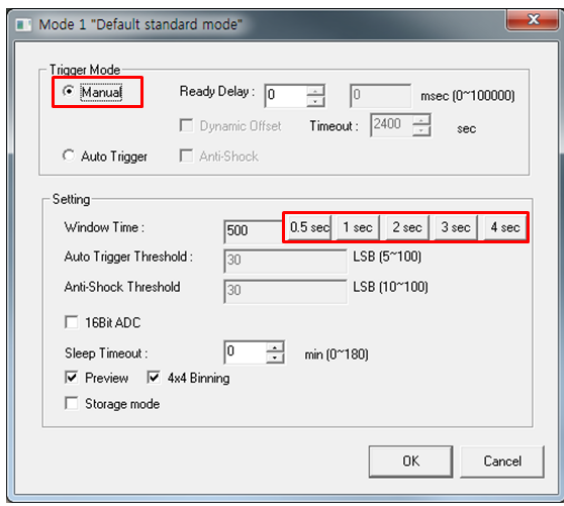

**4. Manual Trigger & AP Mode**

## **Product Set Up**

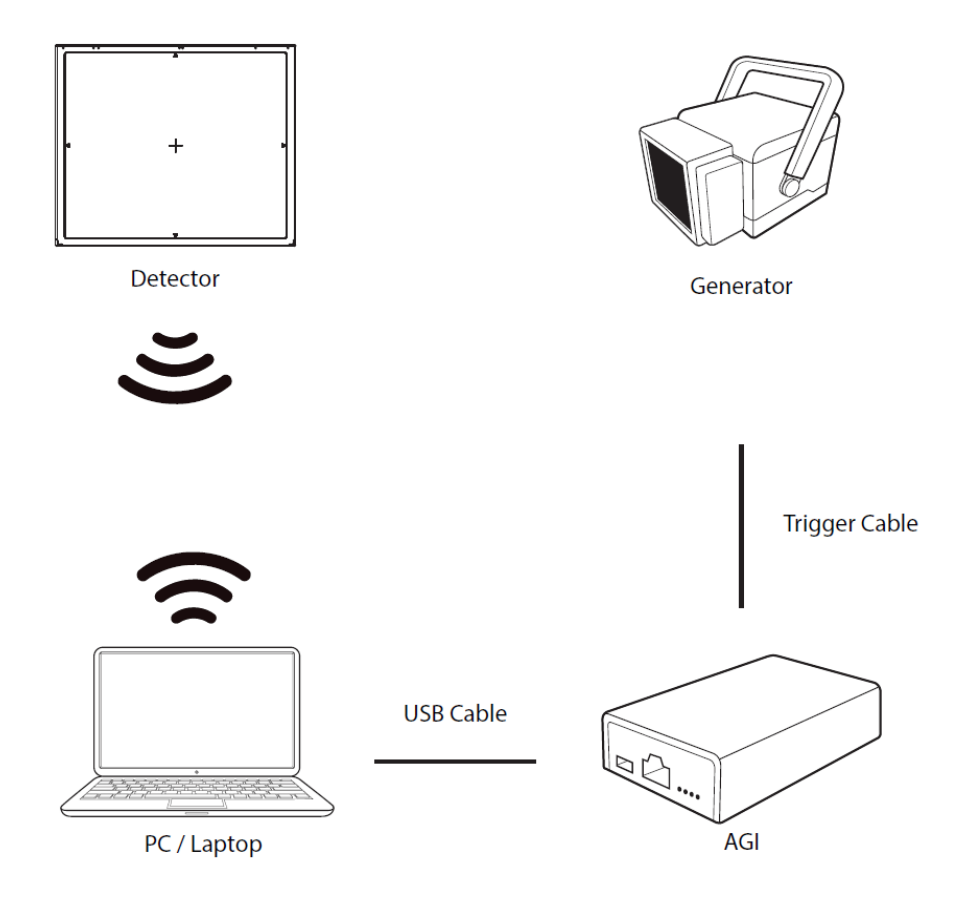

#### **Connect the cable (with AGI)**

**1.** Connect the AGI box and PC with the USB cable.

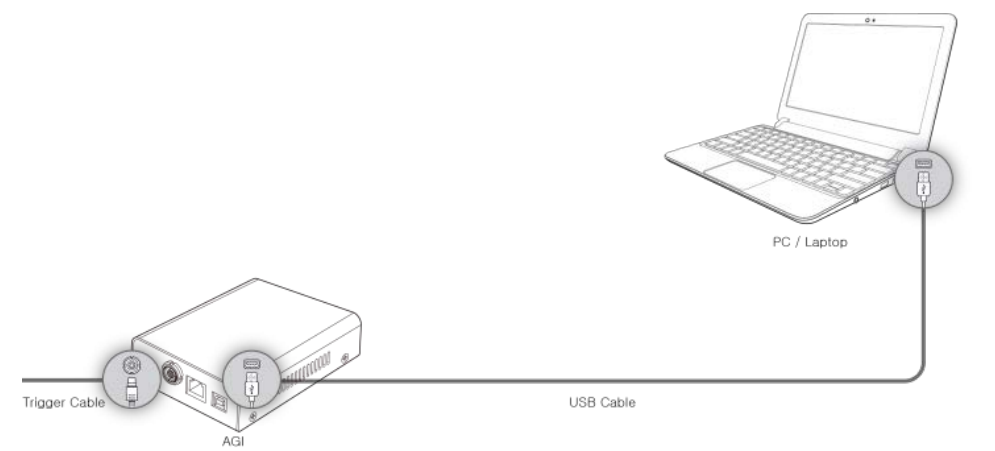
- **Instruction of P-interface cable Integration**  $\overline{\mathbf{B}}$ Prep. Idle Signal (Cable Color) Expose (Green)<br>Expose COM (White)<br>Ready (Red)<br>Ready COM (Black) e **1. Ready-Out**<br>(AGI→Gen.) ON Cable Length: 0.15m **OFF 2. ROTOR**<br>(Gen.  $\rightarrow$  Tube) ON Trigger **OFF AGI box 3. Detector Ready**<br>(AGI→PC) Connector Portable  $\overline{N}$ Generator 4. Detector Reset  $\sqrt{\frac{0.5 - 0.5}{0.6}}$ (Detector) Cable Length: 8m 5. Ready-Done<br>(PC->AGI) 6. Exposur-Out ON (AGI→Gen.) OFF Cable Length: 0.7m  $0.6 - 0.7$ se 7. Anode Current **Expose** ON (Curl Type) Switch (Gen. $\rightarrow$ Tube) OFF ole Setting <Assembly Diagram> <Timing Chart>
- **2.** Connect the AGI box and generator with a P-interface or trigger cable.

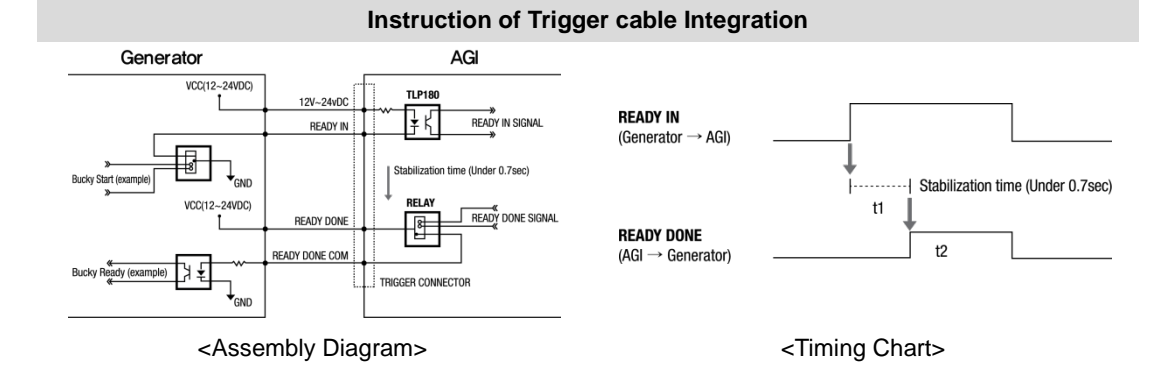

# **Product Set Up (with RAP001A)**

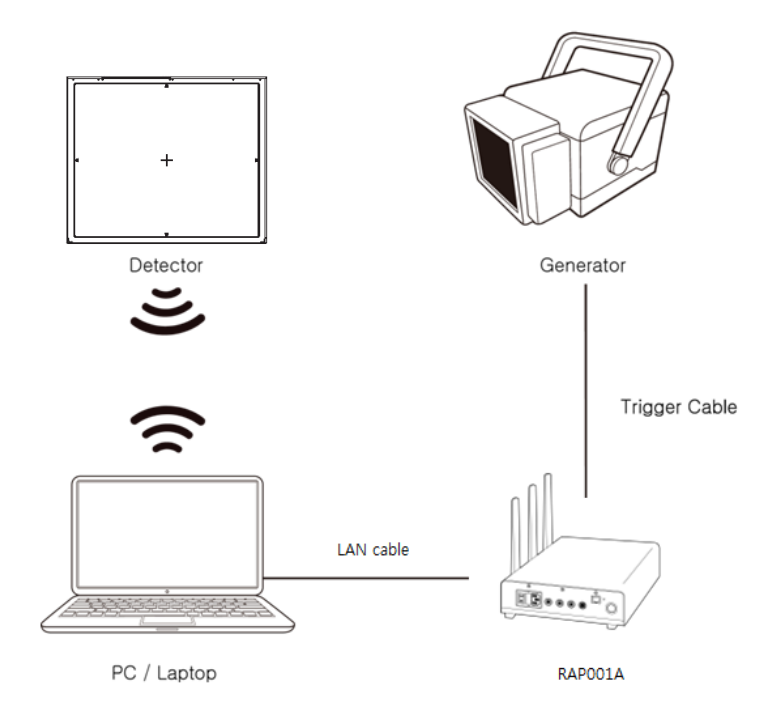

### **Connect the cable (with RAP001A)**

1. Connect the RAP001A and PC with the LAN cable.

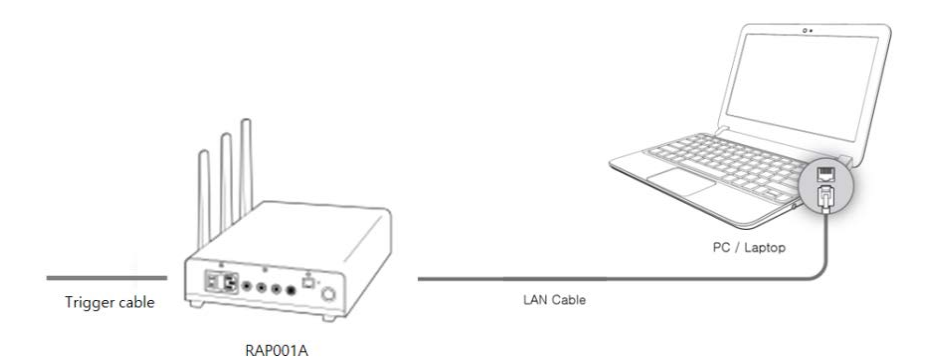

**Instruction of P-interface cable Integration** Signal (Cable Color) Exp. M Expose (Green)<br>
Expose COM (White)<br>
— Ready (Red)<br>
— Ready COM (Black) e ġ 1. Ready-Out<br>(RAP001A→Gen.) ON<br>OFF Cable Length: 0.15m 2. ROTOR  $E$ ON Trigger<br>Connector  $(Gen. \rightarrow_{Tube})$ OFF RAPO01A Portable 3. Detector Ready  $\mathbb{R}$ Generator  $(RAP001A \rightarrow PC)$ **4. Detector Reset**  $\frac{0.5}{0.6}$ (Detector) Cable Length: 8m 5. Ready-Done  $(PC \rightarrow RAP001A)$ 6. Exposur-Out ON  $(RAP001A \rightarrow Gen.)$ OFF  $0.6 - 0.7$ se - Cable Length : 0.7m<br>(Curl Type) 7. Anode Current ON Expose<br>Switch urde Se (Gen.→Tube) OFF

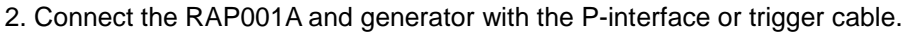

<Assembly Diagram> <Timing Chart>

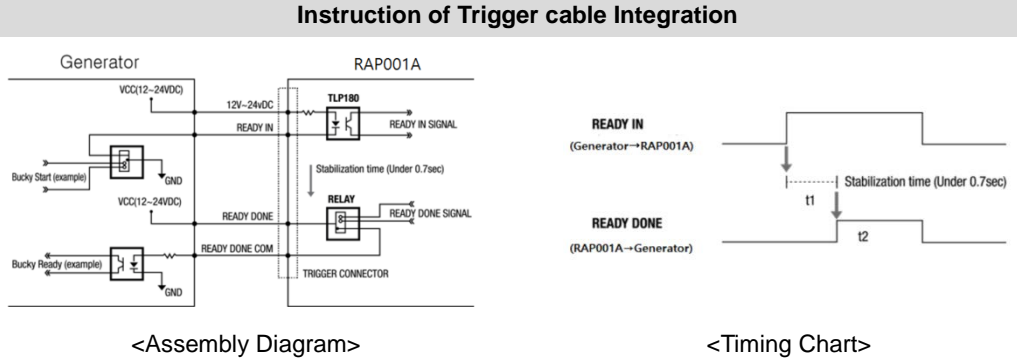

#### **PC Set up**

- **1.** Set up the Network as below.
	- Desktop > Network Icon > Right click > Properties > Change Adaptor Settings
	- Control Panel > Network and Sharing Center > Change Adaptor Settings

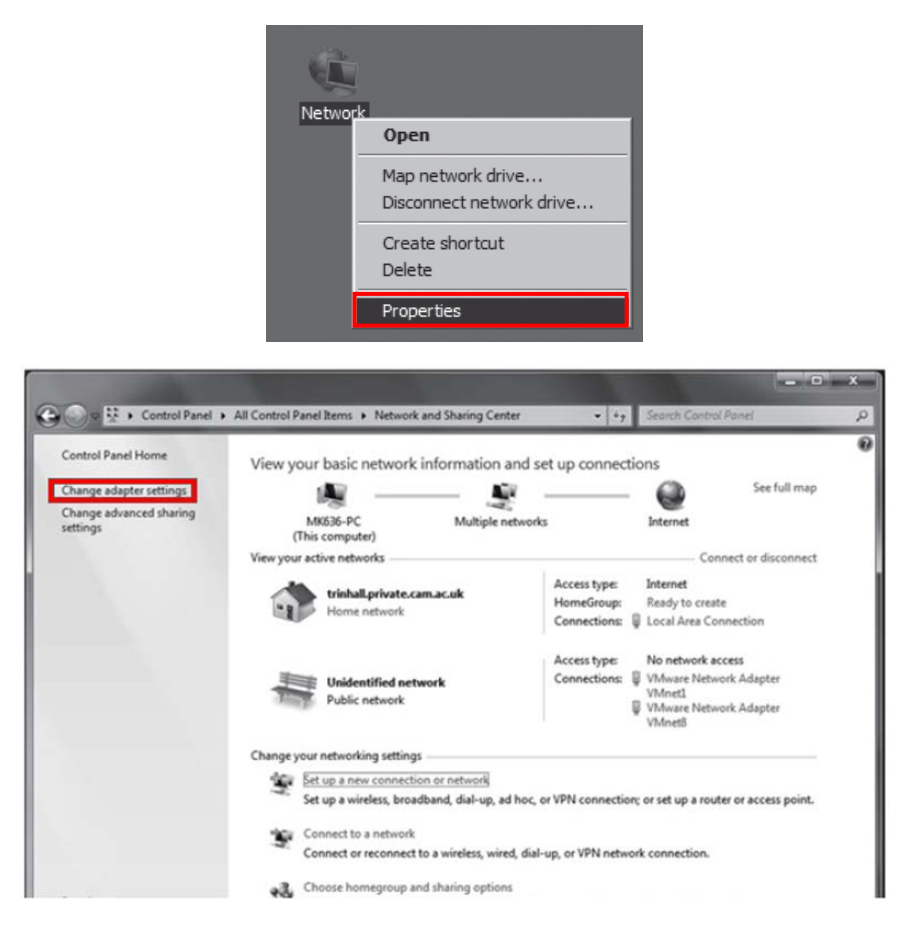

**2.** To use AP mode, right click "Wireless Network Connection" and click Properties.

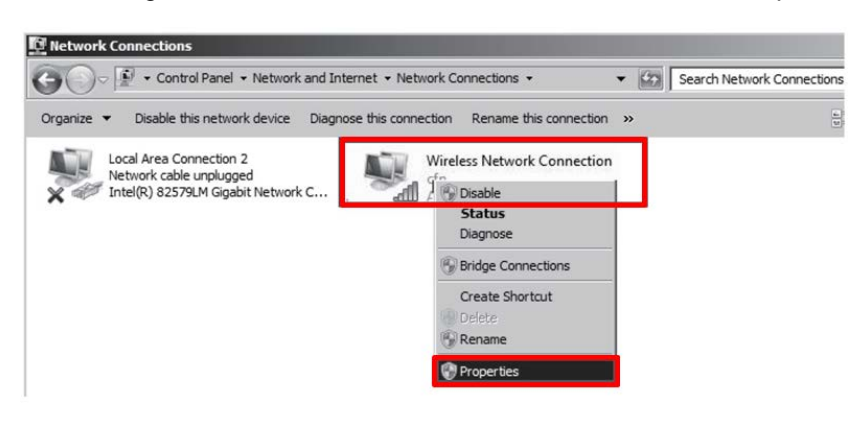

- **3.** Double click "Internet Protocol Version 4 (TCP/IPv4)".
- **4.** Select "Obtain an IP address automatically" and click "OK".

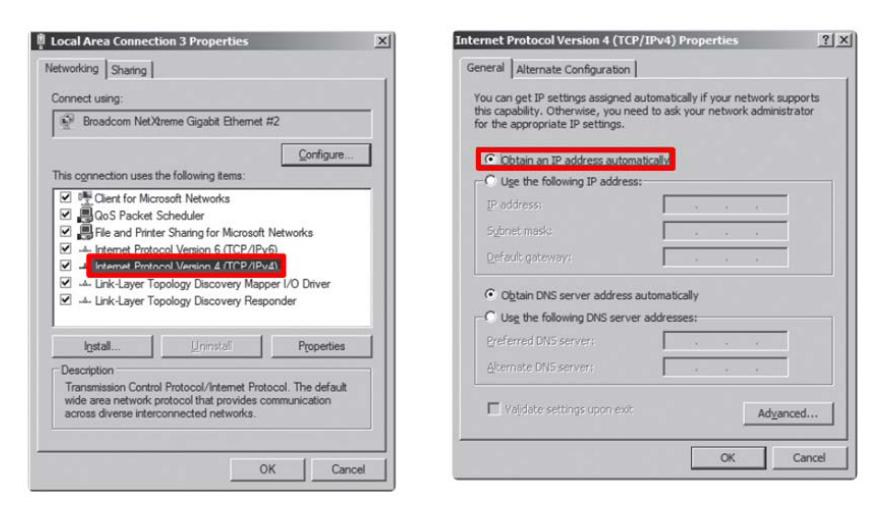

### **Set up SW**

- **1.** Connect the Detector and turn on the power.
- **2.** Choose AP Mode by pressing and holding the Mode

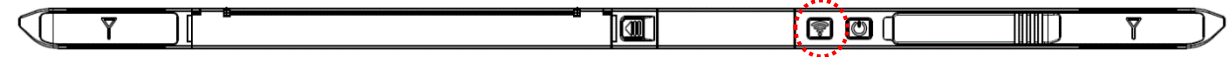

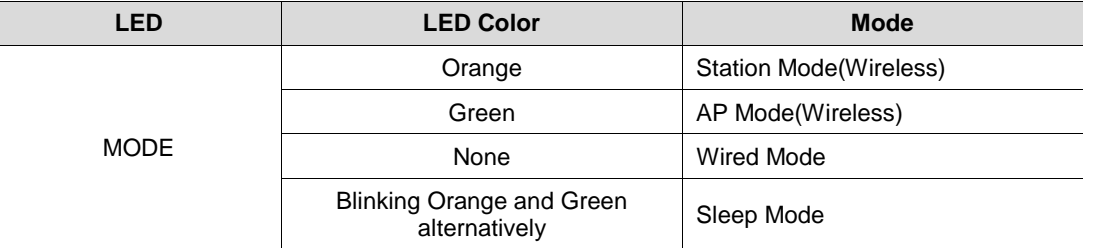

**3.** Choose the SSID (detector's SN) from the Wireless Network Connection list. (PW: project302)

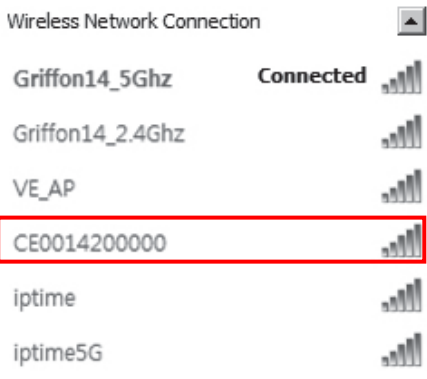

**4.** Open "\_vadav.lnk" from "C:\davinci".

Once the program is opened and the detector is connected, the LINK LED light from the detector will blink and the Detector Status will display panel information as below.

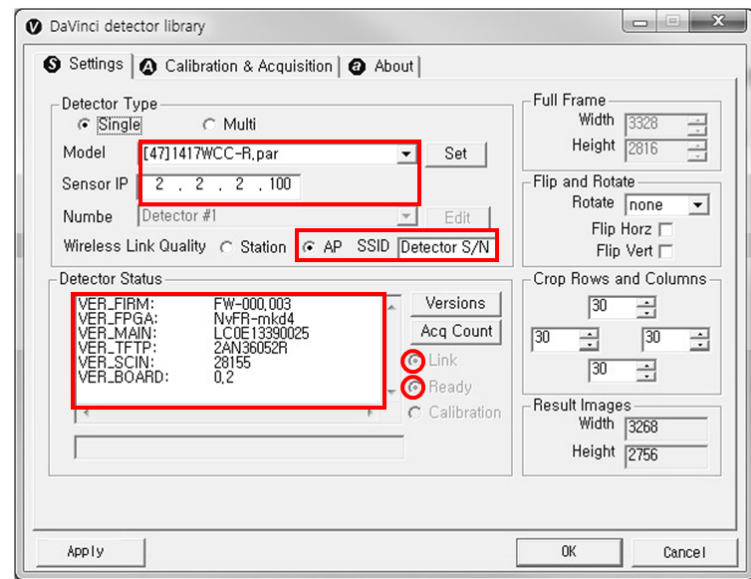

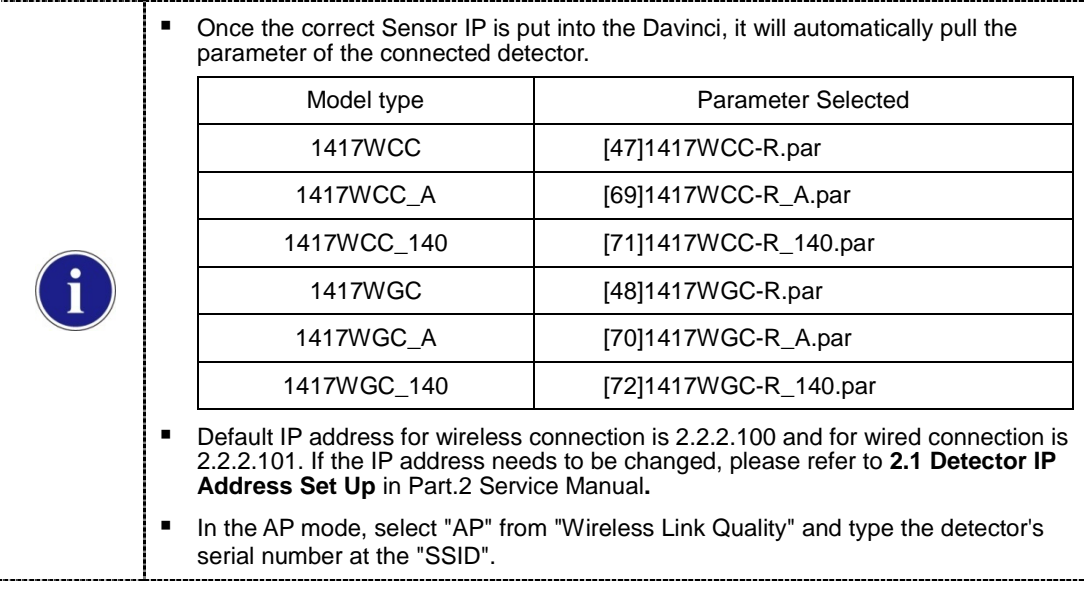

If the detector does not communicate with PC, please check the connection of the cable, PC set up and power of detector.

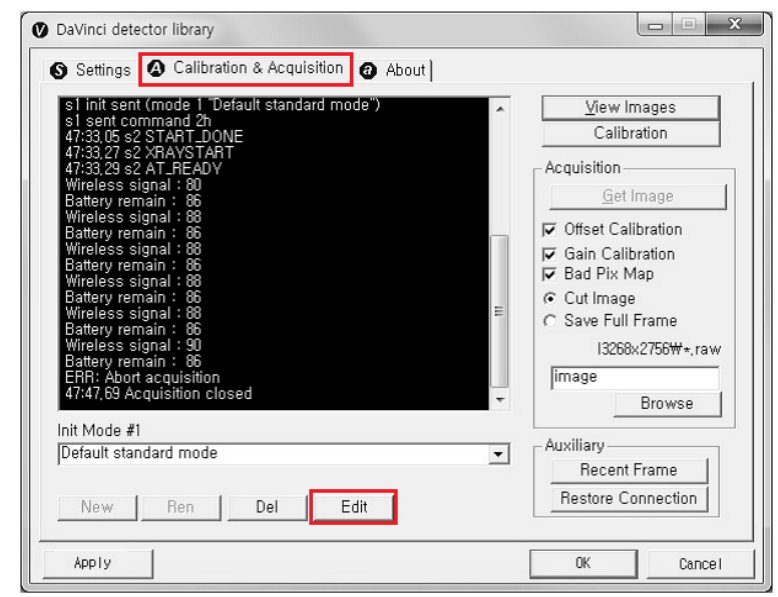

**5.** After checking connectivity, click the "Calibration & Acquisition" tab and click "Edit".

**6.** Another window will be opened as below once the "Edit" button is pressed. Select "Manual" from "Trigger Mode". If the "Window time" needs to be changed, type the value at "Window Time" from "Setting".

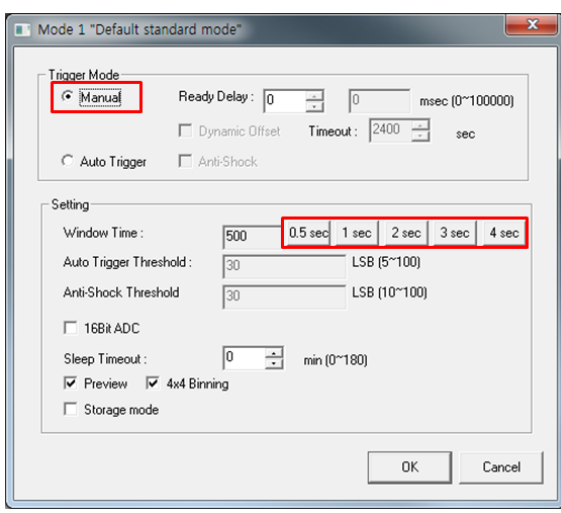

# **5. Auto Trigger & Wired Mode**

# **Product Set Up**

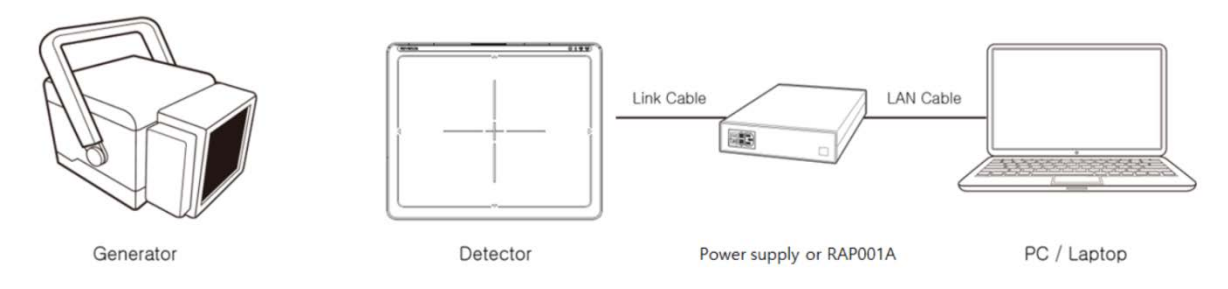

### **Connect the cable**

1. Connect the power supply or RAP001A and PC with the LAN cable.

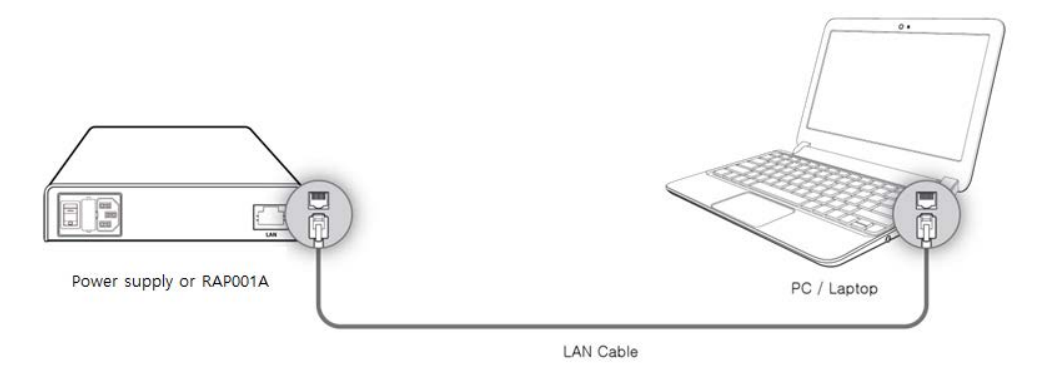

#### 2. Connect the power supply and Detector with the Link cable.

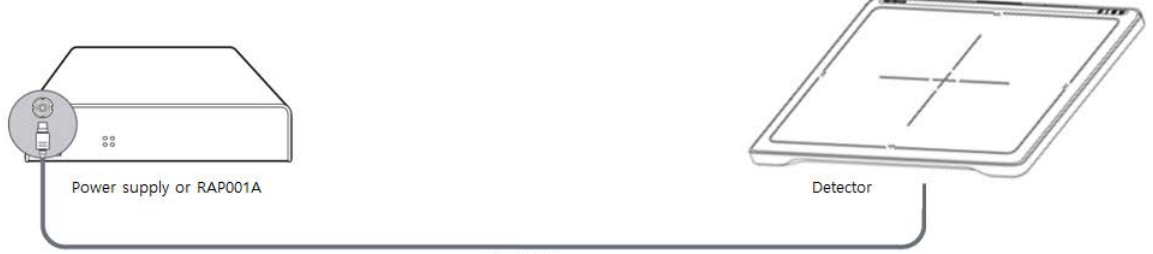

Link Cable

#### **PC Set up**

- **1.** Set up the Network as below.
	- Desktop > Network Icon > Right click > Properties > Change Adaptor Settings
	- Control Panel > Network and Sharing Center > Change Adaptor Settings

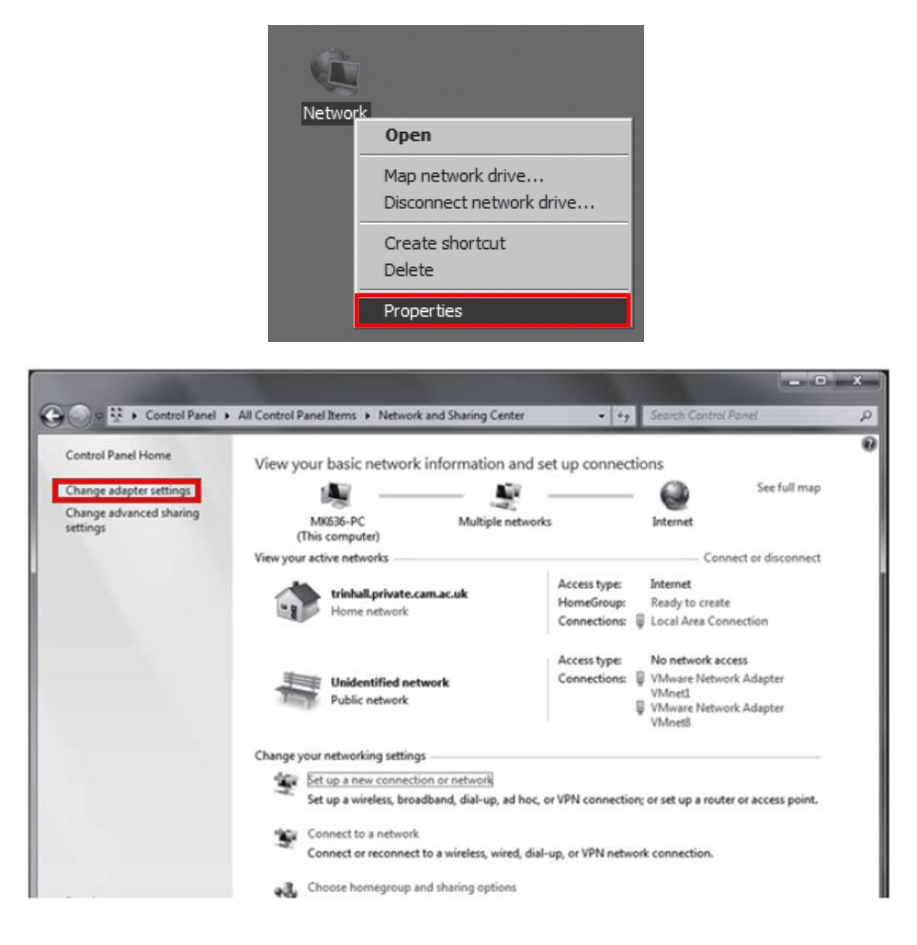

**2.** To use Wired mode, right click "Local Area Connection" and click Properties.

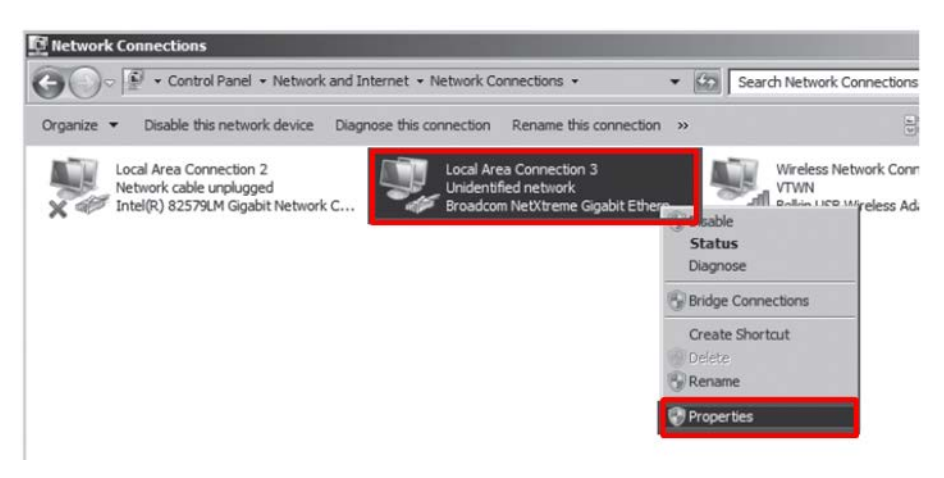

**3.** Double click "Internet Protocol Version 4 (TCP/IPv4)".

**4.** Select "Use the following IP address" and type "2.2.2.20" at the "IP address" and type "255.255.255.0" at the "Subnet mask".

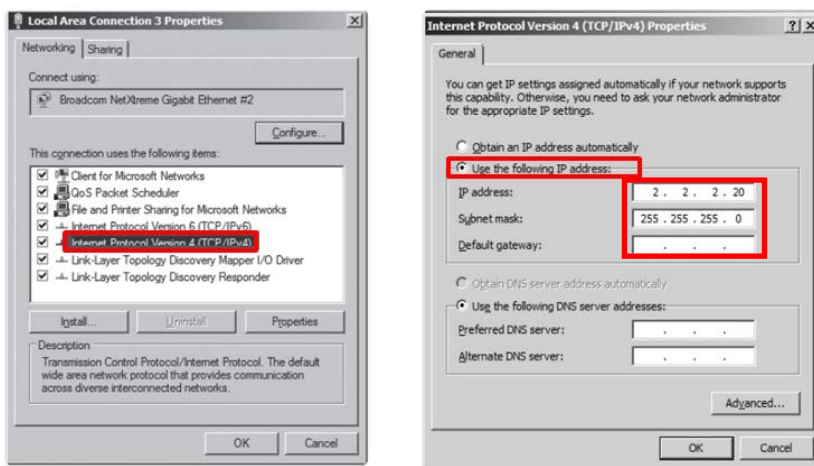

#### **Set up SW**

- **5.** Turn on the power supply or RAP001A
- **6.** Connect the Detector to the power supply or RAP001A using the Link cable (Wired mode will be selected automatically)

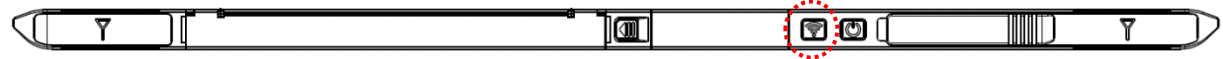

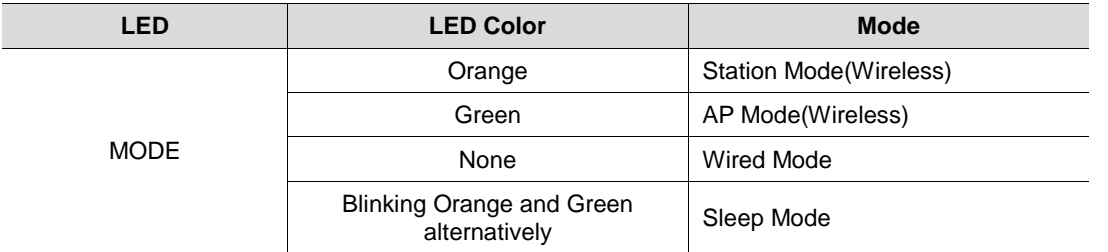

**7.** Open "\_vadav.lnk" from "C:\davinci".

......................

Once the program is opened and the detector is connected, the LINK LED light will blink and the Detector Status will display detector information as below.

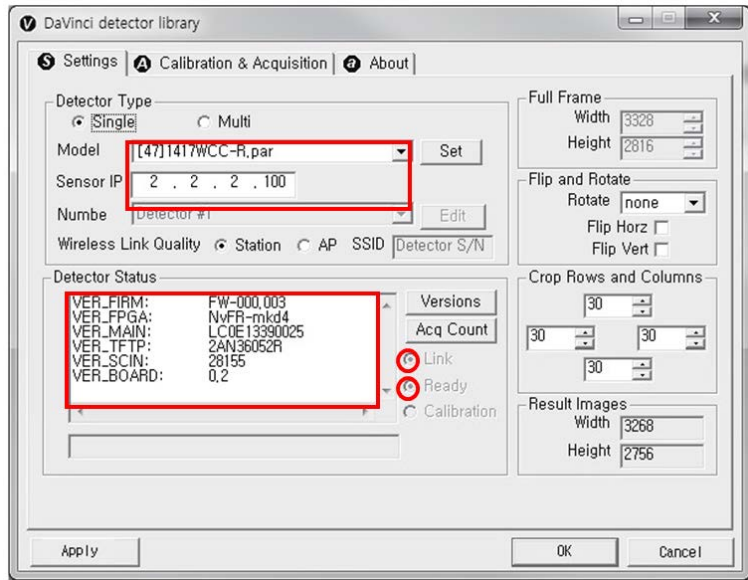

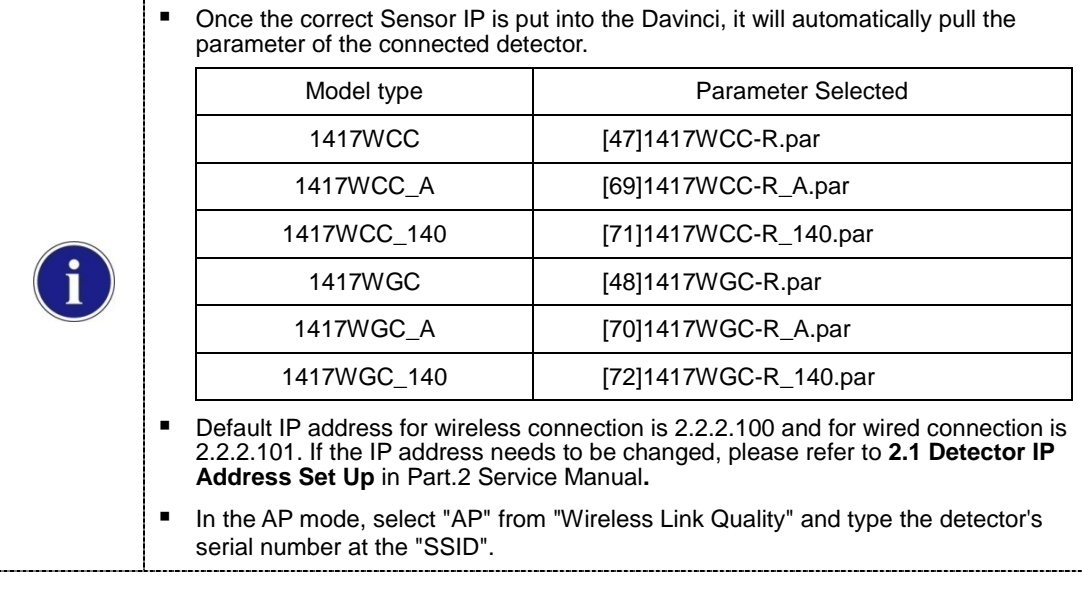

If the detector does not communicate with the PC, please check the connection of the cable, PC set up and power of the detector.

**8.** After checking connectivity, click the "Calibration & Acquisition" tab and click "Edit".

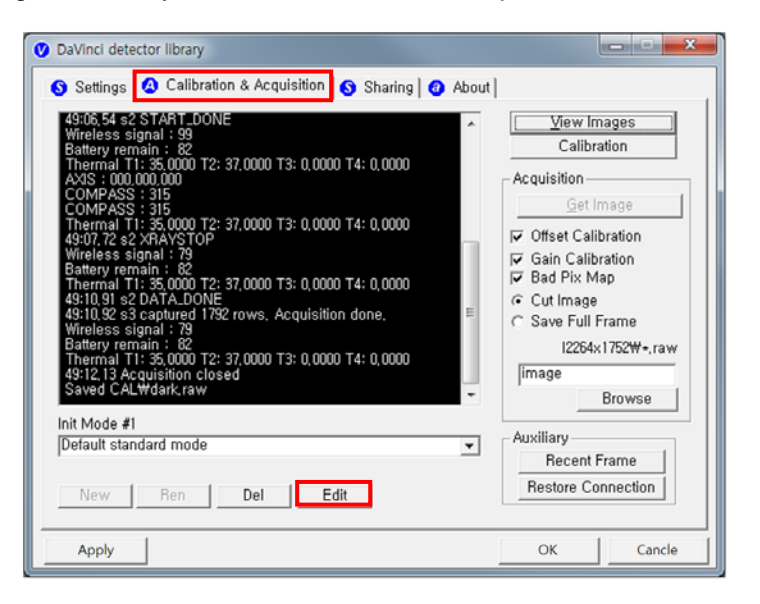

**9.** Another window will be opened as below once the "Edit" button is pressed. Select "Auto Trigger" from "Trigger Mode". If "Window time" needs to be changed, type the value at "Window Time" from "Setting".

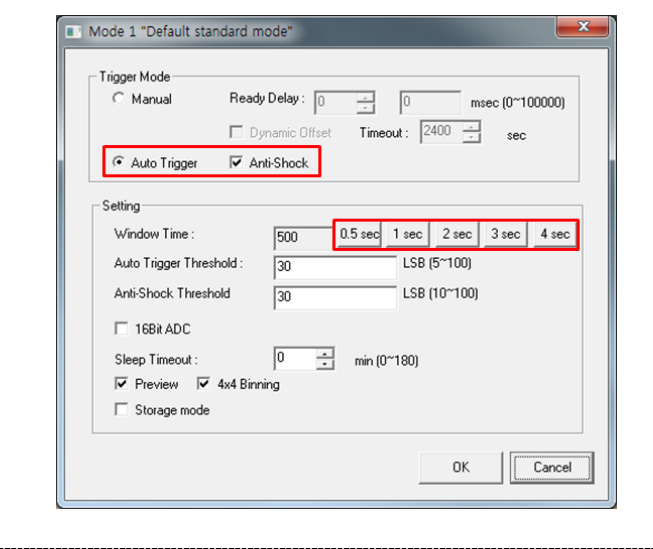

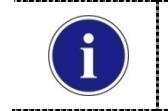

■ In Auto trigger mode, be sure to set the "Window time" longer than an exposure time. If the "Window time" is shorter than the exposure time, images will not be properly acquired.

## **6. Manual Trigger & Wired Mode**

### **Product Set up (with Power supply and AGI)**

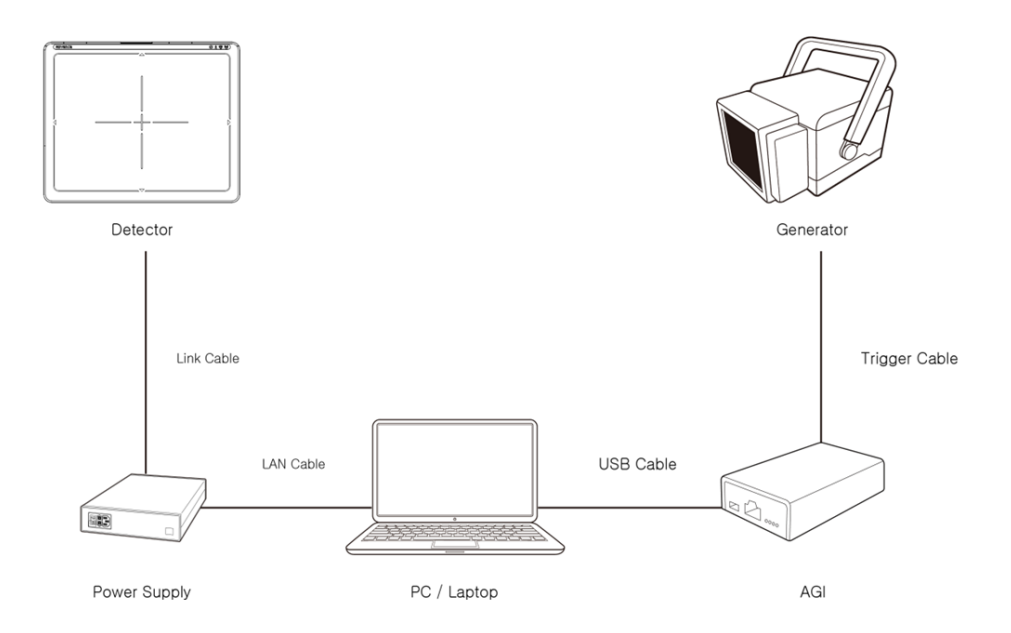

### **Connect the cable (with Power supply and AGI)**

**1.** Connect the power supply and PC with the LAN cable.

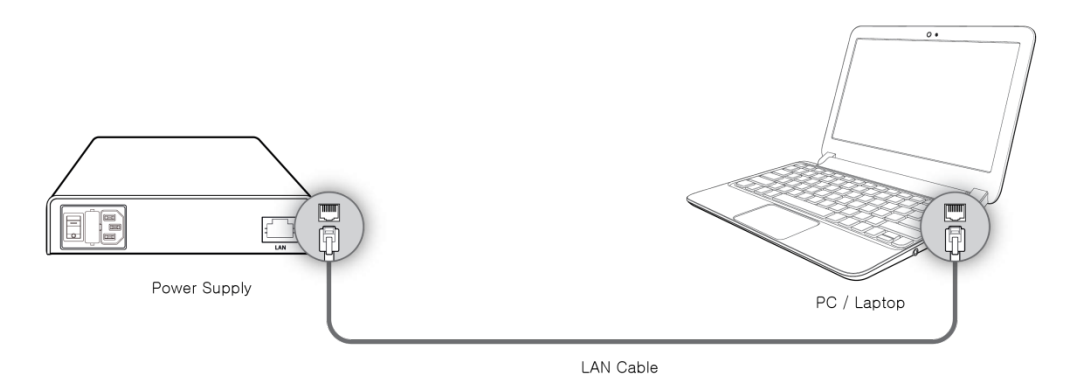

**2.** Connect the power supply and Detector with the Link cable.

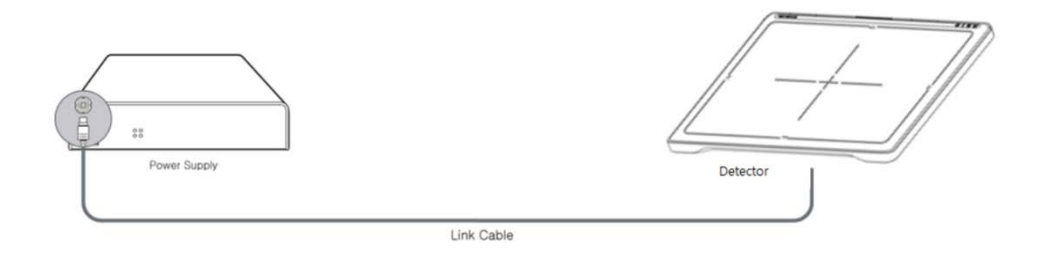

**3.** Connect the AGI box and PC with the USB cable.

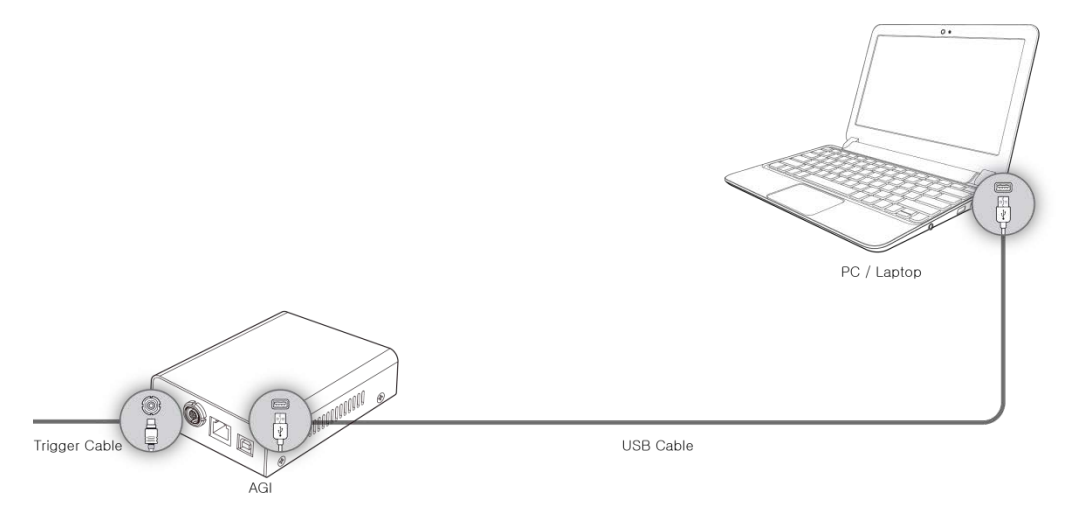

**4.** Connect the AGI box and generator with the P-interface or trigger cable.

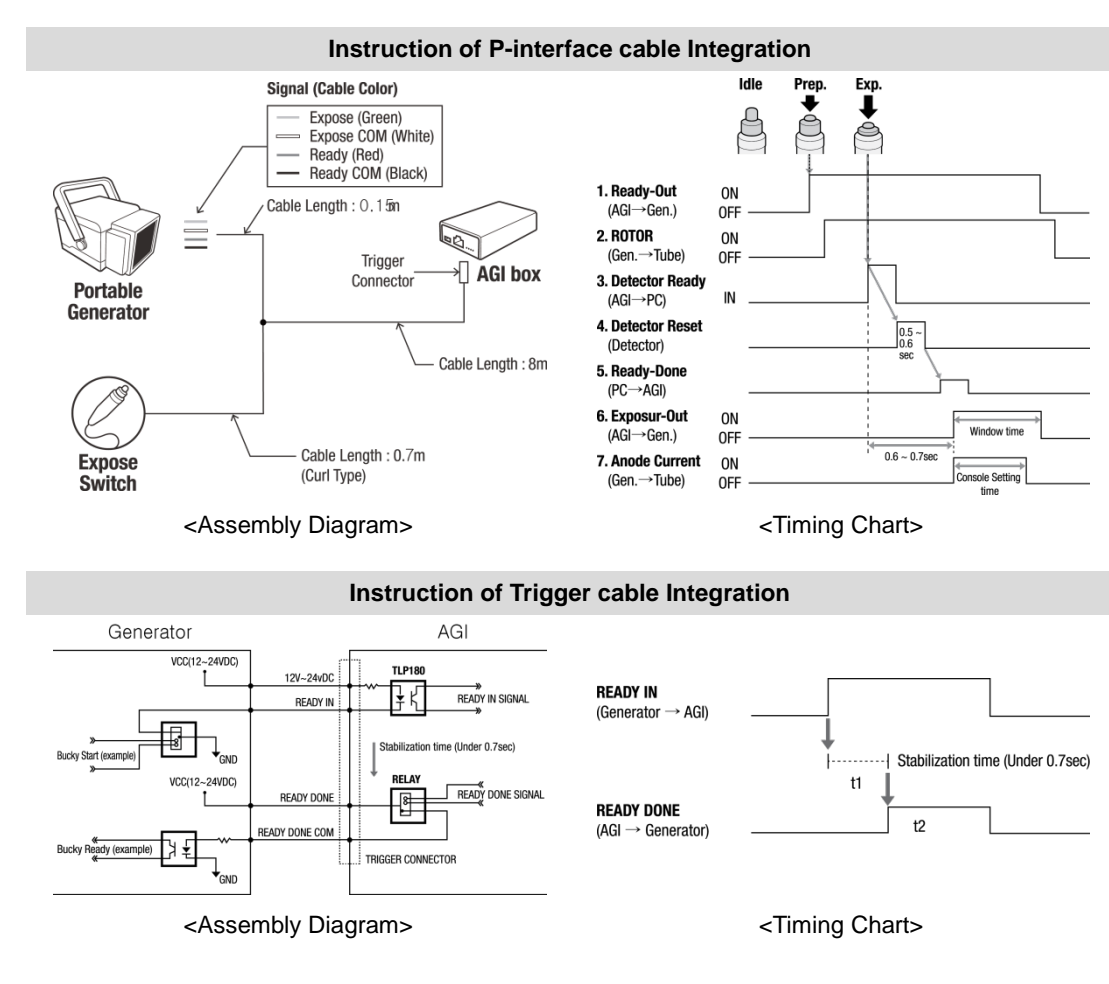

### **Product Set up (with RAP001A)**

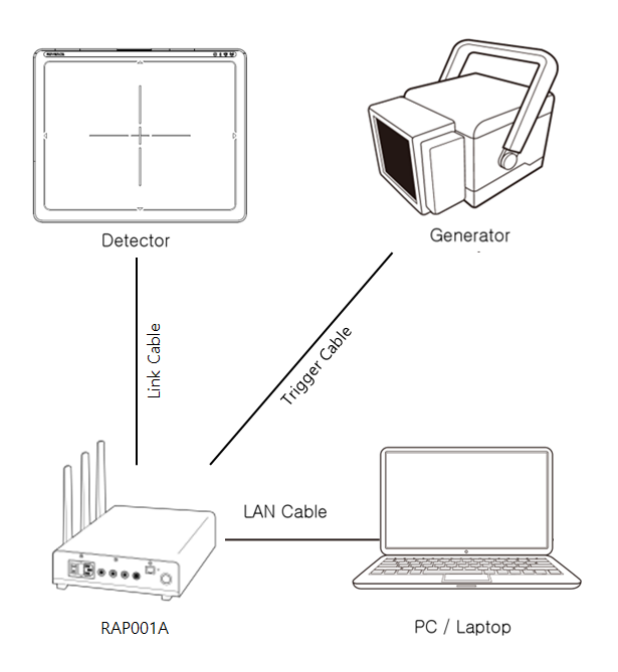

### **Connect the cable (with RAP001A)**

**1.** Connect the RAP001A and PC with the LAN cable.

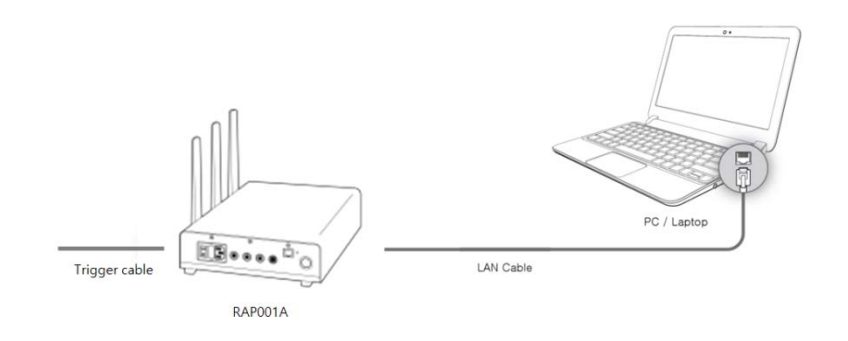

**2.** Connect the RAP001A and Detector with the Link cable.

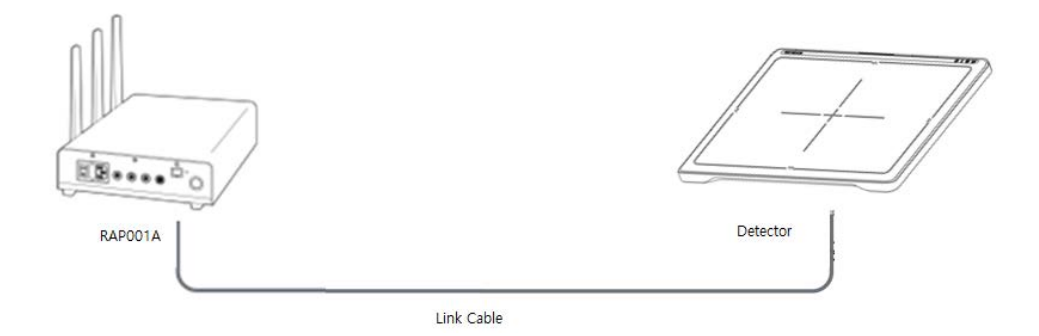

**3.** Connect the RAP001A and generator with the P-interface or trigger cable.

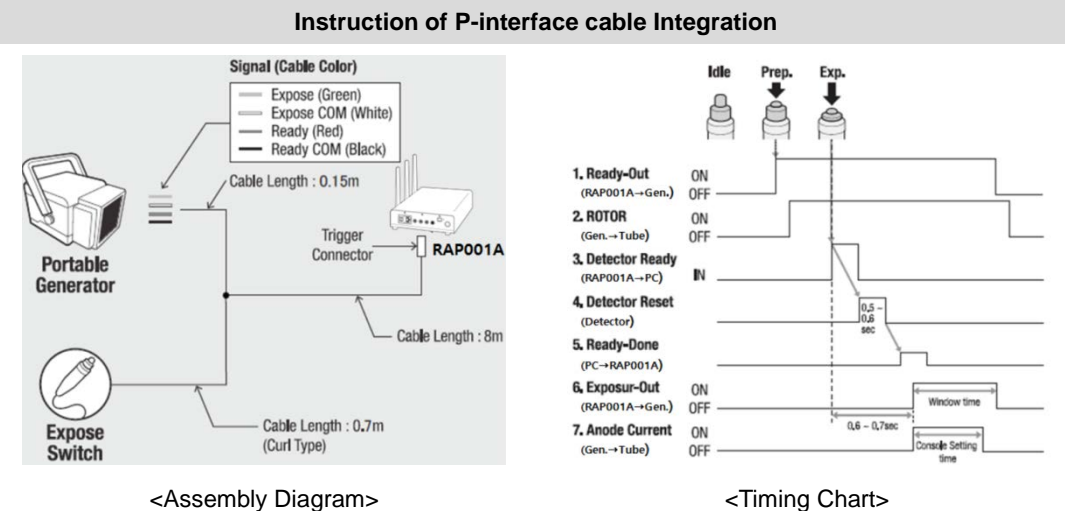

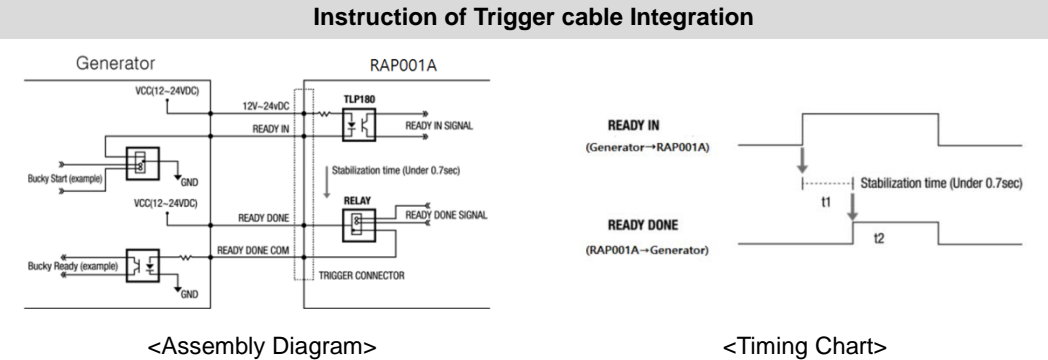

#### **PC Set up**

- **1.** Set up the Network as below.
	- Desktop > Network Icon > Right click > Properties > Change Adaptor Settings
	- Control Panel > Network and Sharing Center > Change Adaptor Settings Set up SW

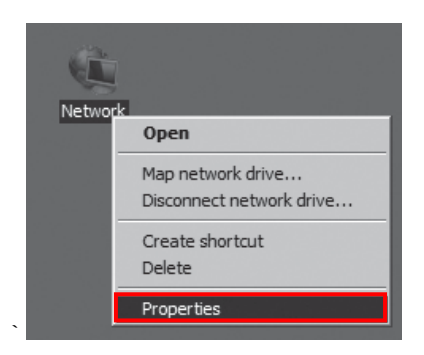

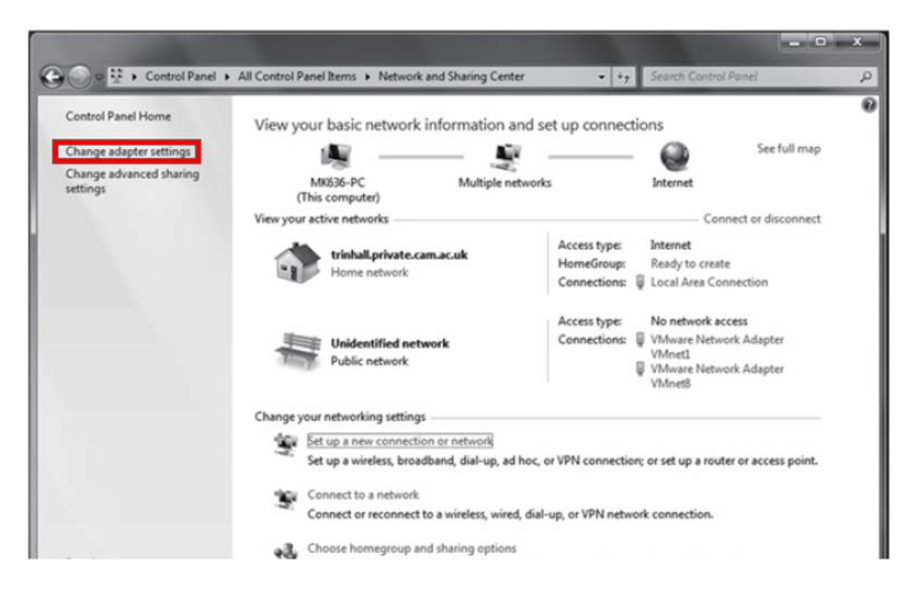

**2.** To use Wired mode, right click "Local Area Connection" and click Properties.

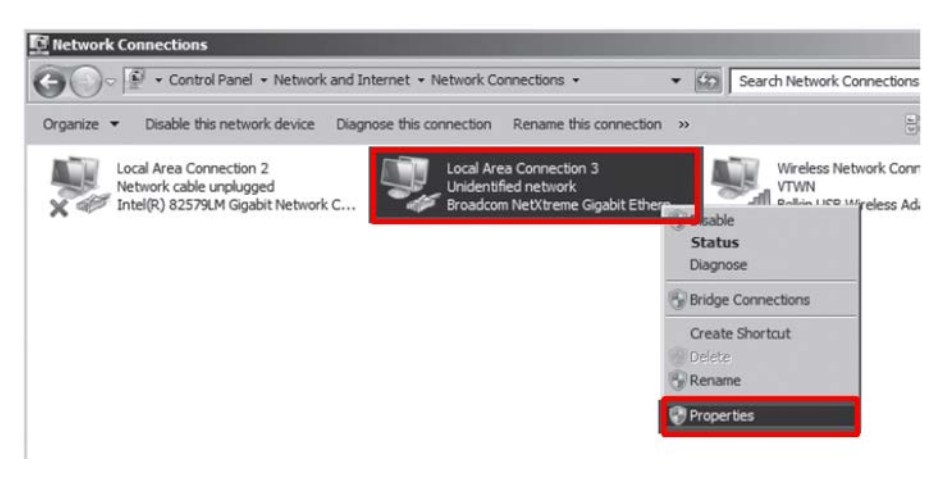

- **3.** Double click "Internet Protocol Version 4 (TCP/IPv4)".
- **4.** Select "Use the following IP address" and type "2.2.2.20" at the "IP address" and type "255.255.255.0" at the "Subnet mask".

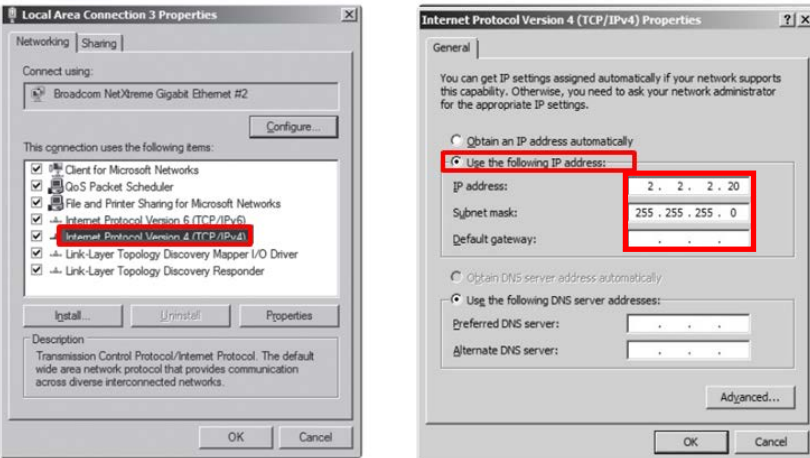

### **Set up SW**

- **1.** Turn on the power supply or RAP001A
- **2.** Connect the Detector to the power supply or RAP001A using the Link cable (Wired mode will be selected automatically)

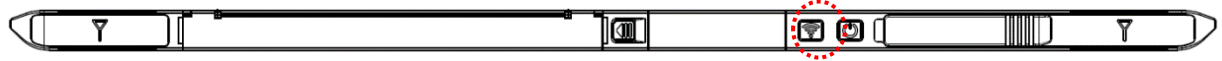

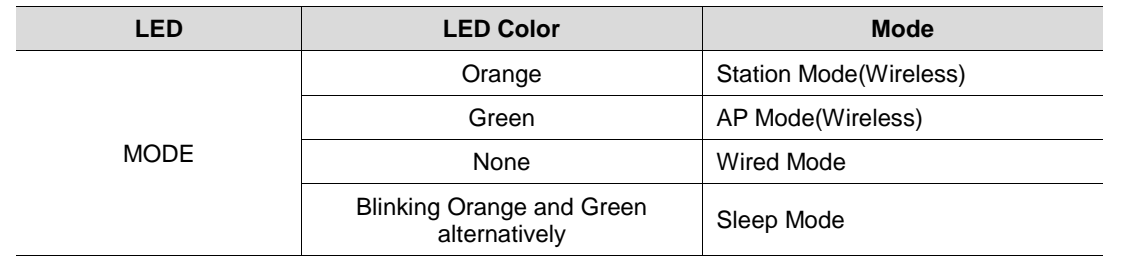

**3.** Open "\_vadav.lnk" from "C:\davinci".

....................

Once the program is opened and the detector is connected, the LINK LED light will blink and the Detector Status will display detector information as below.

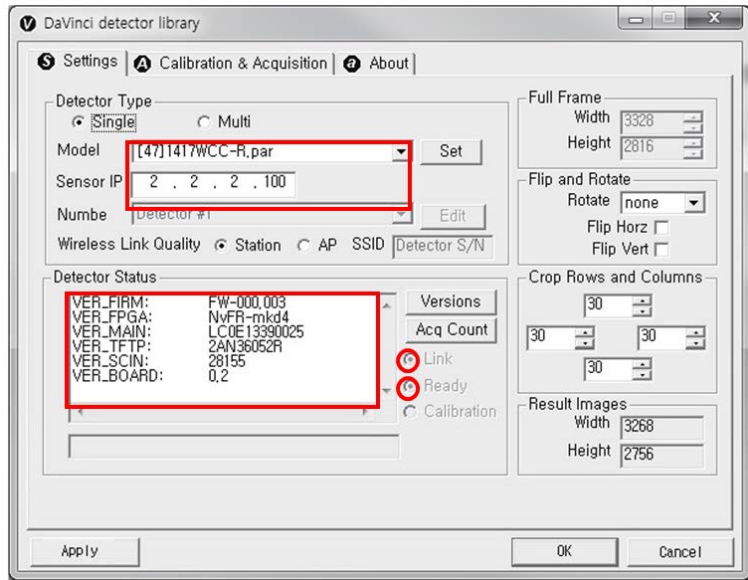

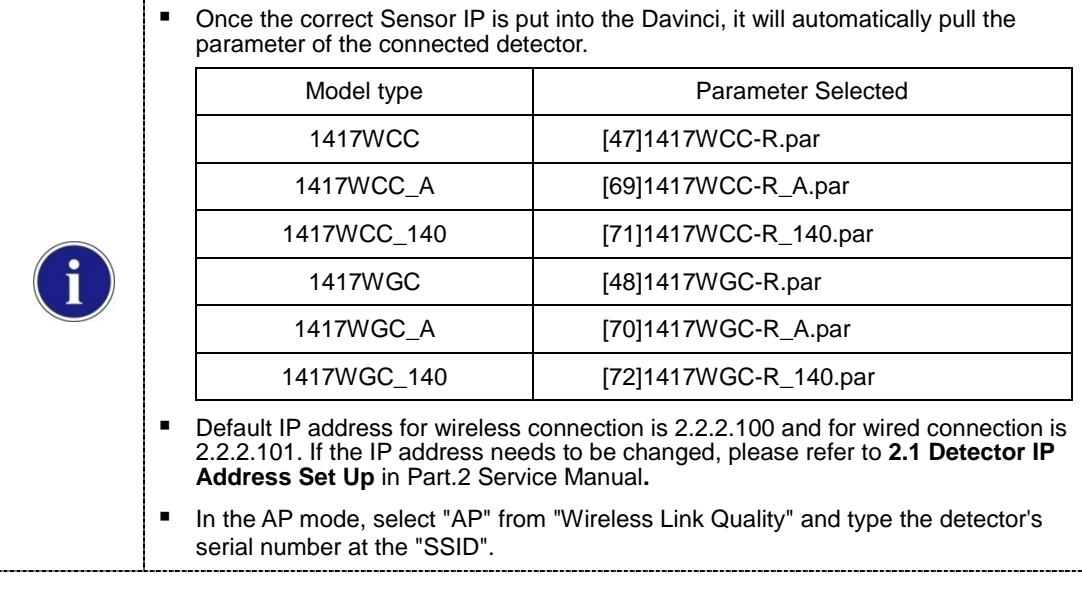

If the detector does not communicate with the PC, please check the connection of the cable, PC set up and power of the detector.

**4.** After checking connectivity, click the "Calibration & Acquisition" tab and click "Edit".

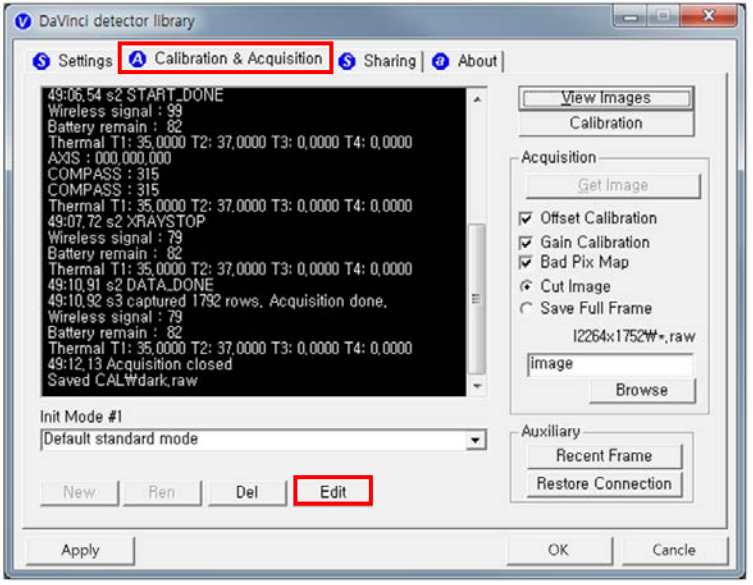

**5.** Another window will be opened as below once the "Edit" button is pressed. Select "Manual" from "Trigger Mode". If "Window time" needs to be changed, type the value at "Window Time" from "Setting".

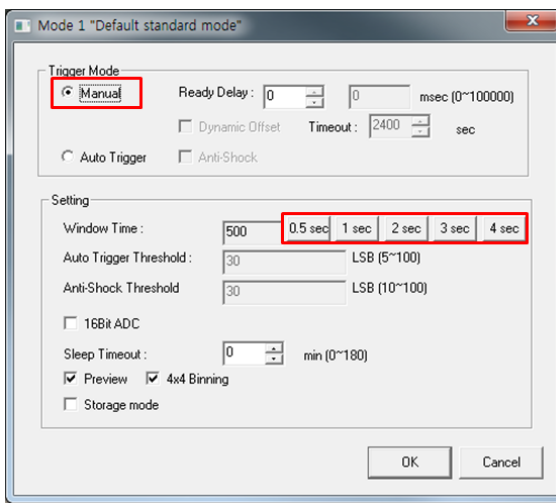

# **3.2 Calibration**

In order to properly acquire images, calibration must be performed. Without calibration, optimum images cannot be acquired.

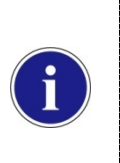

■ Rayence recommends to warm up the detector for 5 minutes after turning on the power.

■ Calibration should be performed at regular intervals, typically once every six (6) months, or whenever the central beam of the X-ray source has been moved relative to the Detector. \_\_\_\_\_\_\_\_\_\_\_\_\_\_\_

### **3.2.1 Auto Calibration Mode**

- **1.** Connect the detector and turn the power on.
- 2. Open "\_vadav.lnk" from "C:\davinci".
- **3.** Once the detector is connected, information of the detector is displayed in Detector Status and Link & Ready are checked as below.

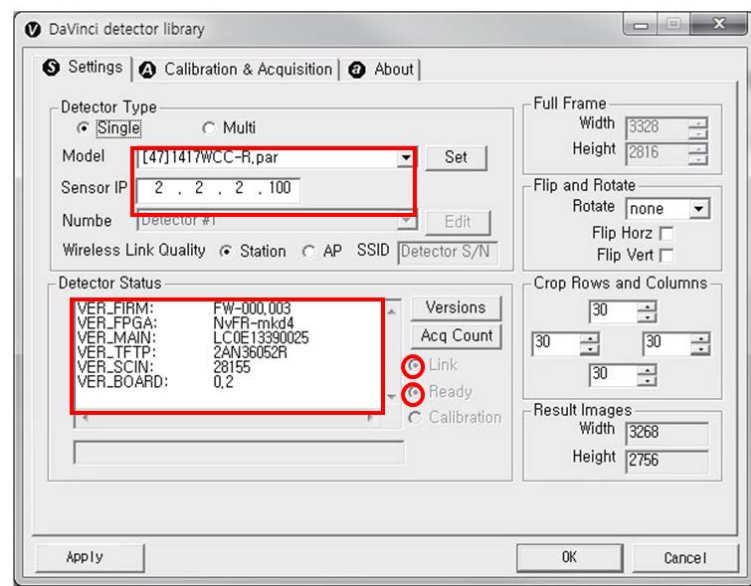

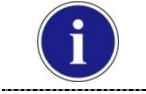

■ If "Detector Status" does not show anything, please refer to [3.1Installation](#page--1-1) in Part.1 User & Installation Manual to connect the detector properly.

**4.** After checking connection, click "Calibration & Acquisition" tab.

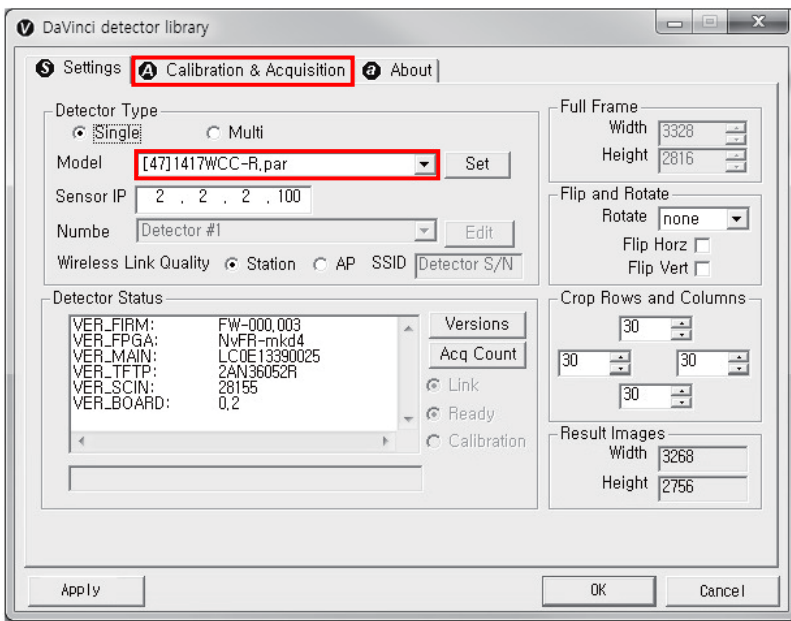

**5.** Click "Calibration".

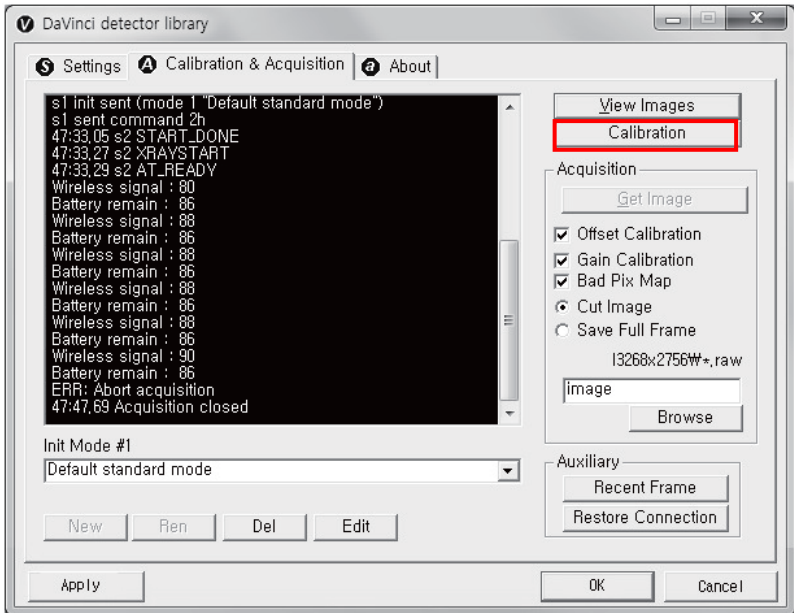

**6.** Once "Start" is pressed, the program automatically gets a Dark frame and the acquired Dark frame is stored in "C:\davinci\cal". A Calibration Point file will be created automatically.

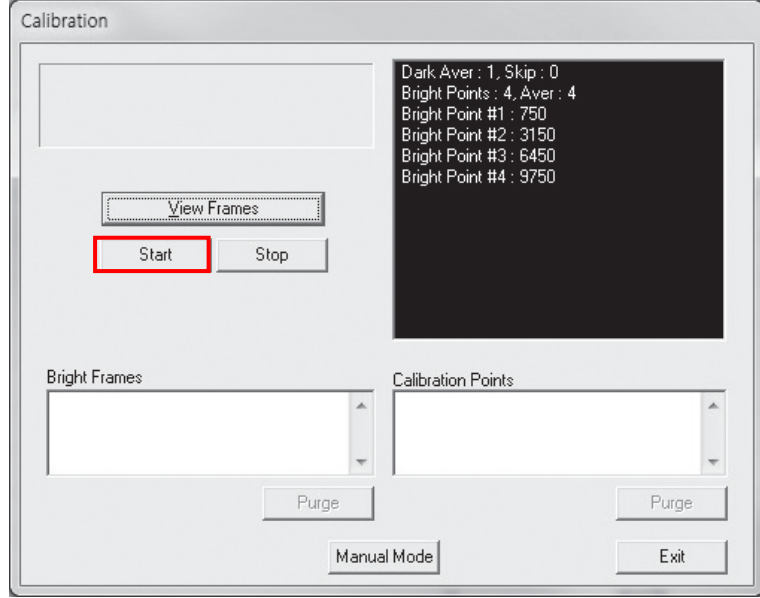

**7.** After acquiring the Dark frame, shoot an X-ray when the "Acquiring bright frame" window pops up.

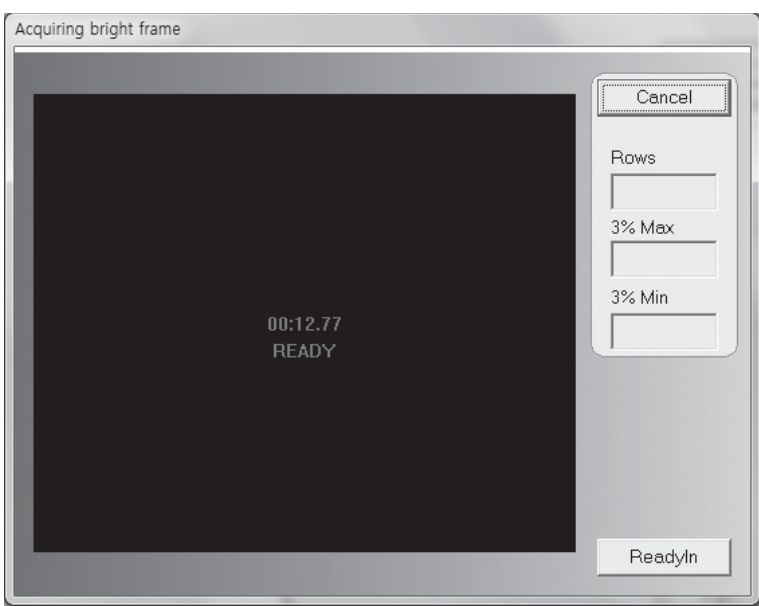

**8.** "Acquiring bright frame" is closed after radiation is detected, and the program will show if the detected radiation is within acceptable range.

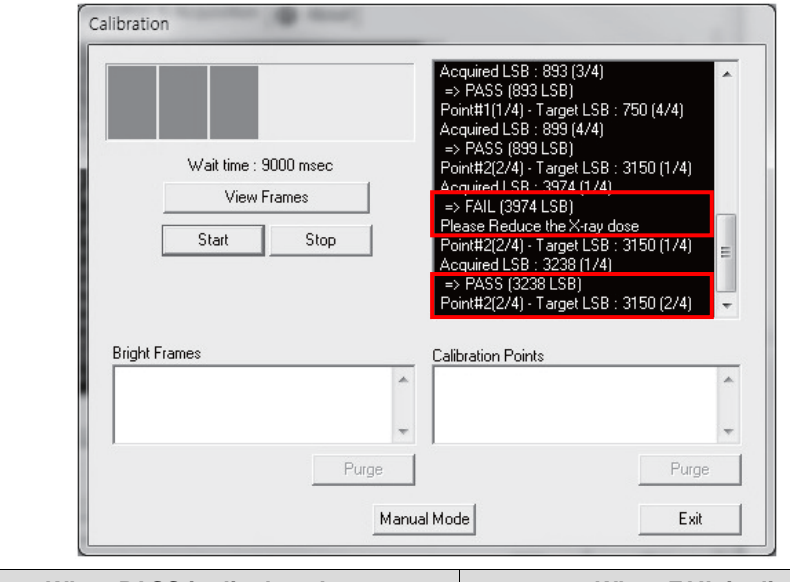

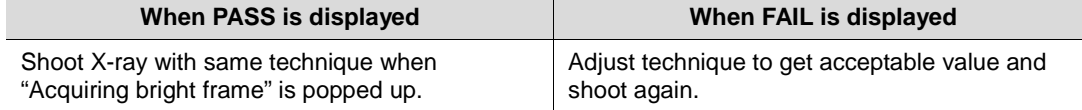

**9.** For each Calibration point, four images must successfully be acquired. After successfully doing so for every point, the Calibration process is complete.

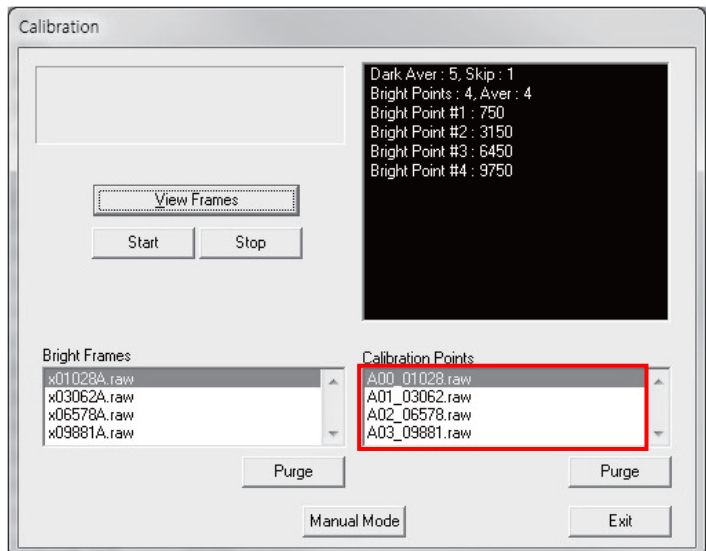

**10.** Click "OK" to move to the next step.

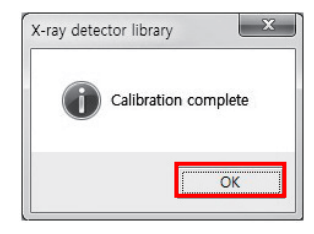

# **3.2.2 Manual Bad Pixel Map Set Up**

**1.** Click "Calibration".

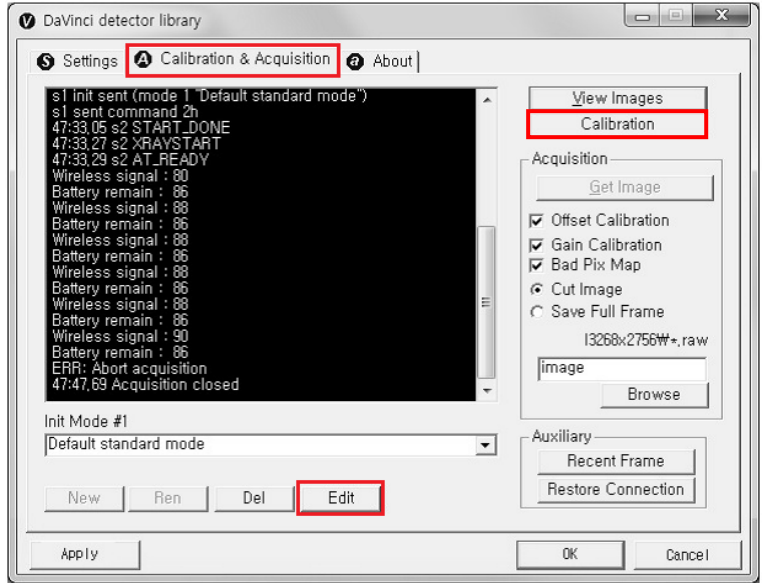

**2.** Click "View Frames".

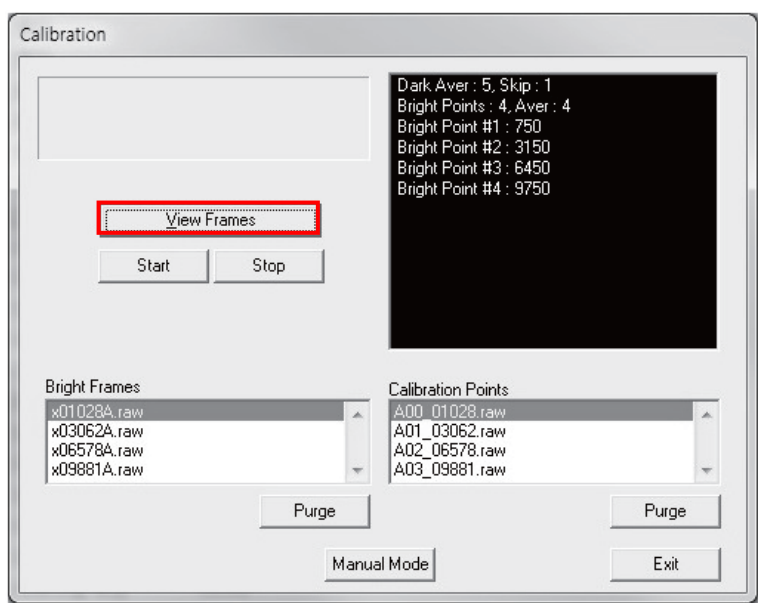